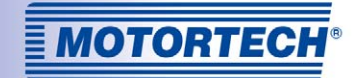

# ALL-IN-ONE.NT – GENERATOR & CHP CONTROL **SYSTEM**

FIRMWARE IS-NT-AFR 2.3.1 / 2.2

OPERATING MANUAL

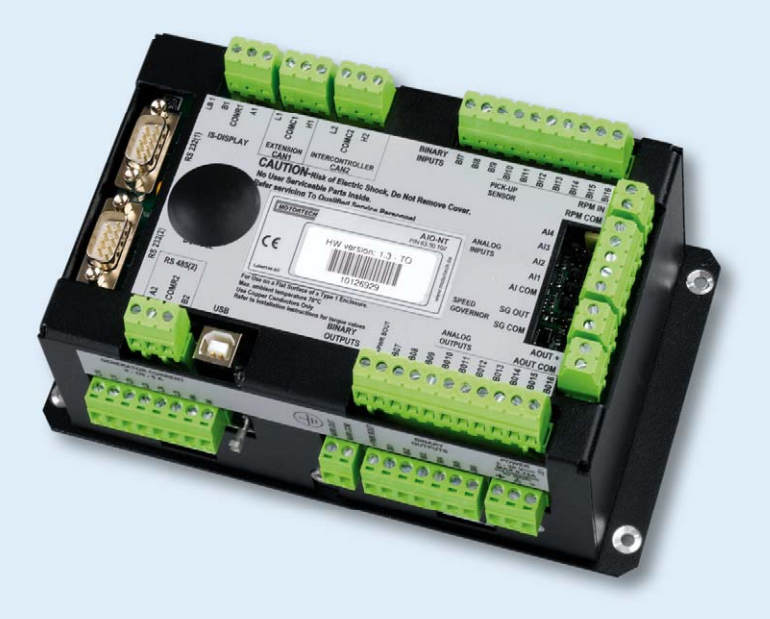

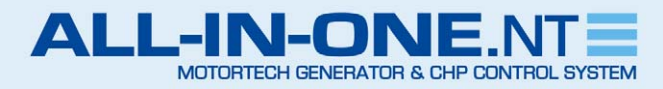

MOTORTECH Gas Engine Control Systems P/N 01.30.008-EN | Rev. 09/2016

#### Copyright

© Copyright 2016 MOTORTECH GmbH. All rights reserved.

Distribution and reproduction of this publication or parts thereof, regardless of the specific purpose and form, are not permissible without express written approval by MOTORTECH. Information contained in this publication may be changed without prior notice.

#### **Trademarks**

MOTORTECH products and the MOTORTECH logo are registered and/or common law trademarks of the MOTORTECH Holding GmbH. All further trademarks and logos displayed or used in this publication are the property of the respective entitled person.

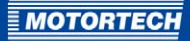

## **TABLE OF CONTENTS**

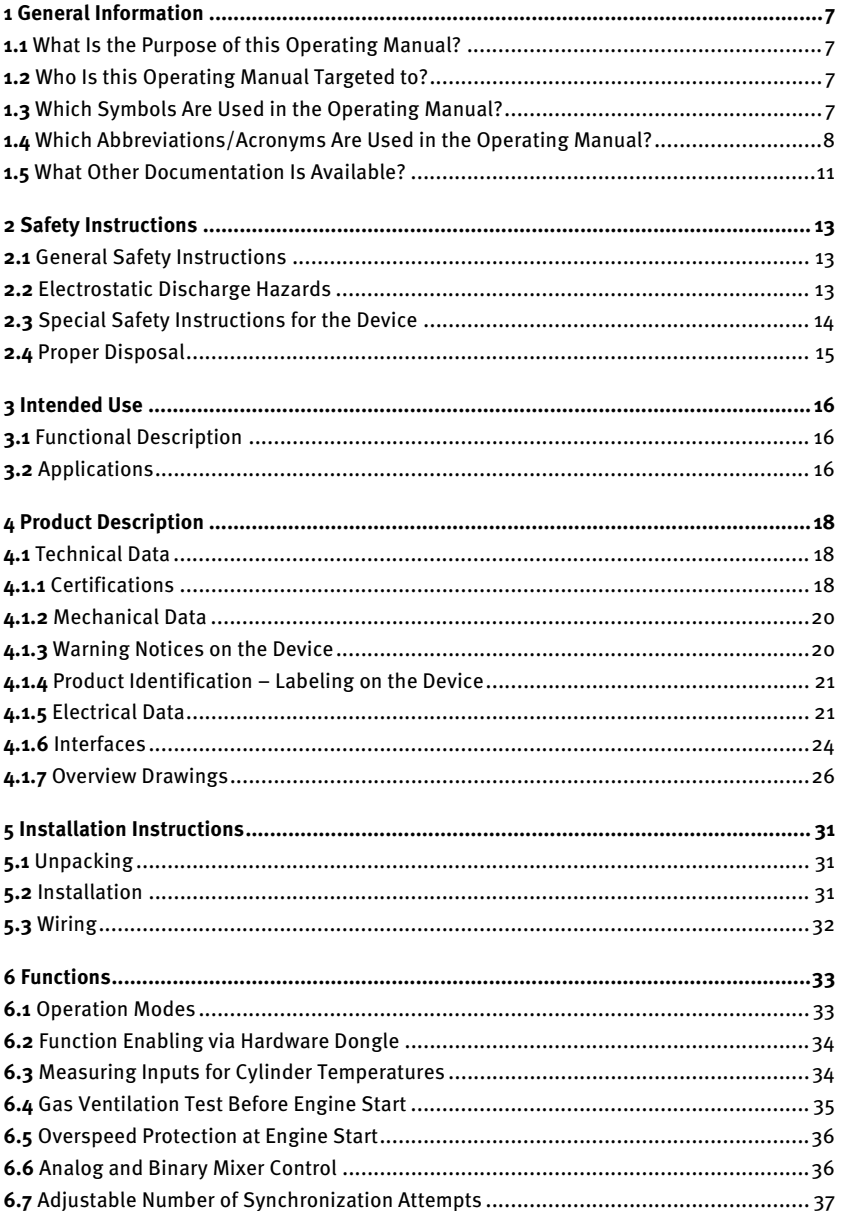

## **TABLE OF CONTENTS**

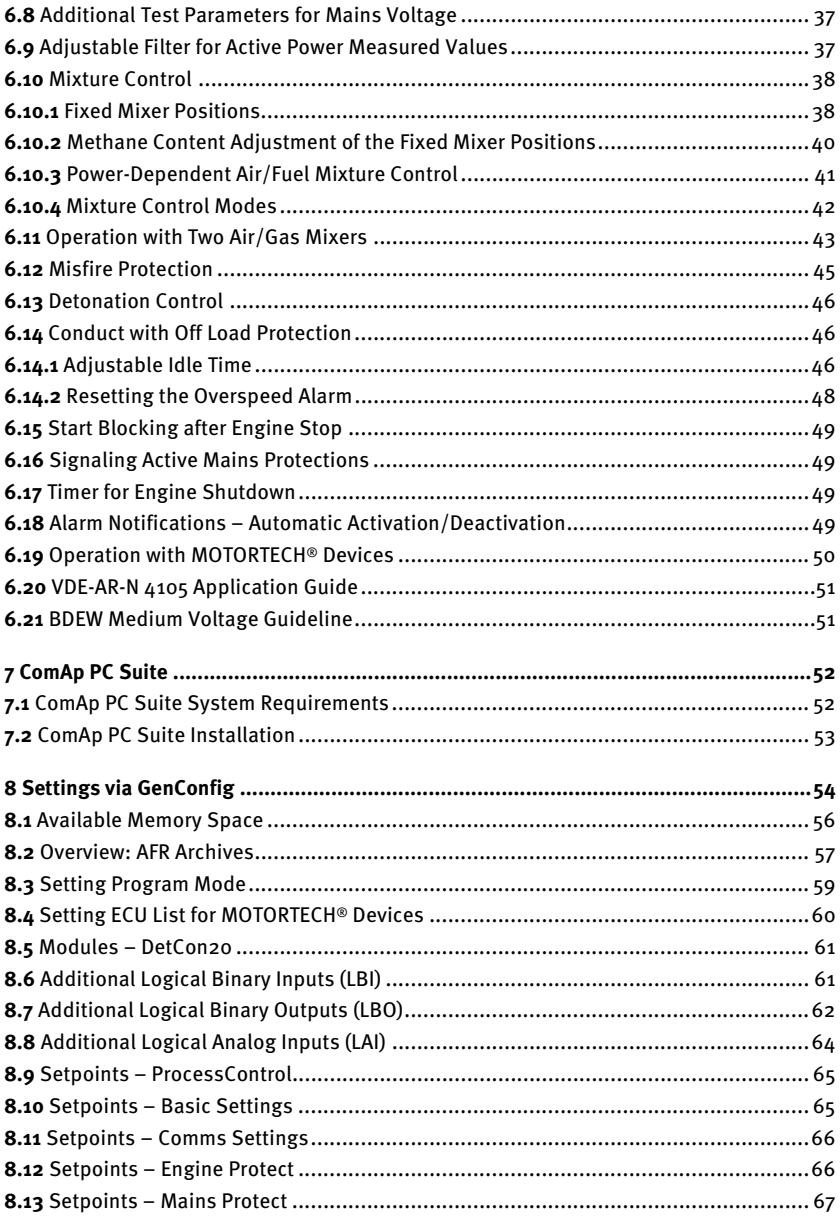

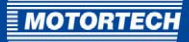

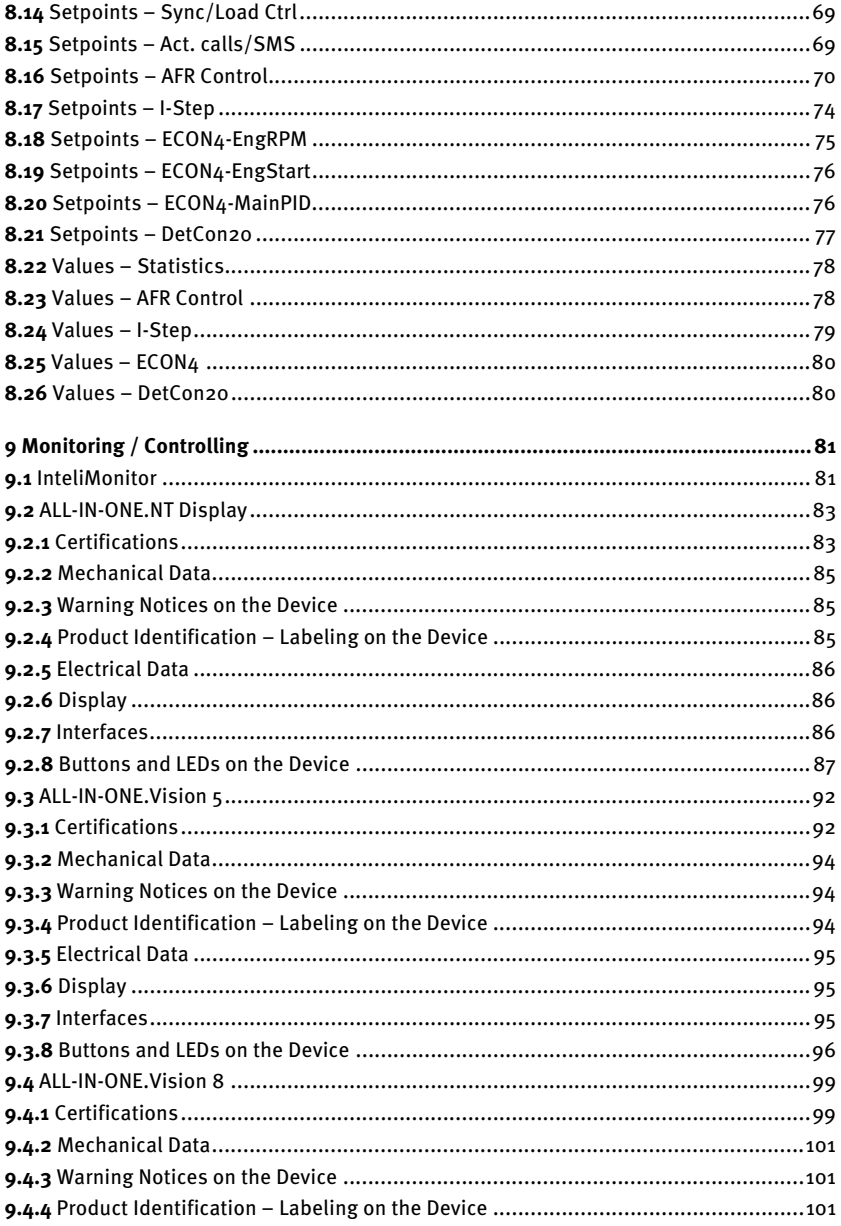

## **TABLE OF CONTENTS**

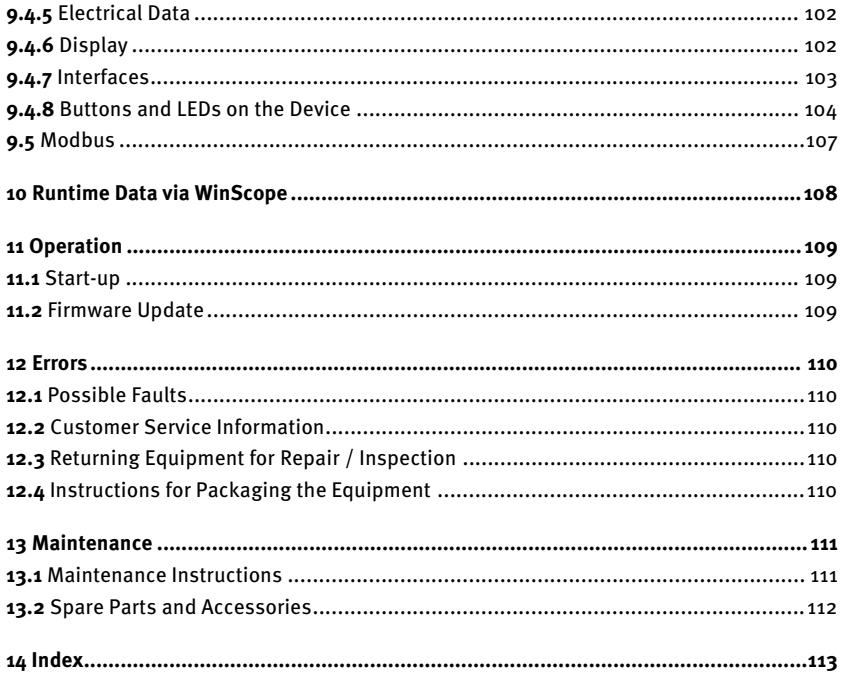

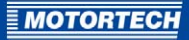

<span id="page-6-0"></span>Read through this operating manual carefully before use and become familiar with the product. Installation and start-up should not be carried out before reading and understanding this document. Keep this manual readily available so that you can reference it as needed.

### <span id="page-6-1"></span>**1.1** What Is the Purpose of this Operating Manual?

This manual serves as an aid for the installation and operation of the product and supports the technical staff with all operating and maintenance tasks to be performed. Furthermore, this manual is aimed at preventing dangers to life and health of the user and third parties.

### <span id="page-6-2"></span>**1.2** Who Is this Operating Manual Targeted to?

The operating manual provides a code of conduct for personnel tasked with the construction of control cabinets for gas engine gen-sets as well as the setup, operation, maintenance, and repair of gas engine gen-sets. A certain level of technical knowledge with respect to the operation of gas engine gen-sets and basic knowledge of electronic ignition systems are necessary. Persons who are only authorized to operate the gas engine gen-set shall be trained by the operating company and shall be expressly instructed concerning potential hazards.

### <span id="page-6-3"></span>**1.3** Which Symbols Are Used in the Operating Manual?

The following symbols are used in this manual and must be observed:

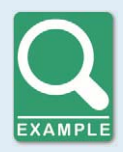

#### **Example**

This symbol indicates examples, which point out necessary handling steps and techniques. In addition, you receive additional information from the examples, which will increase your knowledge.

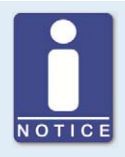

#### **Notice**

This symbol indicates important notices for the user. Follow these. In addition, this symbol is used for overviews that give you a summary of the necessary work steps.

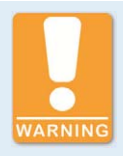

#### **Warning**

This symbol indicates warnings for possible risks of property damage or risks to health. Read these warning notices carefully and take the mentioned precautionary measures.

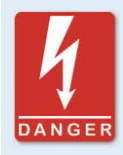

#### **Danger**

This symbol indicates warnings for danger to life, especially due to high voltage. Read these warning notices carefully and take the mentioned precautionary measures.

### <span id="page-7-0"></span>**1.4** Which Abbreviations/Acronyms Are Used in the Operating Manual?

In the manual or the user interface, the following abbreviations / acronyms are used.

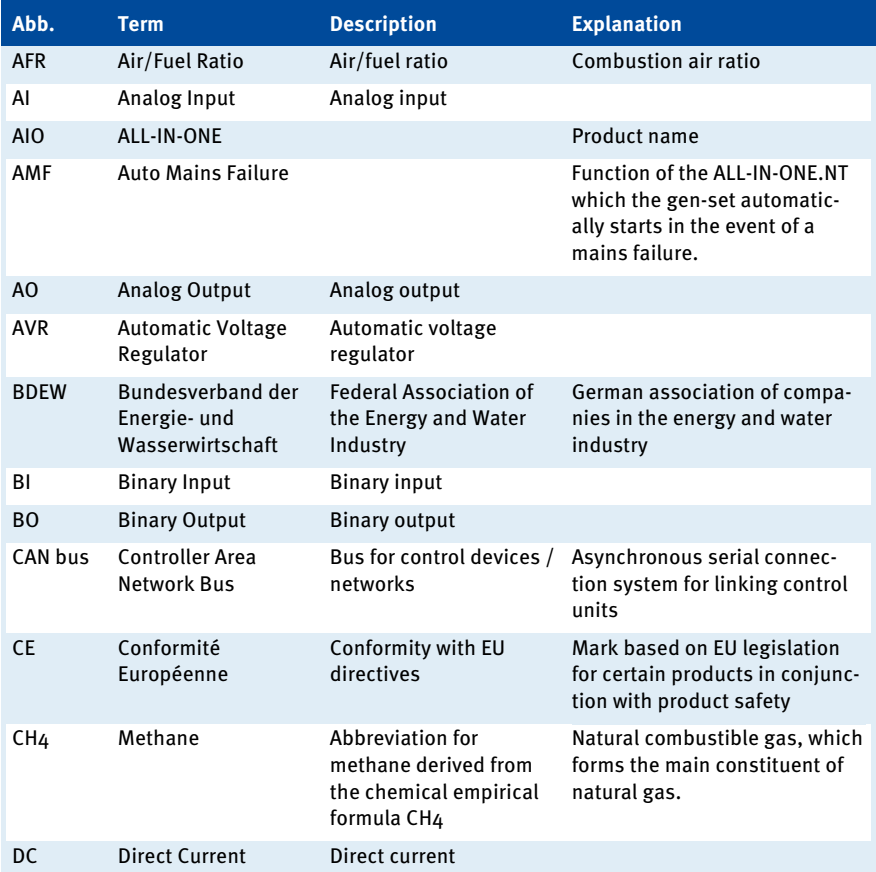

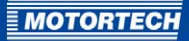

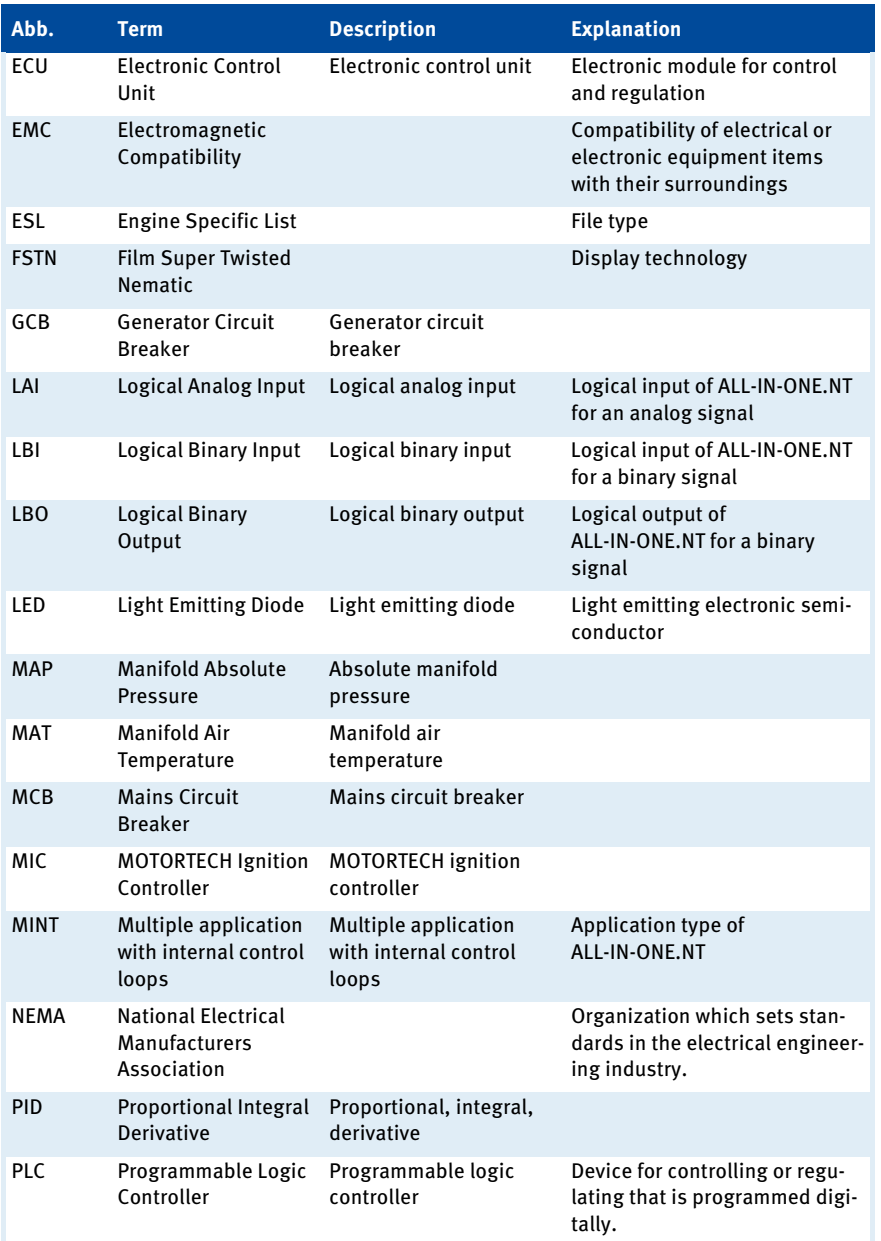

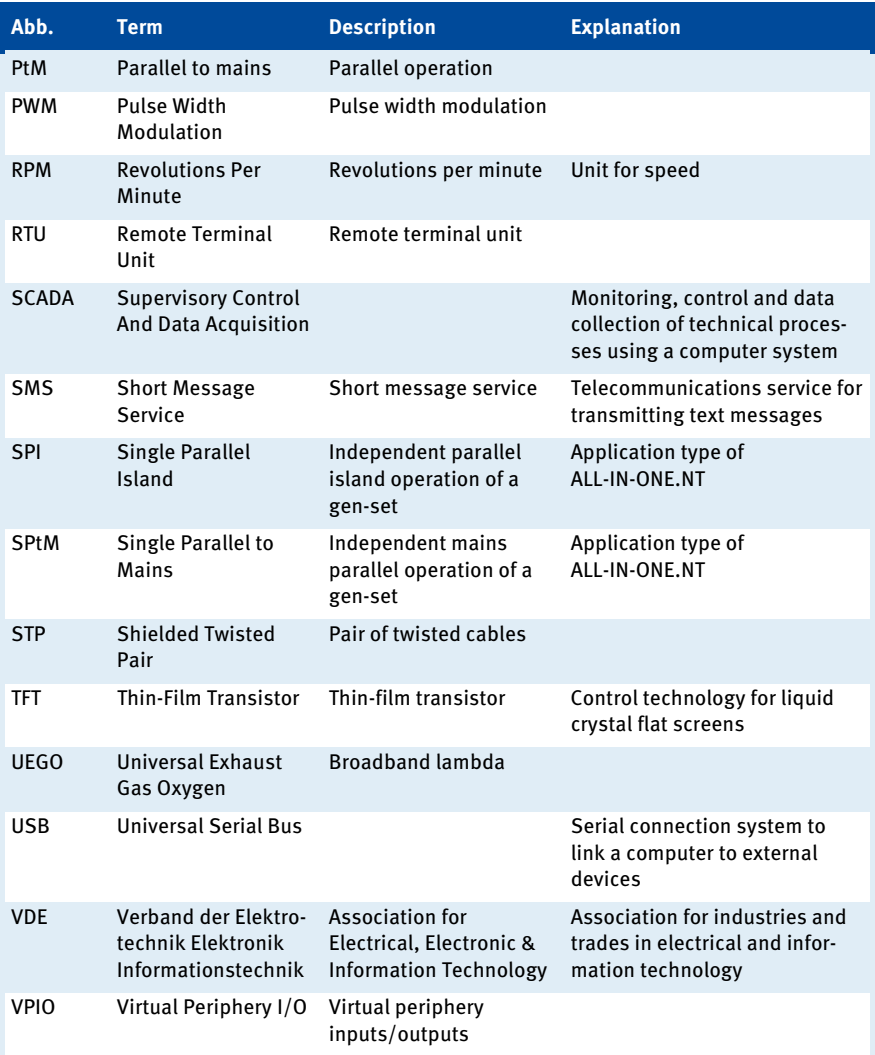

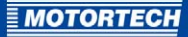

## <span id="page-10-0"></span>**1.5** What Other Documentation Is Available?

The following documentation is available as a supplement for your generator & CHP control system and is included on the supplied storage device (USB flash drive or CD-ROM). The ALL-IN-ONE.NT generator & CHP control system corresponds to the generator & CHP control system IS-NT-BB.

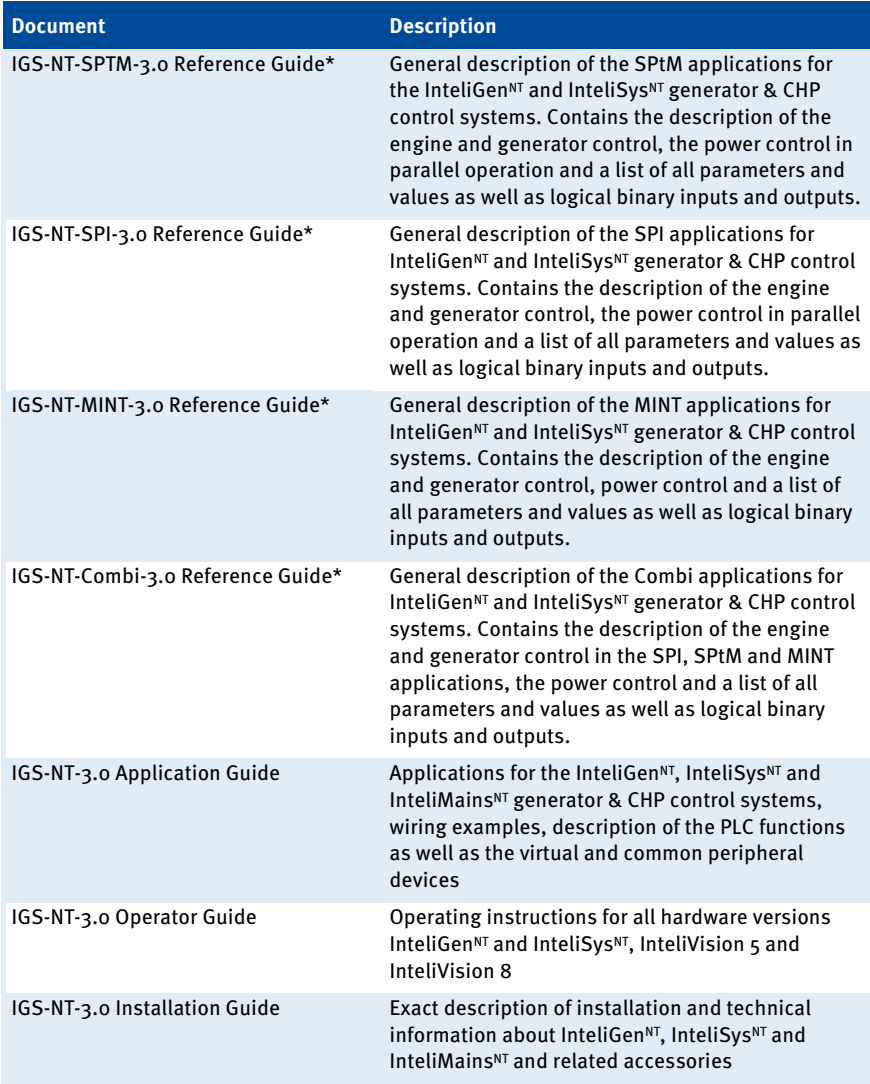

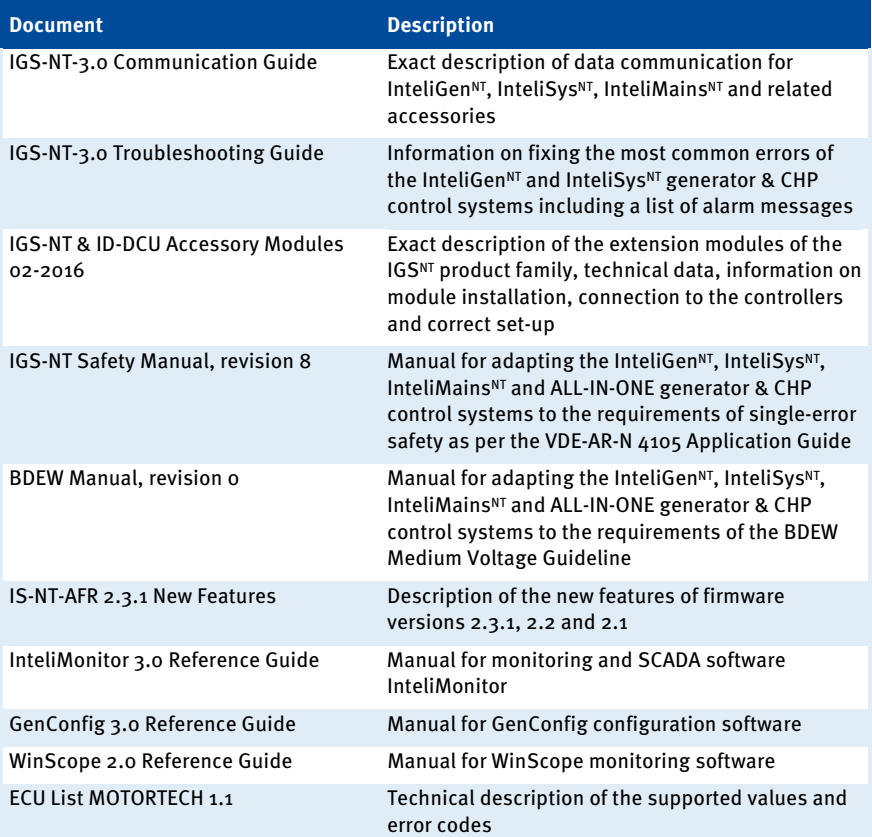

\* Note that in individual cases, certain functions of the InteliSys firmware will not be available in the IS-NT-AFR firmware of your ALL-IN-ONE.NT.

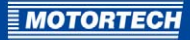

## <span id="page-12-0"></span>2 SAFETY INSTRUCTIONS

### <span id="page-12-1"></span>**2.1** General Safety Instructions

MOTORTECH equipment is manufactured as state of the art and therefore safe and reliable to operate. Nevertheless, the equipment can pose risks or cause damage if the following instructions are not complied with:

- The gas engine must only be operated by trained and authorized personnel.
- Operate the equipment only within the parameters specified in the technical data.
- Use the equipment correctly and for its intended use only.
- Never apply force.
- For all work such as installation, conversion, adaptation, maintenance, and repair, all equipment must be disconnected from the mains and secured against unintentional reactivation.
- During installation, configuration, and start-up, follow the instructions in the operating manuals of the equipment and components used.
- Safety devices must not be dismounted or disabled.
- Operate the equipment only when it is in perfect working condition.
- Investigate all changes detected while operating the gas engine or ignition system.
- Ensure compliance with all laws, directives and regulations applicable to the operation of your system, including such not expressly stated herein.
- If the system is not entirely tight and sealed, gas may escape and result in explosion hazard. Upon completion of all assembly works, always check the system's tightness.
- Always ensure adequate ventilation of the engine compartment.
- Ensure a safe position at the gas engine.

### <span id="page-12-2"></span>**2.2** Electrostatic Discharge Hazards

Electronic equipment is sensitive to static electricity. To protect these components from damage caused by static electricity, special precautions must be taken to minimize or prevent electrostatic discharge.

Observe these safety precautions while you work with the equipment or in its vicinity.

- Before performing maintenance or repair work, ensure that the static electricity inherent to your body is discharged.
- Do not wear clothing made from synthetic materials to prevent static electricity from building up. Your clothing should therefore be made of cotton or cotton mix materials.
- Keep plastics such as vinyl and Styrofoam materials as far away from the control system, the modules, and the work environment as possible.
- Do not remove the circuit boards from the housing of the device.

## 2 SAFETY INSTRUCTIONS

### <span id="page-13-0"></span>**2.3** Special Safety Instructions for the Device

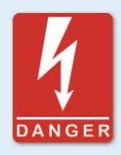

#### **High voltage! Danger to life!**

The terminals for voltage and current measurement must not be touched under any circumstances. Connect the grounding terminals properly.

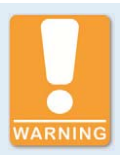

#### **Risk of injury or death!**

The generator & CHP control system can be controlled remotely. During maintenance work on the gen-set, make absolutely sure that the engine cannot be started.

Disconnect the following connections:

- Remote control via RS232 or another communication connection
- Rem start/stop input
- or
- Starter, GCB close/open, MCB close/open outputs

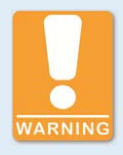

#### **Operational safety!**

Note that the states of the binary outputs can change during and after the configuration of the device software. Before you put the generator & CHP control system back into operation, make absolutely sure that the configuration and parameter settings match your system.

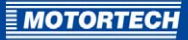

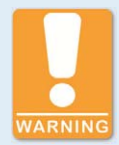

#### **Risk of injury or death!**

Note that the mains circuit breaker can be closed and the gen-set started when you disconnect at least one of the following connections on the generator & CHP control system:

- Mains voltage measurement
- Binary outputs for the control of the mains circuit breaker
- Feedback of the mains circuit breaker

To prevent automatic gen-set start or closing of the generator circuit breaker during all work on the gen-set or the switch panel, ensure the following:

- Switch the generator & CHP control system to manual mode.
- Disconnect the Starter and Fuel solenoid binary outputs or press the emergency stop button.

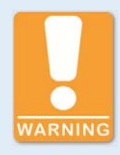

#### **Operational safety!**

Unqualified modifications to the system can lead to the system being disconnected from the power supply. Only make changes to the system when you are sure what the consequences are.

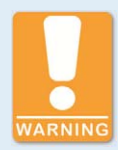

#### **Risk of destruction!**

Under no circumstances should you disconnect the transformer terminals (CT) of the generator & CHP control system when the system is powered up. Otherwise, the transformer could be irreparably damaged.

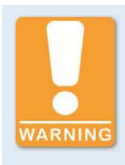

#### **Operational safety!**

All parameters are set to their typical values at the factory. However, the parameters of the Basic settings group must be adjusted before starting the gen-set for the first time. If the basic setting parameters are incorrectly set, this may cause irreparable damage to the gen-set.

#### <span id="page-14-0"></span>**2.4** Proper Disposal

After the expiration of its service life, MOTORTECH equipment can be disposed of with other commercial waste, or it may be returned to MOTORTECH. We will ensure its environmentally friendly disposal.

## <span id="page-15-0"></span>3 INTENDED USE

### <span id="page-15-1"></span>**3.1** Functional Description

ALL-IN-ONE generator & CHP control systems provide all basic functions for monitoring, controlling, regulating, and protecting the gen-set and the system. These functions can be specifically adapted and expanded via a PLC editor. The ALL-IN-ONE controllers are particularly well-suited for gas engine gen-sets due to the integrated functions for mixture control and control of air/gas mixers.

The ALL-IN-ONE system has a modular design and can be adapted to suit specific engines or systems via different extension modules. Up to 32 ALL-IN-ONE generator & CHP control systems can work in concert in a CAN bus segment. Built-in units for synchronizing and load sharing as well as the control of the generator and the mains circuit breaker support standby, island, parallel, and mains parallel operation. In addition, the generator & CHP control system may also be connected to external units for synchronization and load transfer.

ALL-IN-ONE generator & CHP control systems can be connected to standard ECU modules. Via the configuration software GenConfig, they can easily be adapted to new ECUs.

ALL-IN-ONE generator & CHP control systems can be operated intuitively with special displays designed for system operation or via the InteliMonitor visualization software. User interfaces can be individually adapted to the system and specific requirements. In addition, corresponding interfaces allow remote control and remote operation of the generator & CHP control system.

### <span id="page-15-2"></span>**3.2** Applications

ALL-IN-ONE generator & CHP control systems are expandable controllers for single and multiple gen-sets operating in island or parallel operation. They are suitable for cogeneration and other complex applications.

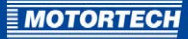

System Overview (Example)

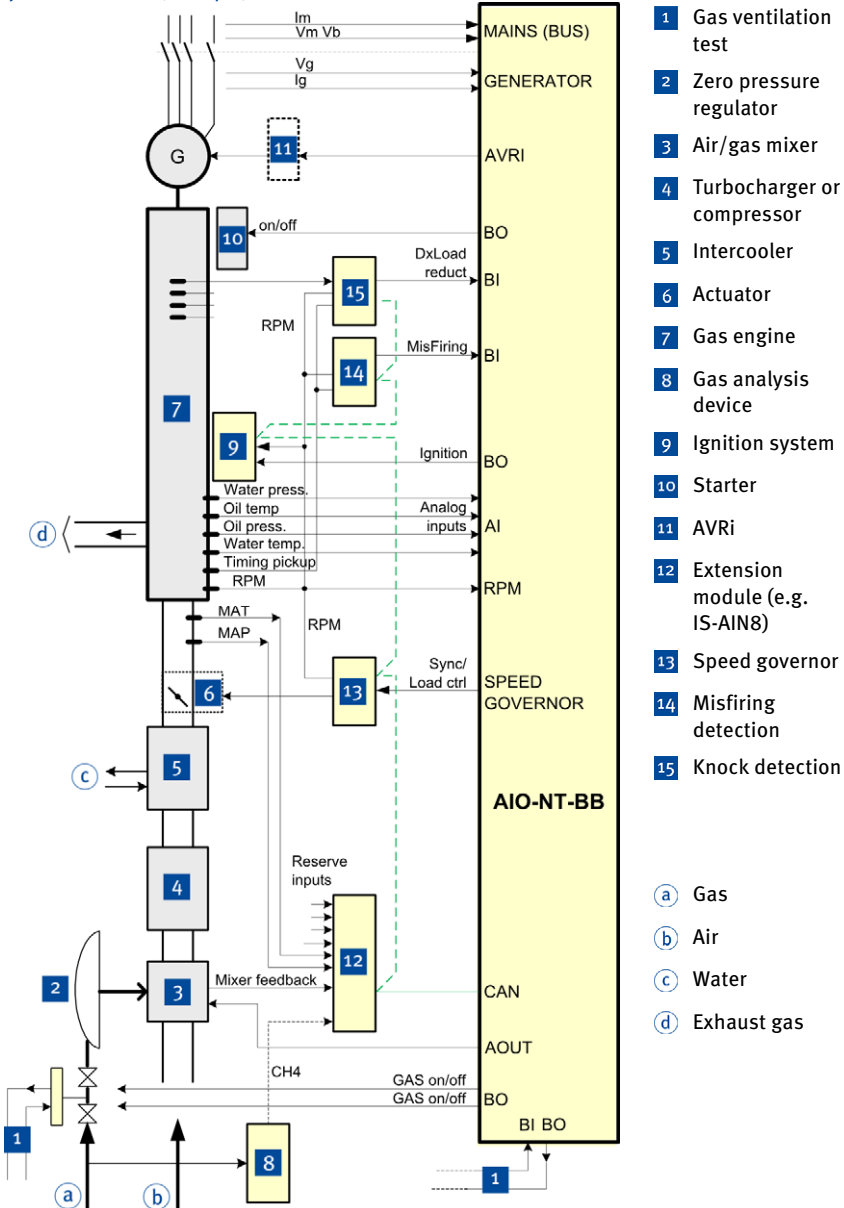

## <span id="page-17-1"></span><span id="page-17-0"></span>**4.1** Technical Data

### <span id="page-17-2"></span>**4.1.1** Certifications

**CE** 

The ALL-IN-ONE.NT is certified in compliance with the following regulations:

- Low Voltage Directive 2014/35/EU
	- Safety requirements for electrical equipment for measurement, control and laboratory use according to EN 61010-1:2010
- EMC Directive 2014/30/EU
	- Immunity for residential, commercial and light-industrial environments as per EN 61000-6-1:2007 and EN 61000-6-3:2007/A1:2011/AC:2012
	- Immunity standard for industrial environments as per EN 61000-6-2:2005/AC:2005 and EN 61000-6-4:2007/A1:2011

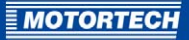

## EU DECLARATION OF CONFORMITY

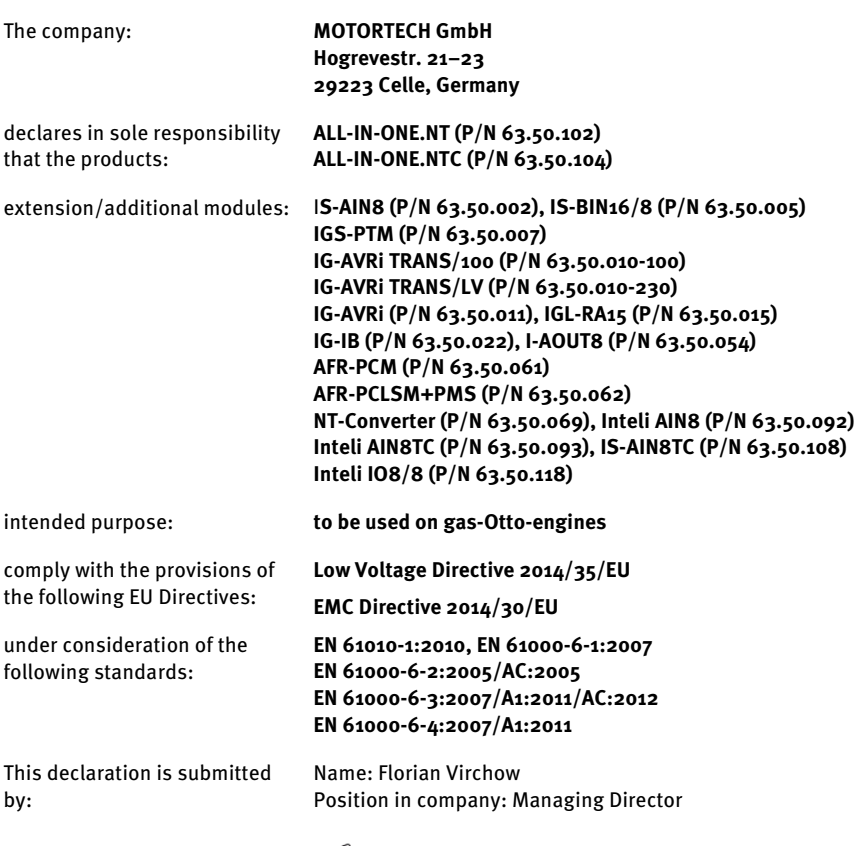

Celle, 2016-08-18

Place, date **Legally binding signature** 

## <span id="page-19-0"></span>**4.1.2** Mechanical Data

The ALL-IN-ONE.NT generator & CHP control system has the following mechanical characteristics:

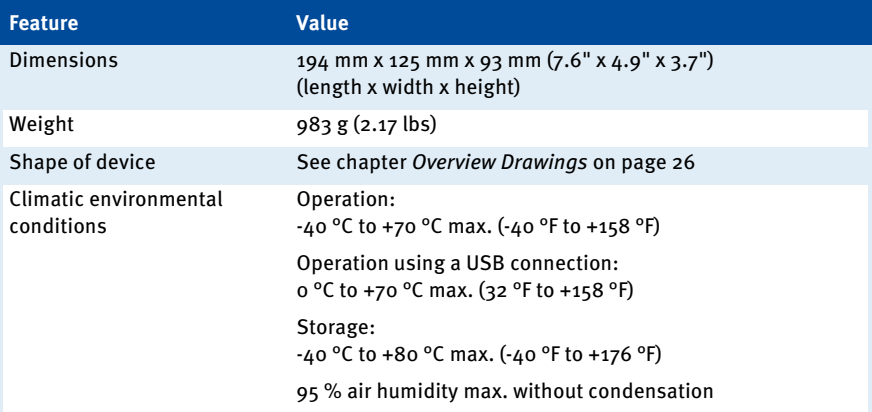

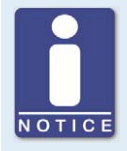

#### **Observe the environmental conditions of all equipment**

Also observe the environmental conditions of all equipment which is connected to the ALL-IN-ONE.NT generator & CHP control system.

#### <span id="page-19-1"></span>**4.1.3** Warning Notices on the Device

CAUTION – Risk of electric shock, do not remove cover

No user serviceable parts inside

Refer servicing to qualified service personnel

For use on a flat surface of a type 1 enclosure

Max. ambient temperature 70 °C

Use copper conductors only

Refer to installation instructions for torque values

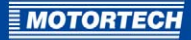

### <span id="page-20-0"></span>**4.1.4** Product Identification – Labeling on the Device

The numbers required for unique product identification are on the device:

- P/N: product number of the generator & CHP control system
- HW version: hardware version and production code of the generator & CHP control system
- Barcode and number: serial number of the generator & CHP control system

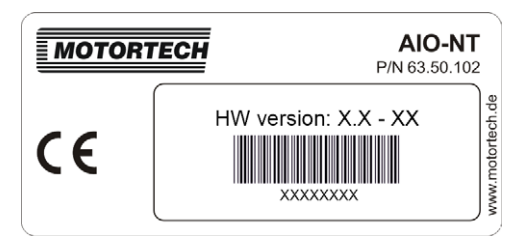

### <span id="page-20-1"></span>**4.1.5** Electrical Data

The ALL-IN-ONE.NT generator & CHP control system has the following electrical characteristics:

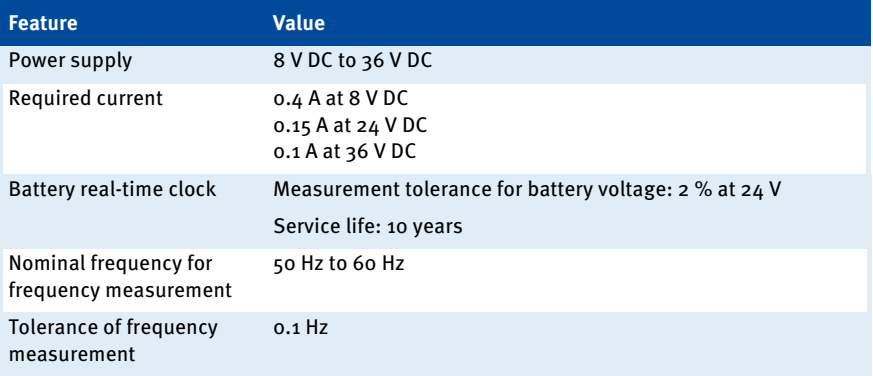

The inputs and outputs of the ALL-IN-ONE.NT generator & CHP control system have the following electrical data:

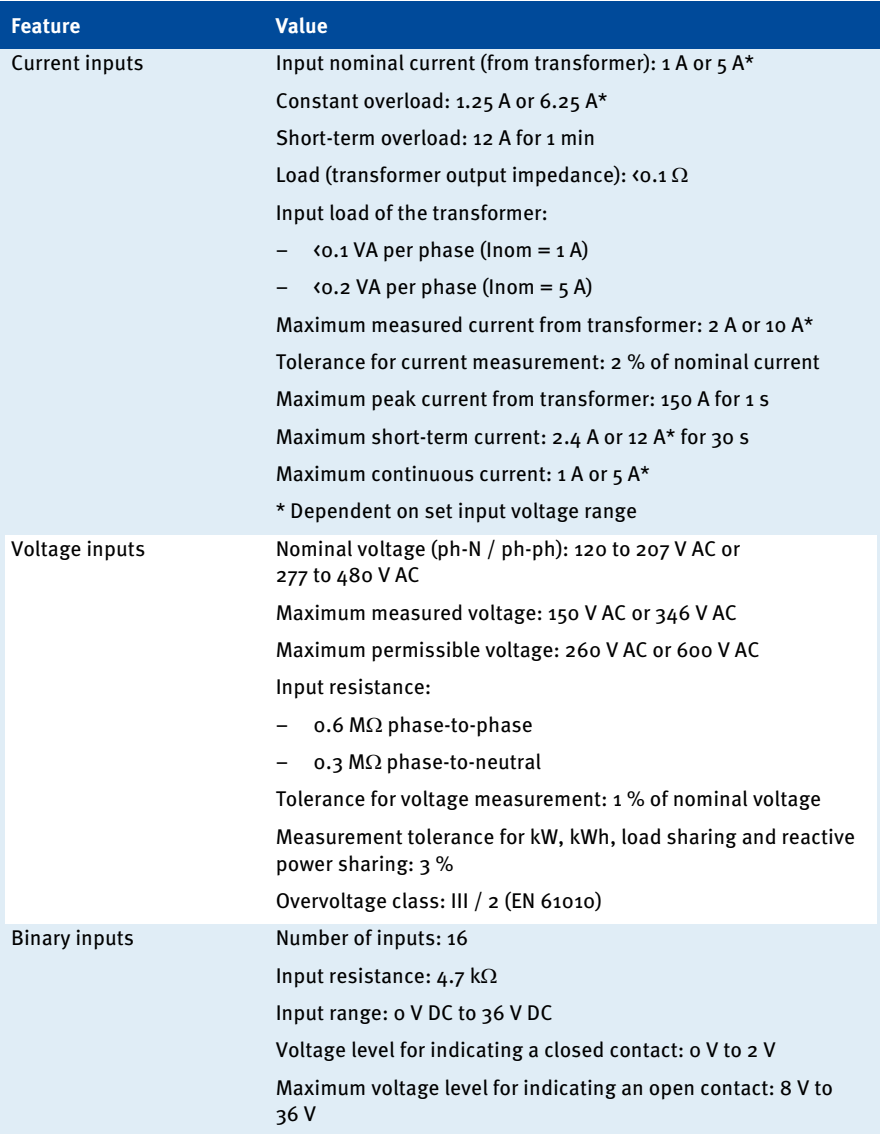

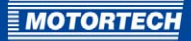

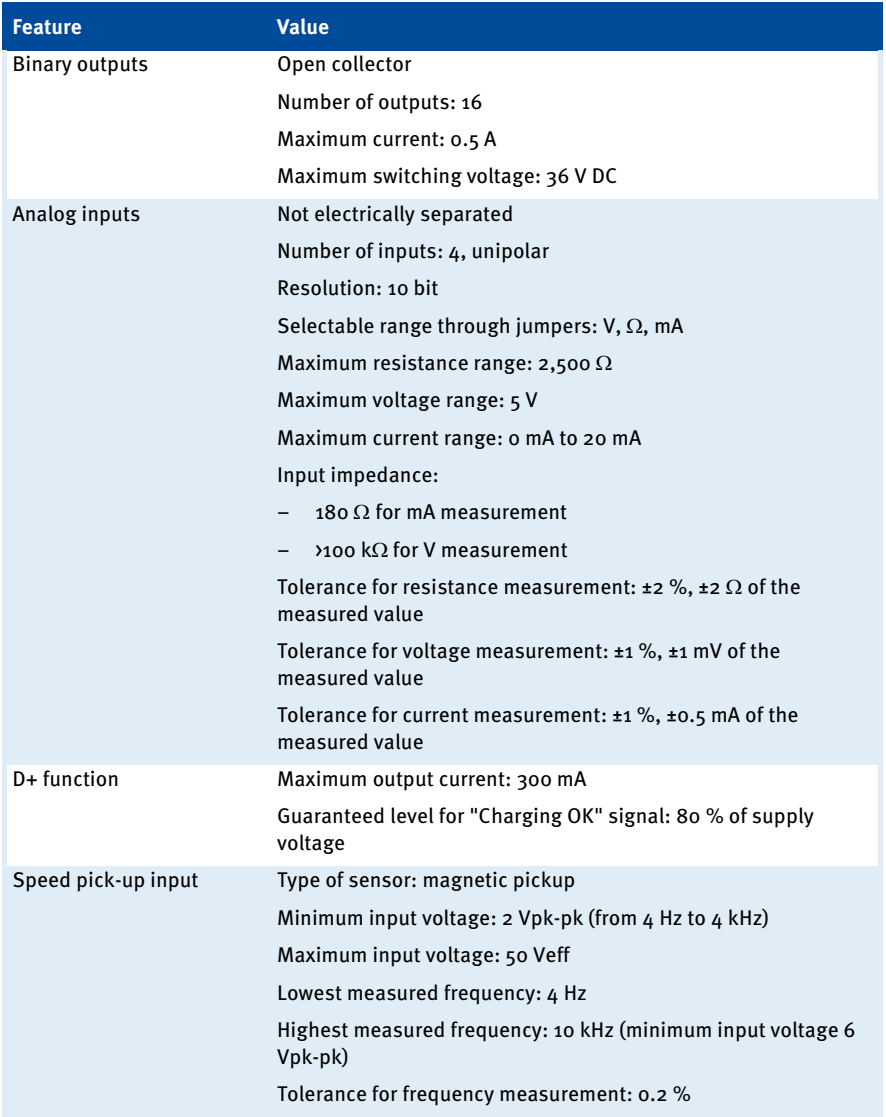

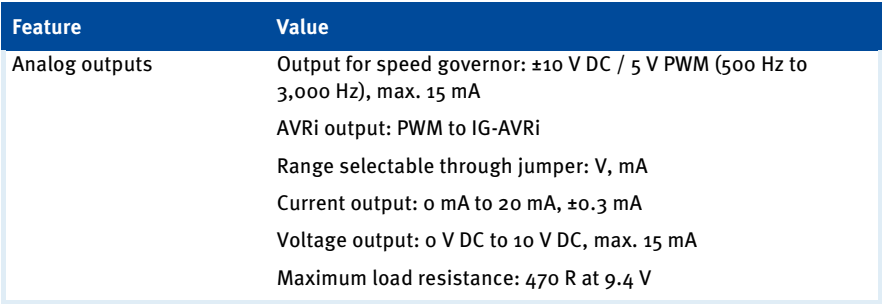

### <span id="page-23-0"></span>**4.1.6** Interfaces

#### RS232

- Speed: up to 57.6 kBd
- Maximum length: 10 m (32')
- Cable type: Cross-over cable, null modem cable
- Plug connection: D-SUB, 9-pole

#### RS485

- Speed: up to 57.6 kBd
- Maximum length: 1,000 m (3,280')
- Cable type: STP
- Plug connection: none

#### CAN

- Galvanically isolated
- Maximum CAN bus length:
	- Mode 32C: 200 m (656') for up to 32 controllers
	- Mode 8C: 900 m (2,952') for up to 8 controllers
- Speed:
	- Mode 32C: 250 kBd
	- Mode 8C: 50 kBd
- Nominal impedance: 120  $\Omega$
- Cable type: STP
- Plug connection: none
- Nominal velocity of propagation: min. 75 %, max. 4.4 ns/m

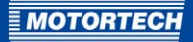

- Cable cross-section: min. 0.25 mm2
- Maximum damping: 2 db / 100 m at 1 MHz
- Recommended cables: see section CAN bus interface in the IGS-NT-3.0 Installation Guide on page 122

#### Modbus

– Via RS232, RS485, Ethernet interface

#### USB

- Not insulated
- Interface USB 2.0
- Maximum length: 5 m (16')
- Speed: 115.2 kBd
- Cable type: shielded
- Plug connection: type B

## <span id="page-25-0"></span>**4.1.7** Overview Drawings

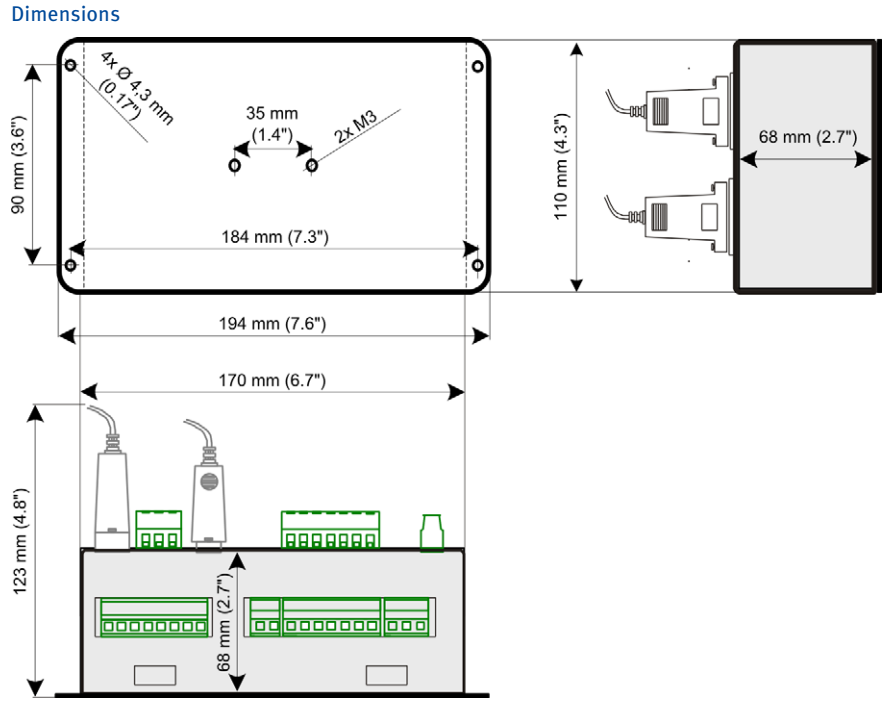

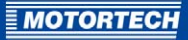

#### Connections

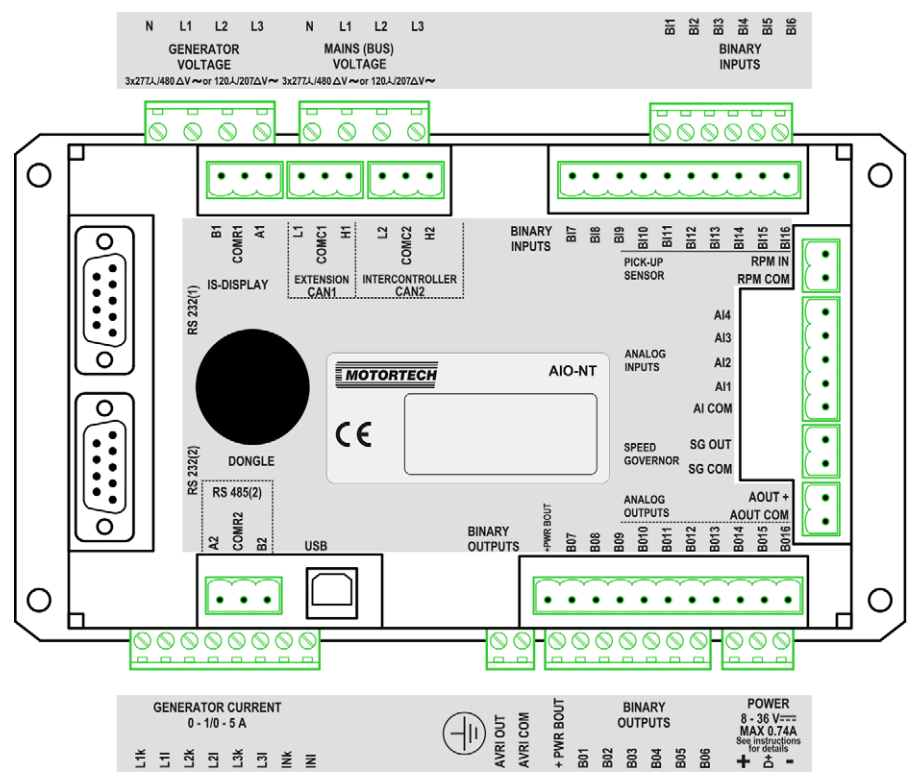

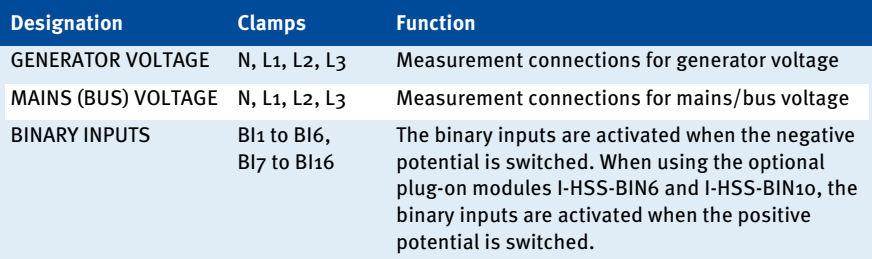

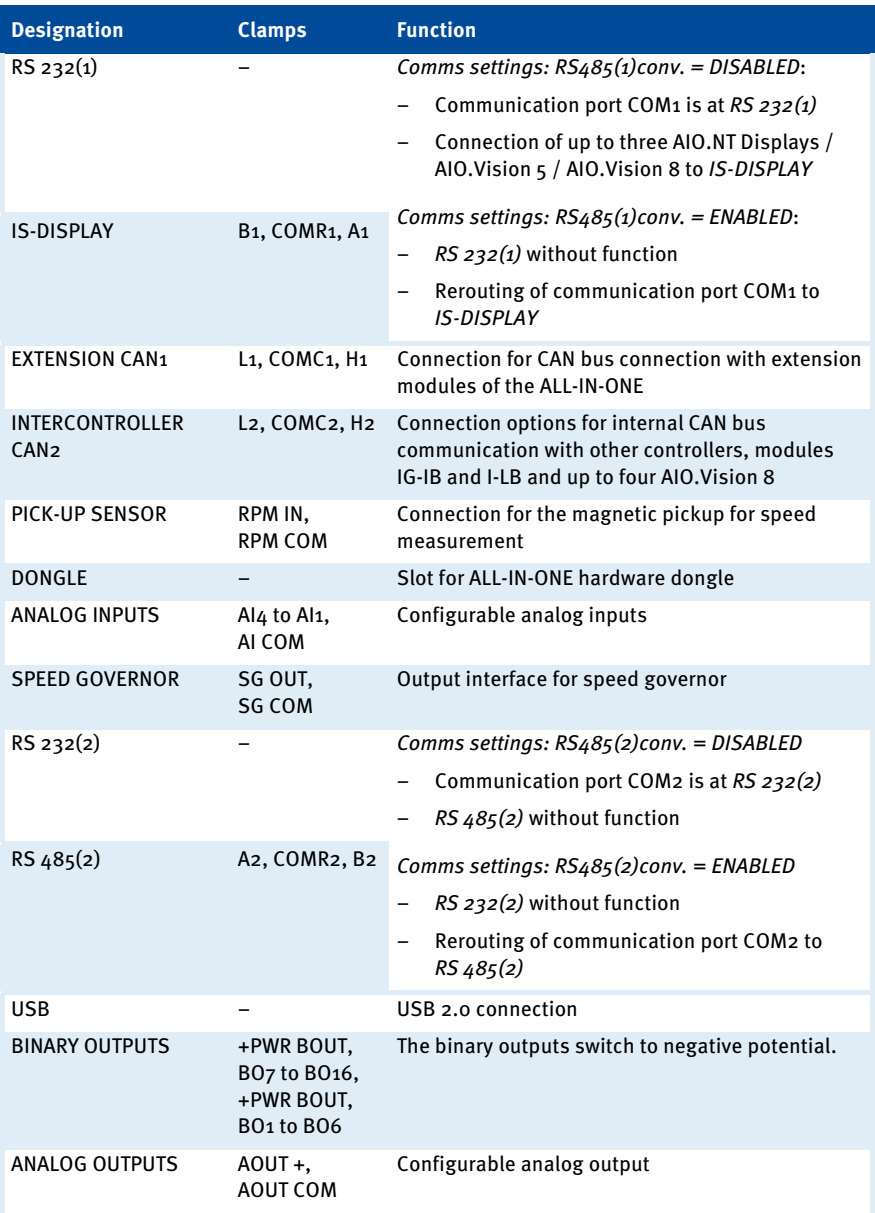

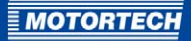

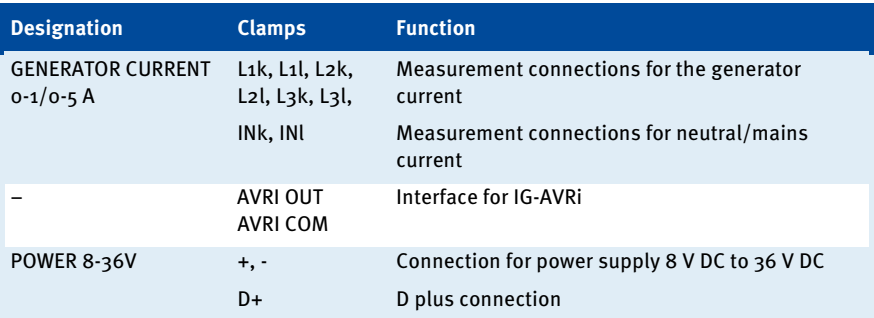

#### Jumpers

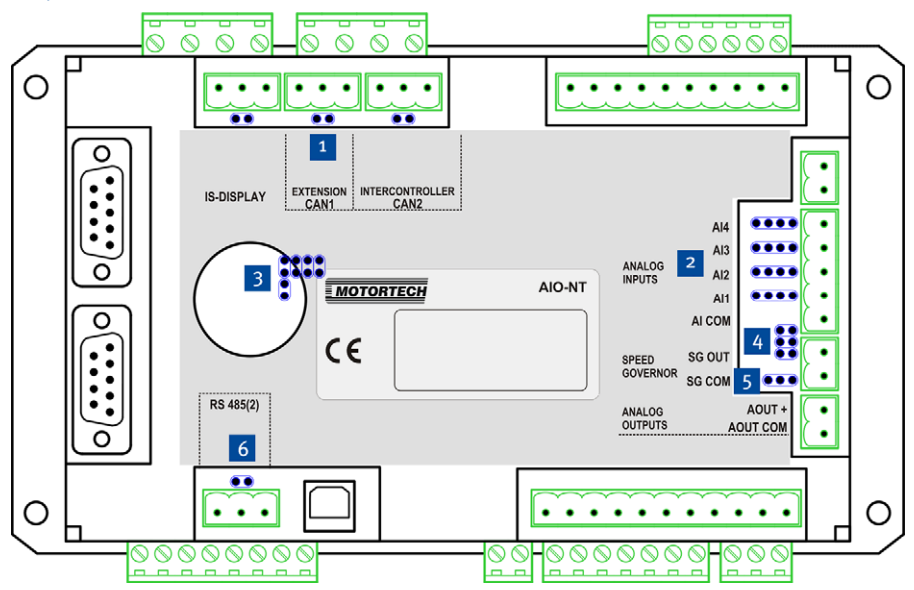

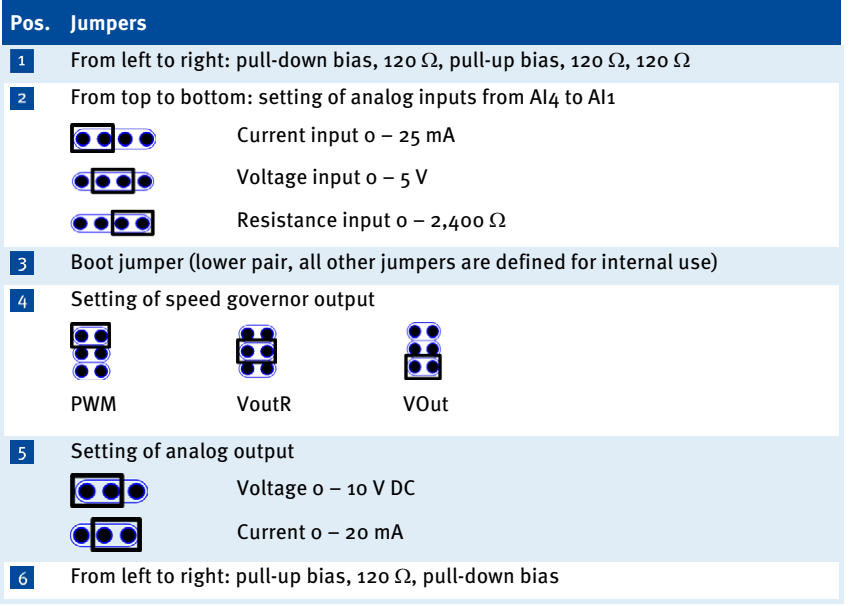

## **MOTORTE**

## <span id="page-30-0"></span>5 INSTALLATION INSTRUCTIONS

### <span id="page-30-1"></span>**5.1** Unpacking

Unpack the device, taking care not to damage it, and ensure that the operating manual is always stored with the generator & CHP control system and is easily accessible. Check the contents for completeness and verify that the device type meets your application requirements.

#### Scope of Supply

The scope of supply of the ALL-IN-ONE.NT consists of the following components:

- ALL-IN-ONE.NT generator & CHP control system
- Storage device (USB flash drive or CD-ROM) with software for configuration of the generator & CHP control system, operating manual and further documentation

The following is also included with the HSS version:

- Plug-on module I-HSS-BIN6
- Plug-on module I-HSS-BIN10
- Installation instructions for plug-on modules I-HSS-BIN

#### <span id="page-30-2"></span>**5.2** Installation

Information for installing the ALL-IN-ONE.NT generator & CHP control system can be found in the IGS-NT-3.0 Installation Guide from ComAp. The ALL-IN-ONE.NT generator & CHP control system corresponds to the generator & CHP control system IS-NT-BB.

### <span id="page-31-0"></span>**5.3** Wiring

Information on the wiring of the ALL-IN-ONE.NT generator & CHP control system can be found in the IGS-NT-3.0 Installation Guide from ComAp. The ALL-IN-ONE.NT generator & CHP control system corresponds to the generator & CHP control system IS-NT-BB. Also note the following wiring example:

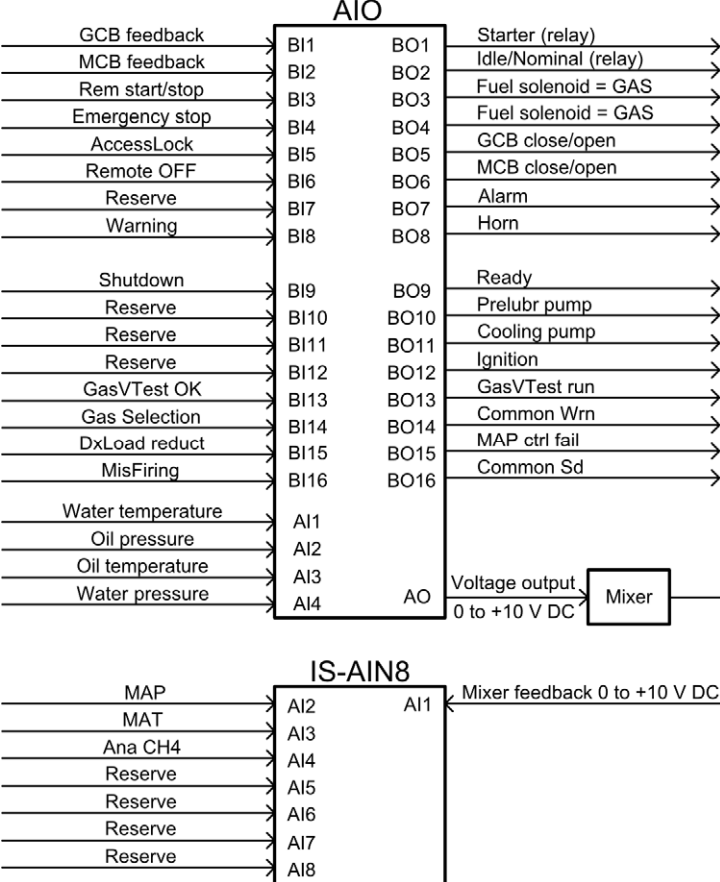

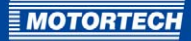

## <span id="page-32-0"></span>6 FUNCTIONS

The following sections describe the extended functions of the AFR firmware of your ALL-IN-ONE.NT generator & CHP control system which are not available in the standard firmware.

For a description of all other functions, read the section Functions in the IGS-NT-3.0 Reference Guide from ComAp for your selected archive. The ALL-IN-ONE.NT generator & CHP control system corresponds to the generator & CHP control system IS-NT-BB.

### <span id="page-32-1"></span>**6.1** Operation Modes

When using an AFR archive, the ALL-IN-ONE.NT can be operated in the following operation modes:

– OFF

In this operation mode, the ALL-IN-ONE.NT opens the generator circuit breaker and stops the engine immediately without soft unload and cooling. The ALL-IN-ONE.NT is then in the not ready operation state and cannot be started in this state. Depending on the setting of the AMF settings: MCB opens on parameter, the ALL-IN-ONE.NT behaves as follows:

- MAINSFAIL: The ALL-IN-ONE.NT opens the mains circuit breaker when the mains is not available.
- GEN RUNNING: The mains circuit breaker remains permanently closed as long as the gen-set is not running and no voltage is produced.
- MAN

The engine can be started and stopped manually via the *Start* and *Stop* keys/buttons or via corresponding signals at the StartButton and StopButton binary inputs. When the engine is running and the bus is voltage-free, the generator circuit breaker can be manually closed, or when there is voltage in the bus, synchronization can be initiated. The mains circuit breaker can also be manually opened or closed regardless of the mains status. Automatic start as well as remote control via the Sys start/stop or Rem start/stop inputs is not supported in this operation mode.

– SEM

The engine can be started and stopped manually via the *Start* and *Stop* keys/buttons or via corresponding signals at the StartButton and StopButton binary inputs. All other processes including opening and closing the generator circuit breaker are performed automatically. However, automatic gen-set start is possible when using the AMF function (automatic gen-set start in the event of mains failure).

– AUT

In this operation mode, the generator & CHP control system runs completely automatically. The Start, Stop, MCB and GCB keys/buttons do not trigger a function. The processes for gen-set start and stop are performed automatically. The engine can be started and stopped as follows:

- Via the Rem start/stop binary inputs (SPtM and SPI application)
- $-$  Via the peak start/stop function (SPtM and SPI application) = Auto start of the gen-set depending the mains power received
- Via the AMF function (SPtM application) = Automatic start of the gen-set in the event of mains failure

## 6 FUNCTIONS

- Via the power control function (MINT application)
- Via the Sys start/stop binary inputs (MINT application)

Note that the TEST operation mode, which is available in certain archives in the standard firmware, is not available when using the AFR firmware.

For a detailed description of the operation modes, read the section Mode and function description in the IGS-NT-3.0 Operator Guide from ComAp. The ALL-IN-ONE.NT generator & CHP control system corresponds to the generator & CHP control system IS-NT-BB.

### <span id="page-33-0"></span>**6.2** Function Enabling via Hardware Dongle

Particular functions of the ALL-IN-ONE.NT generator & CHP control system have to be activated via a hardware dongle that is inserted into the device. The hardware dongles from MOTORTECH listed below enable the following functions:

#### AFR-PCM

- For SPI and SPtM applications
- Enables single island or single parallel with mains operation
- Air/fuel ratio function for lean burn gas engines

#### AFR-PCLSM+PMS

- For MINT and Combi applications
- Enables multiple island parallel or multiple parallel with mains operation
- Air/fuel ratio function for lean burn gas engines
- Load sharing
- VAr sharing
- Power management operation via CAN bus
- Optimization of the number of running engines: Power control based on kW, kVA, percentage load or operating hours

### <span id="page-33-1"></span>**6.3** Measuring Inputs for Cylinder Temperatures

If an AFR archive is selected, there are 24 logical analog inputs available for the measured values of the cylinder temperatures.

**MOTORTE** 

### <span id="page-34-0"></span>**6.4** Gas Ventilation Test Before Engine Start

Before every engine start, the ALL-IN-ONE.NT generator & CHP control system can check the gas supply for leaks. When the GasVTest run binary output is closed, the generator & CHP control system initiates the gas ventilation test for the connected test unit and starts the AFR control: GasVTest del timer. The generator & CHP control system starts the engine as soon as it receives a positive test result within the set AFR control: GasVTest del time span via the GasVTest OK binary input. If it does not receive feedback within this time span, it does not start the engine.

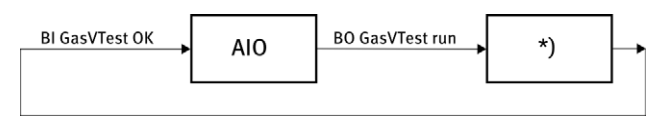

#### \*) Gas ventilation test unit

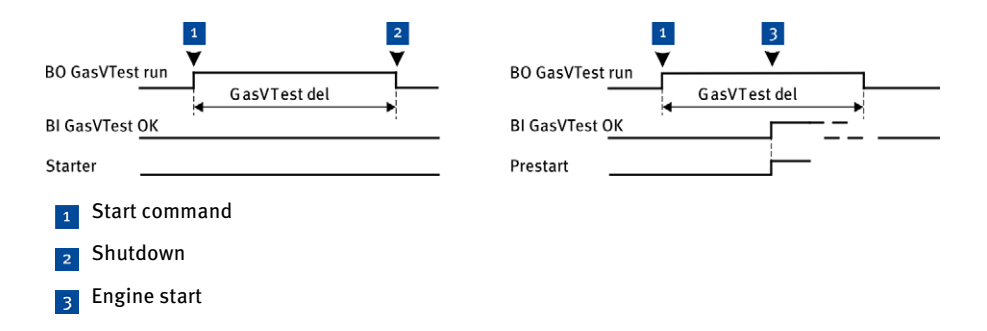

When the gas ventilation test is activated, the GasVTest run binary input is activated before every engine start by one of the following events:

- Closing the Rem start/stop binary input (remote-controlled start/stop) in AUT operation mode
- Pressing the Start key in the MAN and SEM operation modes

Note the following condition (only firmware IS-NT-AFR 2.3.1):

The GasVTest OK binary input can remain switched in all gen-set states. However, the input must be open as soon as the ALL-IN-ONE.NT initiates the gas ventilation test. Otherwise, it does not start the engine and switches the Sd GasVTestFdb binary output.

Please note the following exceptions:

- If the gen-set is automatically started due to a short mains failure, the gas ventilation test is omitted.
- If the *Sd override* binary input is active, engine start is also possible if the gas ventilation test has a negative result.

### <span id="page-35-0"></span>**6.5** Overspeed Protection at Engine Start

You can set your own overspeed threshold for engine start. At the time of engine start, the ALL-IN-ONE.NT will then perform a test to make sure that the speed does not exceed this threshold. Otherwise, the generator & CHP control system cancels engine start and registers a false start.

For more information on engine start, read the section Engine states in the IGS-NT-3.0 Reference Guide from ComAp for your selected archive.

### <span id="page-35-1"></span>**6.6** Analog and Binary Mixer Control

The connected air/gas mixer can be controlled via analog and digital signals.

#### Analog Mixer Control

The current targeted position is issued as a position signal at the *MixerPosition* analog output. The size and range of the signal output depends on the assigned physical output. Note that, in addition to the configuration of the output via GenConfig, the output size generally has to be set via a jumper on the board of the respective equipment.

#### Binary Mixer Control

At the binary outputs Mixer up and Mixer down, a closed output signals the direction of movement of the mixer until the target position has been reached and reported back correspondingly via the analog input Mixer fdb. A movement in the closed direction is signaled via Mixer down, a movement in the open direction via Mixer up.

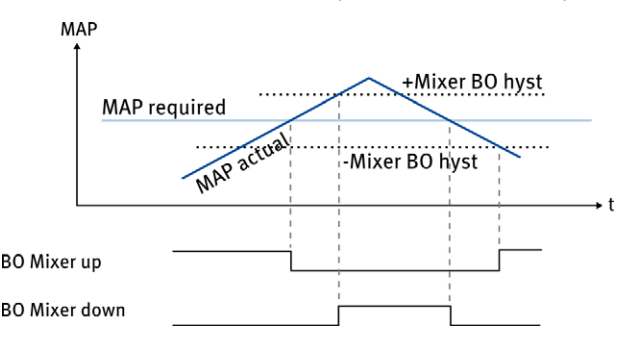

The closing of the outputs Mixer up and Mixer down arises from the difference between the target mixer position and the actual mixer position reported back via the analog input Mixer fdb. Consequently, the binary mixer control can only work if the actual mixer position is reported back to it via the analog input Mixer fdb. You set the maximum permissible difference between the target and reported mixer position via the AFR control: Mixer BO hyst parameter.
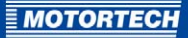

# **6.7** Adjustable Number of Synchronization Attempts

You can set a maximum number of synchronization attempts. If the ALL-IN-ONE.NT interrupts the synchronization within the maximum set synchronization timeout (Sync/Load ctrl: Sync timeout) due to impermissible mains or generator values, the ALL-IN-ONE.NT repeats synchronization as soon as the values are in the permissible range once again. If the last synchronization attempt is also not successful, the ALL-IN-ONE.NT initiates a slow stop of the engine.

# <span id="page-36-0"></span>**6.8** Additional Test Parameters for Mains Voltage

## Additional Thresholds for Mains Over-/Undervoltage

For testing for mains over-/ and undervoltage, two additional thresholds are available with Mains protect: Mains >>V MP and Mains protect: Mains <<V MP. If these thresholds are exceeded, the generator & CHP control system opens, depending on the application, either the generator circuit breaker or the mains circuit breaker without unloading the gen-set in order to protect the gen-set. In this way, you can set up a two-level mains over- and undervoltage test.

## Mains Voltage Average

For voltage stability in the mains, the generator & CHP control system uses the *Mains protect*: Mains Avg>V MP parameter to check that a certain adjustable mains voltage average is not exceeded by any of the three phases for a time span of 10 minutes. If at least one phase exceeds the mains voltage average, the generator & CHP control system opens the mains circuit breaker. You can use this parameter to contribute to voltage stability in the mains as per the specifications of the VDE V 0126-1-1:2013-08 standard.

# **6.9** Adjustable Filter for Active Power Measured Values

If active power measured values fluctuate strongly, which are generally amplified by the PID control loop of the mixture control through the speed governor output, you can set a filter for the active power measured values if necessary. With this filter, you determine from how many measured values the ALL-IN-ONE.NT should constantly calculate the average to reduce the fluctuations.

Note that the phase of the measurement signal is shifted slightly by the filter, which can in rare cases lead to an overprecise PID control loop in mixture control (for example, swinging back and forth of load and PID control).

# 6 FUNCTIONS

The following diagram illustrates the mode of action of the filter. The curves were shifted to the y-axis to provide a better illustration.

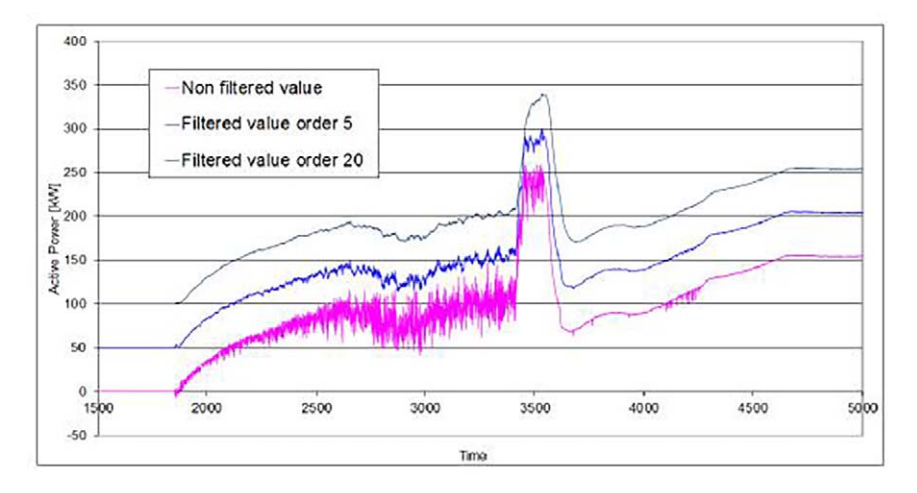

# **6.10** Mixture Control

The automatic air/fuel mixture control of the ALL-IN-ONE.NT is designed for lean burn operation. Depending on the mixture control mode and the state of the gen-set, the ALL-IN-ONE.NT drives to fixed mixer positions for an optimal air/fuel ratio or sets the mixer position according to a manifold pressure characteristic. The fixed mixer positions of the ALL-IN-ONE.NT can also be adjusted to the methane content of the inflowing gas.

For more information, read the following sections.

## **6.10.1** Fixed Mixer Positions

The ALL-IN-ONE.NT drives to the following fixed mixer positions depending on the respective gen-set state:

- Start position: Position of the mixer at engine start and simultaneously rest position when the engine is not in operation. This position is approached in the event of an engine stop as soon as the ALL-IN-ONE.NT has shut off the engine.
- Run position: Position of the mixer when running without load. It is approached at engine start after the starter speed has been reached.
- Low power position: Position of the mixer running with load below the power-dependent control range. This position is approached after closing the generator circuit breaker while loading.

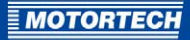

In the AFR control group, you can set two sets of fixed mixer positions for operations using two types of gas or gas qualities. You can use the Gas Selection logical binary input to switch between these position sets.

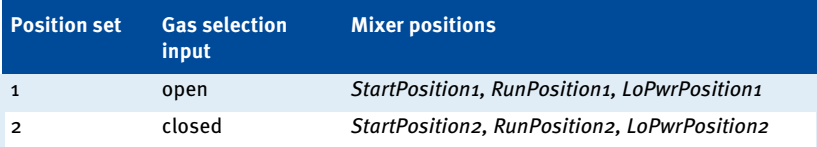

If the position set is switched when the engine is running, the respective fixed mixer position (for example, run position) is changed by 50 % a minute with a ramp.

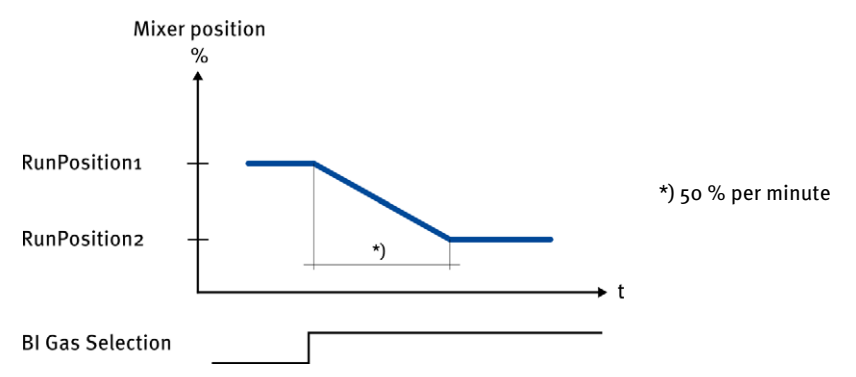

To prevent false starts, for example when the gas quality fluctuates, you can set an offset for the start position via the AFR control: StartP Offsetx parameter. After repeated false starts, the start position is shifted by this offset before the last start attempt.

# 6 FUNCTIONS

# **6.10.2** Methane Content Adjustment of the Fixed Mixer Positions

To optimize engine start, idling and running without load, the fixed mixer positions can be made dependent on the methane content of the inflowing gas (logical analog input Ana  $CH_4$ ). In this way, the fixed mixer positions can be adjusted to the fluctuating methane content of the inflowing gas.

The adjustment to the methane content takes place using a characteristic with two setpoints. For this, you define the optimal mixer position at engine start for a methane content of  $40\%$ (parameter AFR control: MxPos40%CH4) and of 60 % (parameter AFR control: MxPos60%CH4). The ALL-IN-ONE.NT calculates the mixer position linearly for all other methane values.

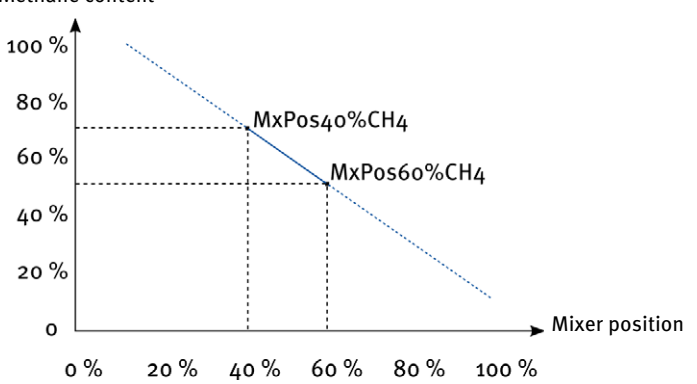

Methane content

Two modes are available for the methane content adjustment of the fixed mixer positions:

- ENA-FIX: The ALL-IN-ONE.NT determines the fixed mixer positions solely using the characteristic. The configured positions are not taken into account.
- ENA-STEP: The ALL-IN-ONE.NT determines the fixed mixer positions using the characteristic (=Characteristic position). The ALL-IN-ONE.NT shifts the run position and the low power position based on the configured difference to the start position.

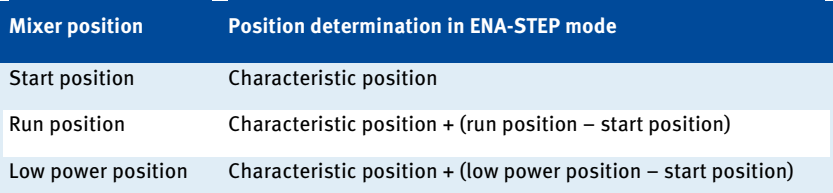

If the measured methane values at the Ana  $CH4$  analog input are outside the configured permissible range of the sensor, the generator & CHP control system drives to the configured fixed mixer positions.

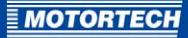

# <span id="page-40-0"></span>**6.10.3** Power-Dependent Air/Fuel Mixture Control

The AFR firmware of your ALL-IN-ONE.NT has an air/fuel mixture control that produces the optimal air/fuel ratio by controlling the manifold pressure.

The ALL-IN-ONE.NT determines an optimal target value for the manifold pressure from a characteristic depending on the gen-set power. The ALL-IN-ONE.NT compares this target value with the current manifold pressure. If there is a deviation between both values, the generator & CHP control system changes the air/fuel ratio via the connected air/gas mixer until the current manifold pressure corresponds to the target value.

Two to five setpoints and the reference temperature of the characteristic can be defined for the manifold pressure characteristic. The manifold pressure characteristic defines the manifold pressure (AFR control: MAPx) required for a certain gen-set power (AFR control: MAPx power) for up to five setpoints. The ALL-IN-ONE.NT performs a linear calculation to determine the values between two setpoints.

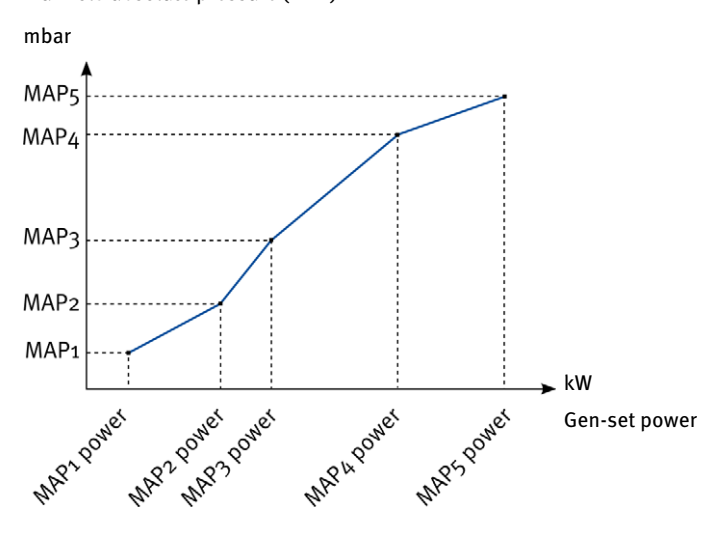

Manifold absolute pressure (MAP)

If the actual manifold air temperature deviates from the reference temperature, the manifold pressure target value can be corrected proportionally by a definable factor depending on the size of the difference measured.

The power-dependent air/fuel mixture control of the ALL-IN-ONE.NT kicks in as soon as the gen-set power is in the power-dependent control range. The power-dependent control range begins with the first low setpoint. Below the power-dependent control range, the generator & CHP control system targets the low power fixed mixer position.

# 6 FUNCTIONS

The power-dependent air/fuel mixture control is available in the mixture control modes AUTOMATIC and AUT-PAR. It is restricted to parallel operation in the mixture control mode  $A$  $I$  $I$  $T$ - $P$  $A$  $R$ 

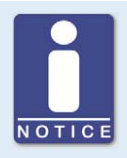

## **Alternatives: combustion chamber temperature, lambda**

Alternatively, you can also use temperature sensors instead of pressure sensors to indirectly achieve the optimal air/fuel ratio by controlling the average combustion chamber temperature. Also, you can use lambda sensors to achieve the optimal air/fuel ratio directly.

# **6.10.4** Mixture Control Modes

The ALL-IN-ONE.NT mixture control can be operated in the following modes:

- Manual mode (MANUAL)
- Automatic mode (AUTOMATIC)
- Automatic mode with power-dependent air/fuel mixture control in parallel operation (AUT-PAR)

## **MANUAL**

In the MANUAL mixer control mode, the targeted mixer position is defined solely by the AFR control: Mixer position parameter. This position is maintained in any condition of the engine and applies to the second air/gas mixer as well, if connected.

## AUTOMATIC

In the AUTOMATIC mixture control mode, the ALL-IN-ONE.NT moves to the configured fixed mixer positions (start position, run position, low power position) depending on the gen-set state. In addition, when the generator circuit breaker is closed (closed binary input GCB feedback), the power-dependent air/fuel mixture control is active provided that the gen-set power reported back is within the power-dependent control range. The mixer position control based on manifold pressure is provided independently for both air/gas mixers.

#### AUT-PAR

This mode corresponds to the mixture control mode AUTOMATIC. However, in the AUT-PAR mode, the ALL-IN-ONE.NT restricts the power-dependent air/fuel mixture control to parallel operation. The ALL-IN-ONE.NT evaluates the position of the mains circuit breaker (binary input MCB feedback) for this purpose. In island operation, the ALL-IN-ONE.NT always moves to the low power position when the generator circuit breaker is closed (closed GCB feedback binary input) and the engine is running.

For example, the AUT-PAR mixture control mode can be used in cases in which the settings of the power-dependent air/fuel mixture control are not suitable for island operation. This allows you to ensure that the ALL-IN-ONE.NT moves to a safe mixer position in island operation in the event of a mains failure.

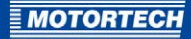

# **6.11** Operation with Two Air/Gas Mixers

The ALL-IN-ONE.NT generator & CHP control system can control two air/gas mixers if the system is built as follows:

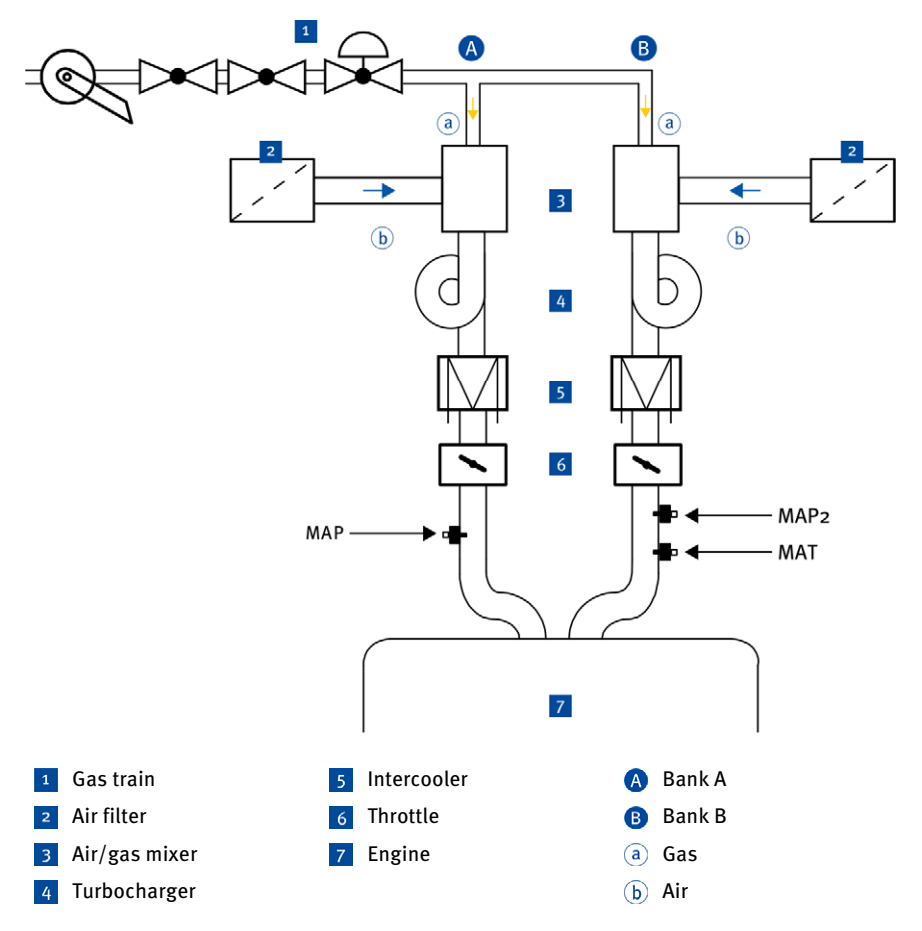

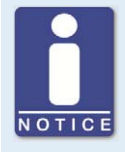

## **Position of sensors**

For the highest possible precision of the mixture control, MOTORTECH recommends installing the sensors for manifold pressure and manifold temperature behind the throttle.

# 6 FUNCTIONS

The power-dependent air/gas mixture control is executed for both air/gas mixers independently of each other, but on the basis of the same manifold pressure characteristic. Use the following inputs and outputs for the second air/gas mixer:

- Logical analog input MAP2 Note that the sensor inputs for the MAP and MAP2 manifold pressure must be configured with the same resolution and the same signal range.
- Logical analog input Mixer fdb2 Mixer fdb2 must cover the same position range as Mixer fdb (generally o to 100 %).
- Logical binary outputs Mixer up 2 and Mixer down 2
- Logical analog outputs MixerPosition2, MixerFeedback2, MAP actual2

The AFR control: Second Mixer parameter must be set to ON, so that the generator & CHP control system can control the second air/gas mixer.

The following illustrations demonstrate the control of air/gas mixers by the ALL-IN-ONE.NT (AFR=air/fuel ratio):

## Control of One Air/Gas Mixer

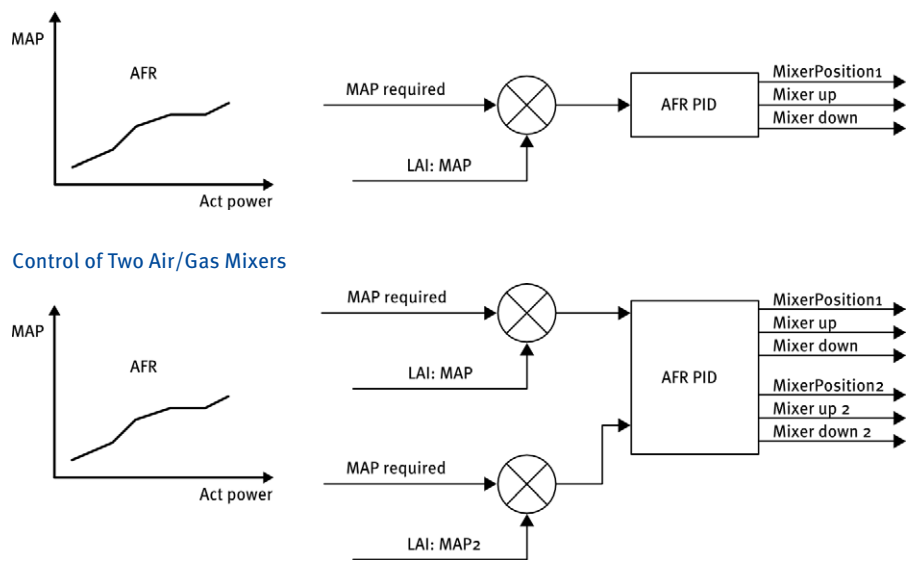

**MOTORTI** 

# <span id="page-44-0"></span>**6.12** Misfire Protection

The status signal of an external misfire detection can be assigned to the *MisFiring* binary input. The signal indicates the presence of misfires via a closed input. The MisFiring binary input is evaluated by the ALL-IN-ONE.NT generator & CHP control system solely when the powerdependent air/fuel mixture control is active (see Power-Dependent Air/Fuel Mixture Control on pag[e 41\)](#page-40-0). With a closed input, it initiates the following measures to prevent misfires:

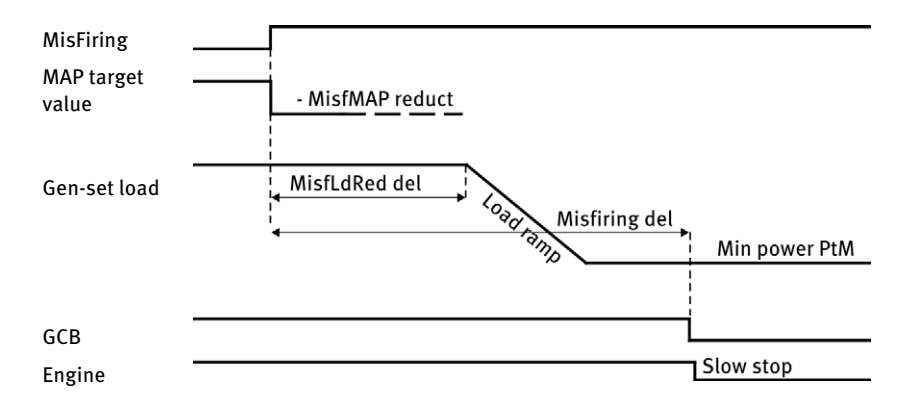

- The generator & CHP control system first changes the calculated manifold pressure target value by the configured AFR control: MisfMAP reduct correction value. This makes it possible to lubricate the engine in the event of misfiring.
- If misfiring is still signaled via the input, the generator & CHP control system unloads the gen-set after expiration of the AFR control: MisfLdRed del time span to the set minimum power in parallel operation (Gener protect: Min power PtM) in accordance with the set load ramp (Sync/Load ctrl: Load ramp).
- If misfiring is still signaled via the input, the generator & CHP control system initiates a slow stop of the engine after expiration of the AFR control: Misfiring del time span.
- A shutdown is immediately initiated by the generator & CHP control system when gen-set unloading is initiated for the sixth time in one hour due to misfiring. Internal counting is reset when no unloading due to misfiring is initiated within an hour or the engine has been stopped.

# 6 FUNCTIONS

# <span id="page-45-0"></span>**6.13** Detonation Control

The status signal of an external knock detection (for example DetCon20), which indicates knocking combustion in the engine via a closed input, can be assigned to the DxLoad reduct binary input. The *DxLoad reduct* binary input is evaluated by the ALL-IN-ONE.NT generator & CHP control system solely when the power-dependent air/fuel mixture control is active (see Power-Dependent Air/Fuel Mixture Control on pag[e 41\)](#page-40-0). With a closed input, it initiates the following measures to prevent knocking combustion:

- The generator & CHP control system first unloads the gen-set up to the set minimum power in parallel operation (Gener protect: Min power PtM) in accordance with the set load ramp.
- If the input still signals knocking combustion, the generator & CHP control system initiates an engine shutdown after expiration of the AFR control: Knocking del time span.
- The generator & CHP control system also initiates a shutdown if the *DxLoad reduct* binary input closes six times in one hour. The internal counting is reset when no knocking is signaled on the input within one hour or the engine has been stopped.

# **6.14** Conduct with Off Load Protection

When an AFR archive is selected, the following additional functions are available for off load protection, which are described in the next sections.

# **6.14.1** Adjustable Idle Time

For off load protection, you can use the Mains protect: AfMainsFlRun parameter to set the maximum time the gen-set should run in the AUT operation mode after opening the generator circuit breaker before the gen-set is shut off if mains is not available. Note that the Mains protect: AfMainsFlRun timer is not displayed via the AIO.Vision displays or in the InteliMonitor SCADA software.

When mains is available again, the ALL-IN-ONE.NT ensures for the set *Mains protect: FwRet* break xx time spans that the mains measured values are stable before it initiates reverse synchronization. This applies both for cases in which the engine is still running (see example 1) and in which it has already been shut off (see example 2).

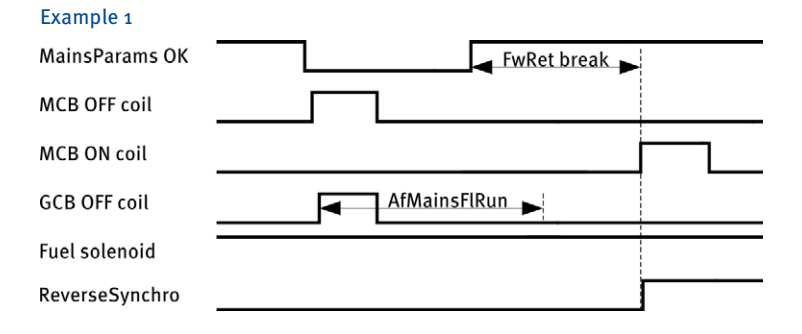

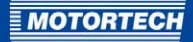

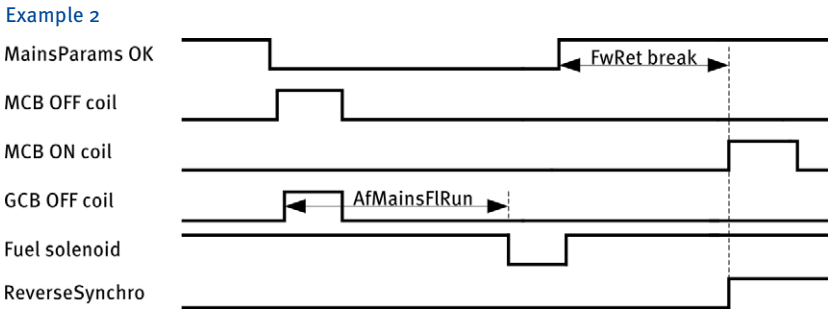

For certain mains alarms, you can set specific time spans for the test for stable mains measured values:

- Mains overvoltage alarm: Mains protect: FwRet break >U
- Mains undervoltage alarm: Mains protect: FwRet break <U
- Mains overfrequency alarm: Mains protect: FwRet break >f
- Mains underfrequency alarm: Mains protect: FwRet break <f
- Vector shift alarm: Mains protect: FwRet break VS

If several mains alarms have been triggered, the ALL-IN-ONE.NT takes into account the longest corresponding Mains protect: FwRet break xx time span.

Configure the off load protection at the MainsParams OK logical binary output or at the output of an external mains monitoring module.

# 6 FUNCTIONS

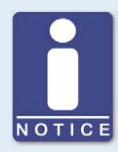

## **Special case: vector shift protection with SPtM application**

Scenario:

- You are using an AFR archive for SPtM applications.
- The Mains protect: VectorS CB sel parameter is set to GCB so that the ALL-IN-ONE.NT opens the generator circuit breaker if there is a vector shift alarm.

In this case, the ALL-IN-ONE.NT behaves as follows: After opening the generator circuit breaker, the ALL-IN-ONE.NT checks the mains voltage and the mains frequency for stable values. If these are stable and there is not yet a mains undervoltage alarm (Mains protect: Mains < V del parameter) or a mains underfrequency alarm (Mains protect: Mains <f Del parameter), the ALL-IN-ONE.NT immediately initiates reverse synchronization without waiting for the Mains protect: FwRet break VS time span.

Recommendation: To prevent this from happening, set the Mains protect: Mains < V del and Mains protect: Mains <f Del time spans to a value longer than one second.

For more information on the off load protection, read the section Protections and Alarm Management in the IGS-NT-3.0 Reference Guide from ComAp for your selected archive.

# **6.14.2** Resetting the Overspeed Alarm

Via the Engine protect: BoOvrSpdReset parameter, you set the behavior of the ALL-IN-ONE.NT in the AUT operation mode when it registers overspeed in the context of off load protection.

If the ALL-IN-ONE.NT opens the generator circuit breaker in the context of off load protection, it is possible that the ALL-IN-ONE.NT will register overspeed after its opening and trigger an overspeed alarm. In this case, the overspeed alarm would prevent an automatic restart of the gen-set, even if the alarms which triggered the off load protection no longer exist.

You can use the *Engine protect: BoOvrSpdReset* parameter to set that the overspeed alarm is automatically reset in the above case so a restart of the gen-set is not blocked.

**MOTORT** 

# **6.15** Start Blocking after Engine Stop

The *Engine protect: StartBlockDel* parameter can be used to disable engine start after an engine stop for a set time span. For example, you can use this function when the engine shaft needs some time before it actually stands still even though no revolutions are measured. In this manner, you prevent the engine from being damaged by an early start.

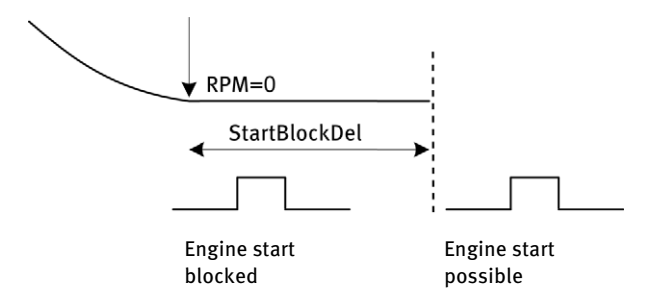

# <span id="page-48-0"></span>**6.16** Signaling Active Mains Protections

When using an archive for independent parallel island operation of a gen-set (SPI), the ALL-IN-ONE.NT signals via the *OFF coil test* binary output that a mains protection has been triggered due to impermissible mains parameters. You can use this output to show that mains protections are active. As soon as the mains parameters are back in the permissible range, the generator & CHP control system switches off the pulse.

# **6.17** Timer for Engine Shutdown

Using the *Engine protect: ServiceTimeSd* parameter, you can define after how many operating hours the gen-set should be stopped. For example, you can use this function when the gen-set must be serviced after a certain number of operating hours and is no longer to be operated under any circumstances.

# **6.18** Alarm Notifications – Automatic Activation/Deactivation

With the parameters AcallCHx-Type and AcallCHx-Addr in the Act. calls/SMS group, you can set that up to three recipients are informed about certain generator & CHP control system events with a call, an email or an SMS. Depending on certain conditions, these parameters can be activated or deactivated during operation by assigning force values. In this way, you can for example control at what time the recipients configured via the Act. calls/SMS: AcallCHx-Addr parameters receive the alarm notifications.

For more information on how the alarm notifications work, read the section Remote Alarm Messaging in the IGS-NT-3.0 Reference Guide from ComAp for your selected archive.

# 6 FUNCTIONS

# <span id="page-49-0"></span>**6.19** Operation with MOTORTECH® Devices

Depending on the device, you can integrate certain MOTORTECH devices in the module configuration as an extension module or electronic control unit (ECU) using the GenConfig configuration software.

## Additional Extension Modules

You can add the following devices as extension modules in the module configuration if an AFR archive is selected, provided these devices are connected to the ALL-IN-ONE.NT via the CAN bus:

- DetCon20 detonation controller from MOTORTECH
- SC100 electronic speed controller (selection: ECON-4) from MOTORTECH
- ECON-4 digital speed governor from ComAp
- I-Step stepper motor driver from ComAp

Additional parameter groups (setpoints) are available for device configuration corresponding to your selection. Additional value groups (values) are available for displaying device values corresponding to your selection. You can have device-specific views displayed according to your selection on the ALL-IN-ONE.NT, ALL-IN-ONE.Vision 5 and ALL-IN-ONE.Vision 8 displays.

## MOTORTECH ECUs

If you have set ECU list - Motortech.esl in the GenConfig configuration software under Options -> ESL files, you can add the following MOTORTECH devices to the module configuration if an MIC archive is selected, provided these devices are connected to the ALL-IN-ONE.NT via the CAN bus:

- MIC3/4/5 ignition controller (selection: MIC850)
- MIC850 ignition controller
- Up to 2 VariStep or VariStep3 stepper motor drivers (selection: VariStep)

You can have device-specific views displayed according to your selection on the ALL-IN-ONE.NT, ALL-IN-ONE.Vision 5 and ALL-IN-ONE.Vision 8 displays.

When using an ECU with MIC ignition controller, you also need a password from your MOTORTECH contact person to be able to establish the connection to the ECU devices. For more information, read the section Setting ECU List for MOTORTECH® Devices on page 60.

The MOTORTECH ECU list is not installed together with the ComAp PC Suite. You can get information on installing the MOTORTECH ECU list in the section ComAp PC Suite on pag[e 52.](#page-51-0) 

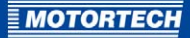

# **6.20** VDE-AR-N 4105 Application Guide

It is possible to use the ALL-IN-ONE.NT in conformity with the VDE-AR-N Application Guide if the IS-NT-AFR 2.2 firmware is installed on the ALL-IN-ONE.NT and a VDE archive is used (see Overview: AFR Archives on pag[e 57\)](#page-56-0). Note that certain parameters (setpoints) of the ALL-IN-ONE.NT must be preset to specific values and are to be locked to prevent changes.

More information is found in the following documents, which must be observed without fail:

- IGS-NT Safety Manual from ComAp
- IS-NT-AFR 2.3.1 New Features from ComAp

Both documents are contained on the supplied storage device.

# **6.21** BDEW Medium Voltage Guideline

If your generating plant needs to be certified as per the BDEW Medium Voltage Guideline, use the appropriate VDE archive for your application in connection with the firmware IS-NT-AFR 2.3.1. The 2.3.0 VDE archives contain extensions which assist you with adapting your generating plant to the requirements of the BDEW Medium Voltage Guideline (see Overview: AFR Archives on page [57\)](#page-56-0).

More information is found in the following documents, which must be observed without fail:

- BDEW Manual for ComAp Controllers in Parallel Operation from ComAp
- IS-NT-AFR 2.3.1 New Features from ComAp

Both documents are located on the supplied storage device.

# <span id="page-51-0"></span>7 COMAP PC SUITE

Using the ComAp PC Suite, you can install all programs and data you need for configuring, monitoring, controlling, and updating the ALL-IN-ONE.NT generator & CHP control system and its additional modules on your computer.

The ComAp PC Suite encompasses the following programs and data depending on the respective software release:

- InteliMonitor monitoring and control software including the PLC monitor application
- Configuration software GenConfig including standard ECU lists
- Additional utilities (for example WinScope, IBConfig)
- Device firmware including the corresponding archives
- Any necessary drivers and runtime environments

Information on the installation of the ComAp PC Suite can be found in the following sections.

## **7.1** ComAp PC Suite System Requirements

The ComAp PC Suite including the InteliMonitor, GenConfig, and WinScope applications can generally be installed and operated on computers with the following Windows® operating systems:

- Microsoft® Windows® 2000
- Microsoft® Windows® XP
- Microsoft® Windows Vista®
- Microsoft® Windows® 7
- Microsoft® Windows® 8

Also note the system requirements of the respective applications and utilities. For more information, please refer to the documentation of the respective software.

**MOTORTE** 

# **7.2** ComAp PC Suite Installation

The software for the installation of the ComAp PC Suite is on the storage device (USB flash drive or CD-ROM) enclosed with the ALL-IN-ONE.NT generator & CHP control system.

- 1. Start the installation:
	- Via the menu:

Start the file Start.exe on the storage device. Call up the installation routine of the ComAp PC Suite via Software -> ComAp PC Suite -> Install ComAp PC Suite.

- Directly from the storage device: Run the installation routine of the ComAp PC Suite directly. It is on the storage device in the Installation sub-directory and is named as follows, for example: IGS-NT-Install-Suite-3.3.0.2.exe
- 2. Run the installation. Follow the instructions of the installation routine and note that the ComAp PC Suite license agreement terms must be accepted.
- 3. Install the desired firmware including the associated archives on your computer via the menu or directly from the storage device.
	- via the menu: Firmware > IS-NT-AFR x.x.x (2.3.1 or 2.2) -> Install IS-NT-AFR x.x.x
	- Directly from the storage device: Run the icg file in the Archive/IS-NT-AFR\_x.x.x (e. g. Archive/IS-NT-AFR\_2.3.1) sub-directory by double-clicking on it (e. g. IS-NT-AFR-2.3.1.igc)
- 4. Follow the instructions of the installation routine. Select the Overwrite older files only option in the ComAp Firmware Import window.
- 5. Install the MOTORTECH ECU list via the menu or directly from the storage device as well:
	- via the menu: Software > ECU list MOTORTECH -> Install ECU list MOTORTECH
	- Directly from the storage device: Run the icg file in the Installation sub-directory by double-clicking on it (e. g. ECU list - Motortech-1.1.igc)
- 6. Install the program. Follow the instructions of the installation routine. Select the Overwrite older files only option in the ComAp Firmware Import window.

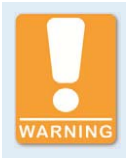

## **Operational safety!**

All parameters are set to their typical values at the factory. However, the parameters of the Basic settings group must be adjusted before starting the gen-set for the first time. If the basic setting parameters are incorrectly set, this may cause irreparable damage to the gen-set.

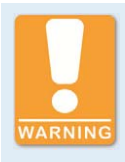

## **Operational safety!**

Note that the states of the binary outputs can change during and after the configuration of the device software. Before you put the generator & CHP control system back into operation, make absolutely sure that the configuration and parameter settings match your system.

The ALL-IN-ONE.NT generator & CHP control system needs information about the connected devices and the gen-set in order to interpret the incoming signals correctly and to output the desired control and status signals. This information is stored in the configuration of the generator & CHP control system.

You need GenConfig for the following tasks:

- Uploading configuration from an ALL-IN-ONE.NT generator & CHP control system
- Downloading configuration to an ALL-IN-ONE.NT generator & CHP control system
- Opening configuration from a storage device
- Saving configuration on a storage device
- Editing configurations
- Updating ALL-IN-ONE.NT generator & CHP control system firmware
- Editing user interface of the ALL-IN-ONE.Vision 5 and the ALL-IN-ONE.Vision 8
- Programming PLC functions

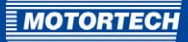

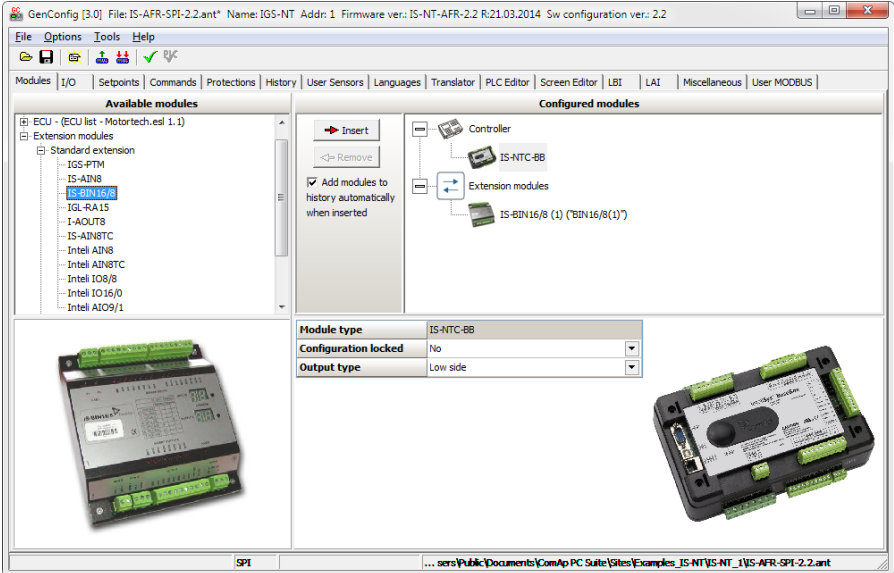

You install GenConfig via the ComAp PC Suite (see ComAp PC Suite on pag[e 52\)](#page-51-0). You can find more information on working with GenConfig in the GenConfig 3.0 Reference Guide from ComAp.

# **8.1** Available Memory Space

196 kB of memory space is reserved in the ALL-IN-ONE.NT for the configuration. For example, you can use it for module configuration as follows:

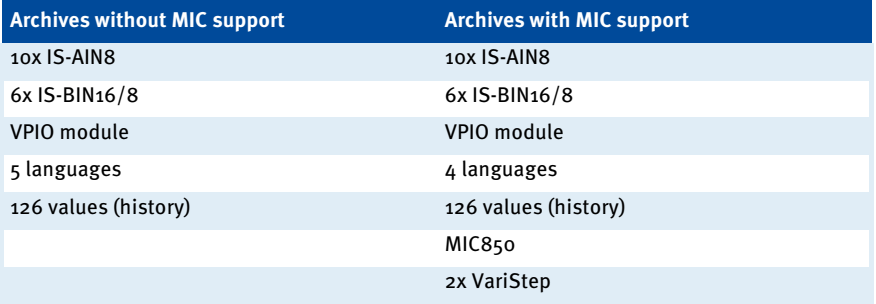

The set-up above does not take into account PLC functions.

If there is not enough memory space for module configuration in the ALL-IN-ONE.NT, you get the following error message when uploading the configuration:

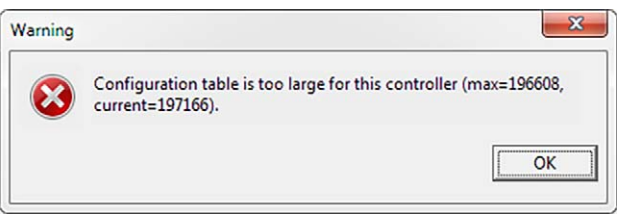

In this case, you have to reduce the size of the configuration, for example by removing languages you do not need.

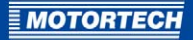

# <span id="page-56-0"></span>**8.2** Overview: AFR Archives

The following firmware versions are available for the ALL-IN-ONE.NT generator & CHP control system:

- IS-NT-AFR 2.2
- IS-NT-AFR 2.3.1

Both firmware versions are based on IGS firmware IGS-NT-3.0. Note that in individual cases, certain functions of the IGS firmware are not available in the IS-NT-AFR firmware.

For standard applications, use the firmware IS-NT-AFR 2.2. You can use the following archives with this firmware:

- IS-AFR-SPI-2.2.ant
- IS-AFR-MIC-SPI-2.2.ant
- IS-AFR-SPTM-2.2.ant
- IS-AFR-MIC-SPTM-2.2.ant
- IS-AFR-MINT-2.2.ant
- IS-AFR-MIC-MINT-2.2
- IS-AFR-Combi-2.2.ant
- $IS-AFR-VDF-SPL-2.2$  ant\*
- IS-AFR-MIC-VDE-SPI-2.2.ant\*
- IS-AFR-VDE-SPTM-2.2.ant\*
- IS-AFR-MIC-VDE-SPTM-2.2.ant\*

\*It is possible to use the ALL-IN-ONE.NT in conformity with the VDE-AR-N 4105 Application Guide if the firmware IS-NT-AFR 2.2 is installed on the ALL-IN-ONE.NT and a VDE archive is used.

If your generating plant is to be certified in accordance with the BDEW Medium Voltage Guideline, we recommend using the firmware IS-NT-AFR 2.3.1. Your archives contain extensions which will assist you when configuring your generating plant so that it is in line with the requirements of the BDEW Medium Voltage Guideline. However, the archives are not certified for the VDE-AR-N 4105 Application Guide:

- IS-AFR-VDE-SPI-2.3.0.ant
- IS-AFR-MIC-VDE-SPI-2.3.0.ant
- IS-AFR-VDE-SPTM-2.3.0.ant
- IS-AFR-MIC-VDE-SPTM-2.3.0.ant

The abbreviations in the archive designations have the following meanings:

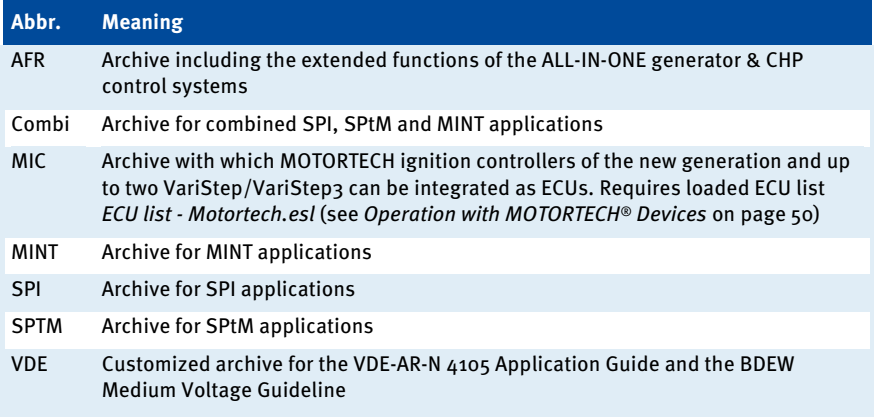

The provided archives include default settings for module configuration and parameters (setpoints). Adjust these to the respective system before putting the system into operation.

For further general information on archive files, read the section Archive versus Configuration in the GenConfig 3.0 Reference Guide from ComAp.

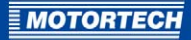

# **8.3** Setting Program Mode

GenConfig can be operated in two program modes:

– Basic

In Basic program mode, a simplified user interface with fewer setting options is available. Use this mode when you only need the basic functions of the ALL-IN-ONE.NT generator & CHP control system.

– Advanced

In Advanced program mode, all functions and setting options of the user interface are available. Use this mode when you need all functions of the ALL-IN-ONE.NT generator & CHP control system.

You can change the program mode of GenConfig using the Settings window. Proceed as follows:

- 1. Open the Settings window via: Main view -> Options -> Settings
	- ▸ The following window appears:

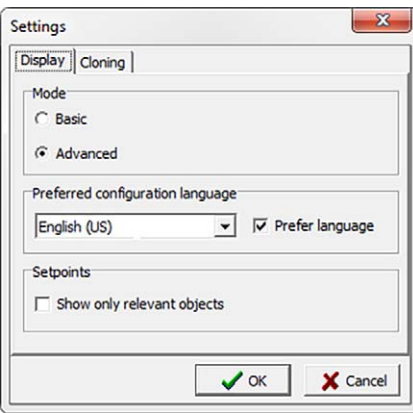

- 2. On the Display tab, select the desired program mode under Mode.
- 3. Confirm your selection with OK.

# <span id="page-59-0"></span>**8.4** Setting ECU List for MOTORTECH® Devices

If you have set ECU list - Motortech.esl as ECU list in the GenConfig configuration software, you can add the following MOTORTECH devices to the module configuration if an MIC archive is selected, provided these devices are connected to the ALL-IN-ONE.NT via the CAN bus:

- $MIC<sub>3</sub>/4/5$  ignition controller (selection:  $MIC850$ )
- MIC850 ignition controller
- Up to 2 VariStep or VariStep3 stepper motor drivers (selection: VariStep)

In order to select the MOTORTECH ECU list in GenConfig, it must be installed on your computer (see ComAp PC Suite on pag[e 52\).](#page-51-0) If this is the case, you can select the MOTORTECH ECU list via the entry ECU list - Motortech.esl under Options -> ESL files in the GenConfig configuration software.

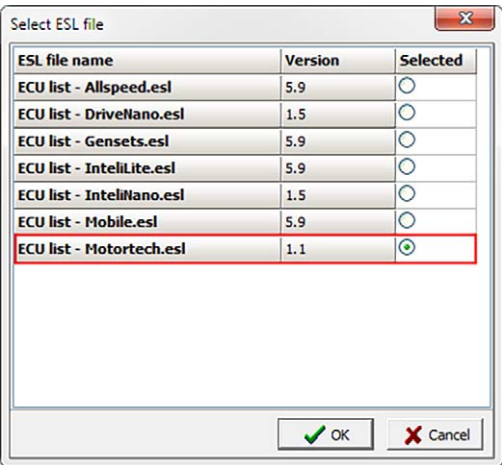

When using an ECU with MIC ignition controller, you also need a password from your MOTORTECH contact person (see Customer Service Information on page [110\)](#page-109-0) to establish the connection to the ECU devices. Enter the password under ProcessControl: MIC Enable to establish the connection.

You can find more information on using the ECU lists in the section *ECU List* in the GenConfig 3.0 Reference Guide from ComAp.

**MOTORTE** 

# **8.5** Modules – DetCon20

Provided you add the *DetCon20* extension module to the module configuration in the GenConfig configuration software, you can use the Number of used sensors parameter to set how many knocking sensors are connected to the DetCon20.

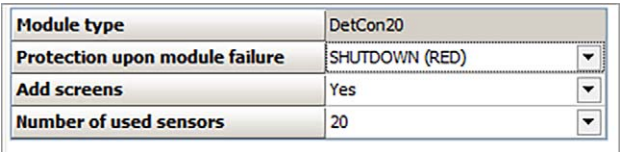

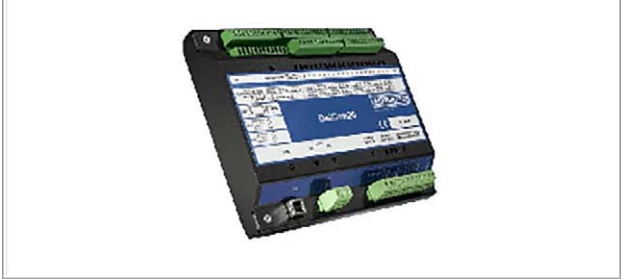

Correspondingly, GenConfig adapts the display of the knock intensities for the ALL-IN-ONE.NT, ALL-IN-ONE.Vision 5 and ALL-IN-ONE.Vision 8 displays.

You can find more information on module configuration in GenConfig in the section Modules in the GenConfig 3.0 Reference Guide from ComAp.

# **8.6** Additional Logical Binary Inputs (LBI)

The following section describes the additional logical binary inputs which can be assigned to physical and virtual binary inputs when an AFR archive is selected.

For a description of additional logical binary inputs, read the section Binary input functions in the IGS-NT-3.0 Reference Guide from ComAp for your selected archive. The ALL-IN-ONE.NT generator & CHP control system corresponds to the generator & CHP control system IS-NT-BB.

– Gas Selection

Serves to switch between the mixer position sets. When the input is open, the generator & CHP control system uses position set 1, when the input is closed, position set 2.

**MisFiring** 

Informs the generator & CHP control system that misfiring is occurring in the engine. When the input is closed, the generator & CHP control system initiates measures to prevent misfiring and protect the engine. For more information, read the section Misfire Protection on pag[e 45.](#page-44-0)

## – DxLoad reduct

Informs the generator & CHP control system that the combustion is knocking in the engine. When the input is closed, the generator & CHP control system initiates measures to prevent knocking and protect the engine. Read the section Detonation Control on pag[e 46 f](#page-45-0)or more information.

## – GasVTest OK

A closed input informs the generator & CHP control system that the gas supply of the connected test unit has been successfully tested for leaks. For more information, read the section Gas Ventilation Test Before Engine Start on pag[e 35.](#page-34-0) 

## **SyncDisabled**

If this input is closed, forward and reverse synchronization are deactivated in the generator & CHP control system. Ongoing synchronization is also immediately canceled.

– GCB feedback S

An additional input for a second generator circuit breaker is available in the AFR archives for SPI and SPtM applications. This is intended for applications in which synchronization is performed via two generator circuit breakers connected in series. The function corresponds to the GCB feedback input (see section Binary input: GCB feedback in the respective IGS-NT-3.0 Reference Guide from ComAp).

# **8.7** Additional Logical Binary Outputs (LBO)

The following section describes the additional logical binary outputs which can be assigned to physical and virtual binary outputs when an AFR archive is selected.

For a description of additional logical binary outputs, read the section Binary output functions in the IGS-NT-3.0 Reference Guide from ComAp for your selected archive. The ALL-IN-ONE.NT generator & CHP control system corresponds to the generator & CHP control system IS-NT-BB.

– GasVTest run

The generator & CHP control system switches this output when the gas ventilation test function is active in order to start the gas ventilation test for the connected test unit. For more information, read the section Gas Ventilation Test Before Engine Start on pag[e 35.](#page-34-0) 

## – kWh pulses

Output for pulse counting of energy generated by the gen-set. The generator & CHP control system repeatedly issues a one-second pulse through this output any time the gen-set has generated as much energy as is set in the AFR control: kWh pulse parameter.

– Wrn Stop fail

The generator & CHP control system switches this output when speed is still registered in the case of an engine stop after expiration of the *stop time*. In the ALL-IN-ONE firmware, the Wrn Stop fail binary output replaces the Sd Stop fail binary output of the IGS firmware.

## MAP ctrl fail

The output is switched when the maximum permissible deviation from the manifold pressure target value (AFR control: MAP difference) is exceeded for the maximum permissible time span (AFR control: MAP timeout).

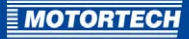

#### – Mixer up

The generator & CHP control system switches this output in order to give the control of the first air/gas mixer a binary control signal in the open direction.

#### – Mixer down

The generator & CHP control system switches this output in order to give the control of the first air/gas mixer a binary control signal in the closed direction.

### – OFF coil test

When an AFR archive is selected, this output is available for SPI applications and signals with a two-second pulse that a mains protection has been triggered due to impermissible mains parameters. For more information, read the section Signaling Active Mains Protections on pag[e 49.](#page-48-0) 

## – GCBclose/openS, GCB ON coil S, GCB OFF coil S, GCB UV coil S

These outputs are also available in archives for SPI and SPtM applications so that the ALL-IN-ONE.NT can control the second generator circuit breaker. The function corresponds to the GCB close/open, GCB ON coil, GCB OFF coil and GCB UV coil binary outputs. For a description of these binary outputs, read the sections in the respective IGS-NT-3.0 Reference Guide from ComAp for your selected archive.

## – Service Time 1 / 2 / 3 / 4

The generator & CHP control system switches the output as soon as the respective service timer has counted to zero.

## Mixer up 2

The generator & CHP control system switches this output in order to give the control of the second air/gas mixer a binary control signal in the open direction.

#### Mixer down 2

The generator & CHP control system switches this output in order to give the control of the second air/gas mixer a binary control signal in the closed direction.

### – MAPControlFls

This output is closed when the input for the manifold pressure (MAP) or the input for the manifold air temperature (MAT) is not configured or at least one of the two connected sensors has failed.

#### – Stp O2 limit

This logical binary output does not have a function.

#### – Sd MAPCtrlFail

The generator & CHP control system switches this output when the maximum permissible deviation from the manifold pressure target value (AFR control: MAP difference) is exceeded for the maximum permissible time span (AFR control: MAP timeout).

#### – Wrn Misfire

The generator & CHP control system switches this output as soon as the *MisFiring* binary input is switched.

## – Sd Misfire

The generator & CHP control system switches this output when it has initiated measures against misfiring six times within an hour (See Misfire Protection on pag[e 45\)](#page-44-0).

## – Stp MisfireTO

The generator & CHP control system switches this output when the AFR control: Misfiring del time span has expired.

## – Sd KnockingTO

The generator & CHP control system switches this output when the AFR control: Knocking del time span has expired.

## – Sd Knocking

The generator & CHP control system switches this output when it has initiated measures against knocking combustion six times within an hour (see Detonation Control on pag[e 46\)](#page-45-0).

## – Sd GasVTest

The output is switched when the generator & CHP control system does not start the engine due to a negative result of the gas ventilation test.

– Sd GasVTestFdb

The GasVTest OK binary input can remain switched in all gen-set states. However, it must be open when the ALL-IN-ONE.NT initiates the gas ventilation test. Otherwise it does not start the engine and switches this binary output.

# **8.8** Additional Logical Analog Inputs (LAI)

The following section describes the additional logical analog inputs which can be assigned to physical and virtual analog inputs when an AFR archive is selected.

For a description of the additional logical analog inputs, read the section Analog input functions in the IGS-NT-3.0 Reference Guide from ComAp for your selected archive. The ALL-IN-ONE.NT generator & CHP control system corresponds to the generator & CHP control system IS-NT-BB.

– MAP

Analog input for the measured value signal of the manifold pressure sensor in the first manifold. The sensor characteristic configured under *User sensors* in GenConfig should have a resolution of at least 0.001 bar. If measured value signals are incorrect, the generator & CHP control system initiates a shutdown of the engine.

## – MAP2

Analog input for the measured value signal of the manifold pressure sensor in the second manifold. Both manifold pressure sensor inputs (MAP and MAP2) have to be configured with the same resolution and the same signal range.

– MAT

Analog input for the measured value signal of the manifold air temperature sensor. If measured value signals are incorrect, the generator & CHP control system initiates a shutdown of the engine.

– Ana CH4

Analog input for the measured value signal of a methane sensor.

## – UEGO

This analog input is not supported by the generator & CHP control system.

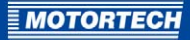

#### – Mixer fdb

Analog input for feedback of the mixer position from the first air/gas mixer. With analog mixer control, *Mixer fdb* must cover the same position range as the *Mixer position* output (usually  $o$  to 100 %). With binary mixer control, *Mixer fdb* must cover the entire controllable position range (usually 0 to 100 %).

#### Mixer fdb2

Analog input for the feedback of the mixer position from the second air/gas mixer. Mixer *fdb2* must cover the same position range as *Mixer fdb* (usually o to 100 %).

## **8.9** Setpoints – ProcessControl

The following additional parameters are available in the *ProcessControl* group when an AFR archive MIC is selected:

– MIC Enable

When using an ECU with MIC ignition controller, enter the password you received from your MOTORTECH contact person (see Customer Service Information on pag[e 110\)](#page-109-0) to activate the connection to the ECU device.

For a description of the parameters of the ProcessControl group which are also available in the IGS firmware, read the section Setpoints - Process Control in the IGS-NT-3.0 Reference Guide from ComAp for your selected archive. The ALL-IN-ONE.NT generator & CHP control system corresponds to the generator & CHP control system IS-NT-BB.

## **8.10** Setpoints – Basic Settings

The following additional parameter is available upon selection of an AFR archive in the Basic settings group:

– LoadFilterDeg

When active power measured values fluctuate, set the strength with which the active power measured values are to be filtered. Note that the phase of the measured signal shifts slightly when the filter is active, which can in rare cases lead to inaccuracy in the PID control of the mixture control.

For a description of the parameters of the *Basic settings* group which are also available in the IGS firmware, read the section Setpoints - Basic Settings in the IGS-NT-3.0 Reference Guide from ComAp for your selected archive. The ALL-IN-ONE.NT generator & CHP control system corresponds to the generator & CHP control system IS-NT-BB.

# **8.11** Setpoints – Comms Settings

The following additional parameters are available in the Comms settings group when an AFR archive is selected:

## – ForceVal log

Use this parameter to determine whether the activation and deactivation of force values should be recorded in the history.

For a description of all other parameters, read the section Setpoints – Comms settings in the IGS-NT-3.0 Reference Guide from ComAp for your selected archive. The ALL-IN-ONE.NT generator & CHP control system corresponds to the generator & CHP control system IS-NT-BB.

# **8.12** Setpoints – Engine Protect

The following section describes the additional parameters in the *Engine protect* group when an AFR archive is selected.

For a description of additional parameters, read the section Setpoints - Engine Protect in the IGS-NT-3.0 Reference Guide from ComAp for your selected archive. The ALL-IN-ONE.NT generator & CHP control system corresponds to the generator & CHP control system IS-NT-BB.

– StartOverspeed

Threshold for the maximum permissible speed at the time of engine start. Since the Overspeed standard threshold is also tested at the time of engine start, this parameter only takes effect if it is lower than the overspeed threshold.

**StartBlockDel** 

After an engine stop, a renewed engine start is disabled for the set time span.

– ServiceTimeSd

After expiration of the set number of hours, the generator & CHP control system stops the engine.

– BoOvrSpdReset

This parameter is used to set the behavior of the ALL-IN-ONE.NT in the AUT operation mode when it has opened the generator circuit breaker in the context of off load protection and registered overspeed after opening. You can make the following settings:

- YES: The overspeed alarm is automatically reset internally. As soon as the respective alarms which led to the triggering of the off load protection are no longer present, the ALL-IN-ONE.NT restarts the gen-set.
- NO: The overspeed alarm is not automatically reset internally.

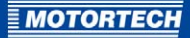

## **8.13** Setpoints – Mains Protect

The following section describes the additional parameters in the *Mains protect* group when an AFR archive is selected for SPI, SPtM or Combi applications.

For a description of additional parameters, read the section Setpoints – Mains protect in the IGS-NT-3.0 Reference Guide from ComAp for your selected archive. The ALL-IN-ONE.NT generator & CHP control system corresponds to the generator & CHP control system IS-NT-BB.

#### – Mains > V del

Time span which the threshold for mains overvoltage *Mains*  $\frac{v}{M}$  *MP* must have exceeded before the generator & CHP control system unloads the gen-set as a protective measure and, depending on the application, opens the generator circuit breaker or the mains circuit breaker. This entry replaces the Mains V del entry of the IGS firmware.

## – Mains < V del

Time span which the threshold for mains undervoltage *Mains*  $\sqrt{MP}$  must have exceeded before the generator & CHP control system unloads the gen-set as a protective measure and, depending on the application, opens the generator circuit breaker or the mains circuit breaker. This entry replaces the Mains V del entry of the IGS firmware.

#### – Mains >>V MP

Second threshold for mains overvoltage. If this threshold is exceeded, the generator & CHP control system opens, depending on the application, the generator circuit breaker or the mains circuit breaker as a protective measure without unloading the gen-set.

#### – Mains >> V del

Time span which the second threshold for mains overvoltage Mains  $\frac{\partial V}{\partial P}$  must have exceeded before the generator & CHP control system opens the generator circuit breaker or the mains circuit breaker.

### – Mains <<V MP

Second threshold for mains undervoltage. If this threshold is exceeded, the generator & CHP control system opens, depending on the application, the generator circuit breaker or the mains circuit breaker as a protective measure without unloading the gen-set.

## – Mains << V del

Time span which the second threshold for mains undervoltage Mains  $\left\langle \sqrt{M}P\right\rangle$  must have exceeded before the generator & CHP control system opens the generator circuit breaker or the mains circuit breaker.

#### – Mains Avg>V MP

The generator & CHP control system calculates an average from the phase voltages of the last 10 minutes. The *Mains Ava>V MP* parameter is used to set the maximum threshold that this average may exceed. More information on this parameter can be found in the section Additional Test Parameters for Mains Voltage on pag[e 37.](#page-36-0) 

#### – Mains >f Del

Time span which the threshold for mains overfrequency *Mains*  $\lambda f$  must have exceeded before the generator & CHP control system unloads the gen-set as a protective measure and, depending on the application, opens the generator circuit breaker or the mains circuit breaker. This entry replaces the Mains f del entry of the IGS firmware.

## – Mains <f Del

Time span which the threshold for mains underfrequency Mains of must have exceeded before the generator & CHP control system unloads the gen-set as a protective measure and, depending on the application, opens the generator circuit breaker or the mains circuit breaker. This entry replaces the Mains f del entry of the IGS firmware.

The following parameters are not available when an AFR archive VDE is selected in the Mains protect group:

## – FwRet break >U

Time span after a mains overvoltage alarm which the generator & CHP control system must ensure upon return of the mains that the mains parameters are stable before it initiates reverse synchronization.

## – FwRet break <U

Time span after a mains undervoltage alarm which the generator & CHP control system must ensure upon return of the mains that the mains parameters are stable before it initiates reverse synchronization.

## – FwRet break >f

Time span after a mains overfrequency alarm which the generator & CHP control system must ensure upon return of the mains that the mains parameters are stable before it initiates reverse synchronization.

## – FwRet break <f

Time span after a mains underfrequency alarm which the generator & CHP control system must ensure upon return of the mains that the mains parameters are stable before it initiates reverse synchronization.

## – FwRet break VS

Time span after a vector shift alarm which the generator & CHP control system must ensure upon return of the mains that the mains parameters are stable before it initiates reverse synchronization.

## – AfMainsFlRun

Maximum time which the generator & CHP control system waits after off load due to a mains alarm for return of the mains before it switches off the gen-set. During this time, it lets the gen-set run idle. As soon as the mains is available after switch-off, the gen-set restarts. This parameter influences the behavior of the ALL-IN-ONE.NT in the AUT operation mode.

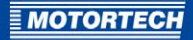

# **8.14** Setpoints – Sync/Load Ctrl

The following additional parameter is available when an AFR archive is selected in the Sync/Load ctrl group:

– Sync attempts

Specify the maximum number of synchronization attempts before the ALL-IN-ONE.NT initiates a slow stop of the engine.

The following parameters are also available when an AFR archive VDE is selected in the Sync/Load ctrl group:

- MainsSyncVMax Maximum permissible mains voltage for reconnection to mains
- MainsSyncVMin Minimum permissible mains voltage for reconnection to mains
- MainsSyncFMax Maximum permissible mains frequency for reconnection to mains
- MainsSyncFMin Minimum permissible mains frequency for reconnection to mains
- MainsSyncTShrt Minimum time span for which the mains frequency and voltage must be within the aforementioned limits in order to initiate reconnection to the mains after a mains failure of less than 3 seconds.
- MainsSyncTLong

Minimum time span for which the mains frequency and voltage must be within the aforementioned limits in order to initiate reconnection to the mains after a mains failure of more than 3 seconds.

For a description of additional parameters, read the section Setpoints - Sync/Load Ctrl in the IGS-NT-3.0 Reference Guide from ComAp for your selected archive. The ALL-IN-ONE.NT generator & CHP control system corresponds to the generator & CHP control system IS-NT-BB.

## **8.15** Setpoints – Act. calls/SMS

If an AFR archive is selected, it is possible to activate and deactivate the AcallCHx-Type parameters via the Force Value function. This way, for example, you can control at which times the configured recipients are to receive alarm messages. You can configure up to three recipients.

For a description of the parameters in the Act. calls/SMS group, read the section Setpoints – Act. calls/SMS in the IGS-NT-3.0 Reference Guide from ComAp for your selected archive. The ALL-IN-ONE.NT generator & CHP control system corresponds to the generator & CHP control system IS-NT-BB.

# **8.16** Setpoints – AFR Control

The AFR control group is available in addition to other groups when using an AFR archive. You can set the following parameters in this group:

– GasVTest

Activates or deactivates the gas ventilation test before engine start. If the function is activated, the generator & CHP control system checks the gas supply for leaks each time before the engine is started.

– Second Mixer

Activates or deactivates the control of a second air/gas mixer by the generator & CHP control system.

– GasVTest del

Maximum test duration of the gas ventilation test. If the generator & CHP control system does not get a positive test result sent back from the test unit during this time span, it does not start the engine.

StartPosition<sub>1</sub>

Mixer position at the time of engine start for the first mixer position set

StartP Offset1

The start position of the first mixer position set is shifted by the offset set here after repeated false starts and before the last start attempt.

– RunPosition1

Mixer position during running without load for the first mixer position set

– LoPwrPosition1

Mixer position during running with load and a gen-set power below the power-dependent control range for the first mixer position set

**StartPosition2** 

Mixer position at the time of engine start for the second mixer position set

StartP Offset2

The start position of the second mixer position set is shifted by the offset set here after repeated false starts and before the last start attempt.

– RunPosition2

Mixer position during running without load for the second mixer position set

– LoPwrPosition2

Mixer position during running with load and a gen-set power below the power-dependent control range for the second mixer position set

MxPos40%CH4

Reference mixer position at a methane content of 40 % of the methane content characteristic

– MxPos60%CH4

Reference mixer position at a methane content of 60 % of the methane content characteristic

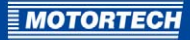

### $-$  Ana CH $\mu$

Set the mode for adjusting the fixed mixer positions depending on the methane content of the inflowing gas. The following modes are available:

- DISABLED: The adjustment of the fixed mixer positions depending on the methane content is switched off. The ALL-IN-ONE.NT drives to the fixed mixer positions as configured.
- ENA-FIX: The ALL-IN-ONE.NT determines the fixed mixer positions using the characteristic line for methane content adjustment. The configured positions are not taken into account.
- ENA-STEP: The ALL-IN-ONE.NT determines the fixed mixer positions using the characteristic line for methane content adjustment. The ALL-IN-ONE.NT shifts the run position and the low power position based on the configured difference to the fixed start position.

### – Mixer MODE

Enter the desired mixture control mode. The following modes are available:

- MANUAL: The current mixer position of both air/gas mixers is set via the Mixer position parameter.
- AUTOMATIC: The ALL-IN-ONE.NT drives to the fixed mixer positions depending on the gen-set states. During running with load while in the power-dependent control range, the mixer position is set according to the manifold pressure characteristic. The mixer position control based on manifold pressure is provided independently for both air/gas mixers.
- AUT-PAR: The AUT-PAR mode corresponds to the AUTOMATIC mixture control mode. However, the mixer position is only set according to the manifold pressure characteristic if the gen-set is running in parallel operation and the load is in the power-dependent control range.

#### – Mixer position

Mixer position which is to be approached by the two air/gas mixers in MANUAL mixture control mode.

– MAP1 power

Engine power of the first point of the characteristic at which the manifold pressure target value MAP1 is to be produced.

MAP<sub>1</sub>

Manifold pressure target value of the first point of the characteristic for the engine power defined in the parameter MAP1 power.

#### – MAP2 power

Engine power of the second point of the characteristic at which the manifold pressure target value MAP2 is to be produced.

## – MAP2

Manifold pressure target value of the second point of the characteristic for the engine power defined in the parameter MAP2 power.

## – MAP3 power

Engine power of the third point of the characteristic at which the manifold pressure target value MAP3 is to be produced.

## – MAP3

Manifold pressure target value of the third point of the characteristic for the engine power defined in the parameter MAP3 power.

## MAP<sub>4</sub> power

Engine power of the fourth point of the characteristic at which the manifold pressure target value MAP<sub>4</sub> is to be produced.

## – MAP4

Manifold pressure target value of the fourth point of the characteristic for the engine power defined in the parameter MAP<sub>4</sub> power.

## – MAP5 power

Engine power of the fifth point of the characteristic at which the manifold pressure target value MAP5 is to be produced.

## – MAP5

Manifold pressure target value of the fifth point of the characteristic for the engine power defined in the parameter MAP5 power.

## MAT reference

Reference temperature of the manifold pressure characteristic

## – MAT correction

Correction factor for the manifold pressure target value in the event of deviations from the reference temperature. The entry refers to a deviation of  $1^{\circ}$ C. At temperatures in the manifold above the reference temperature, MAT correction is added proportionally to the manifold pressure target value, in the case of temperatures in the manifold below the reference temperature, MAT correction is subtracted proportionally from the manifold pressure target value.

## – MAPcorrLimit

Maximum value by which the manifold pressure target value can be positively and negatively corrected in the event of deviations from the reference temperature.
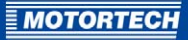

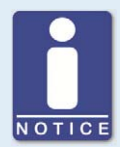

#### **Configuration of the manifold pressure characteristic**

Observe the following conditions when configuring the manifold pressure characteristic of the ALL-IN-ONE.NT:

- The manifold pressure characteristic must consist of at least two setpoints, i.e. at least MAP1, MAP1 power, MAP2 and MAP2 power must be defined.
- The manifold pressure characteristic must cover the range from the first setpoint through to nominal power.
- The values for MAPx power must rise from one setpoint to the next.
- The characteristic must always begin with MAP1 and MAP1 power.
- Set the respective *MAPx* parameters to *OFF* for setpoints which you are not using. As soon as a MAPx parameter is set to OFF, all following setpoints are ignored. Therefore, you cannot skip any setpoints.

#### **Example**

You would like to define a manifold pressure characteristic with three setpoints.

#### Solution:

- 1. Define the MAP1 to MAP3 and MAP1 power to MAP3 power parameters in ascending order.
- 2. Set the MAP4 parameter to OFF.
- Low O2, High O2, Diff O2, Diff O2 del

The function which these relate to is not available.

– Mixer BO hyst

Maximum difference of the mixer's opening angle in percent which may exist between the targeted mixer position and the position reported back via the Mixer fdb or Mixer fdb2 input.

– AFR gain

Reinforcement of the control loop of the power-dependent air/fuel mixture control

– AFR int

Integration factor of the control loop of the power-dependent air/fuel mixture control

– AFR der

Deviation factor of the control loop of the power-dependent air/fuel mixture control

– MisfMAP reduct

If misfiring is signaled via the closed MisFiring binary input, the calculated manifold pressure target value is corrected with the set MisfMAP reduct value. Positive parameter values increase the manifold pressure target value, negative values decrease it.

# 8 SETTINGS VIA GENCONFIG

### – MisfLdRed del

If misfiring is signaled via the closed MisFiring binary input, the generator & CHP control system unloads the gen-set after expiration of the MisfLdRed del time span to the set minimum power for parallel operation (Gener protect: Min power PtM).

### – Misfiring del

If misfiring is signaled via the closed MisFiring binary input, the generator & CHP control system initiates a slow stop of the engine after expiration of the *Misfiring del* time span.

### – Knocking del

If knocking combustion is signaled via the closed DxLoad reduct input, the generator & CHP control system initiates a shutdown of the engine after expiration of the Knocking del time span.

### – MAP difference

Maximum value by which the actual manifold pressure may deviate from the calculated target value positively or negatively.

### – MAP timeout

Maximum period in seconds that the maximum deviation from the manifold pressure target value (MAP difference) may be exceeded.

#### – kWh pulse

Amount of energy generated by the gen-set after which the generator & CHP control system outputs a one-second long counting pulse at the kWh pulses binary output. Impulse counting is restarted as soon as the parameter is changed.

### **8.17** Setpoints – I-Step

The *I-Step* group is available if you include the *I-Step* module in the module configuration when an AFR archive is selected. The configuration of the parameters in this group via GenConfig corresponds to the configuration via WinScope as described in the reference guide of the I-Step stepper motor driver. For more information on the configuration of the I-Step stepper motor driver, read the I-Step Reference Guide from ComAp.

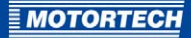

## **8.18** Setpoints – ECON4-EngRPM

The  $ECON_4$ -EngRPM group is available if you include the ECON- $4$  module in the module configuration when an AFR archive is selected. You also use the ECON-4 module for the MOTORTECH SC100 electronic speed controller. In this group, you can set the following parameters of the ECON-4 or SC100 speed controller:

#### – Idle RPM

Engine idle speed. Make sure that the idle speed of the engine is set lower than the nominal speed of the engine but higher than the speed threshold for engine start (ECON4-EngStart: Starting RPM).

- Nominal RPM Nominal speed of the engine
- Overspeed

Determines the maximum permissible speed of the engine. If it is exceeded by the engine, the speed controller closes the actuator. As soon as the speed controller registers an idle state, it can be operated normally again.

– Idle-Nom ramp

This parameter is used to define the time span which the speed controller requires for changing the idle speed to the nominal speed and vice versa.

– BI Speed ramp

This parameter is used to define the time span which the speed controller requires for changing from -8 % to +8 % of the nominal speed and vice versa. Changes to the speed via the SPEED UP and SPEED DOWN binary inputs are made by the speed controller in a ratio corresponding to the time span set here.

– Speed request

This parameter is used to determine which source can be used to change the speed controller bias:

- BIN: Via the SPEED UP and SPEED DOWN binary inputs of the speed controller
- ANA: Via the SPEED REQUEST analog input of the speed controller
- $-$  DATA: Via the CAN bus

#### – Gear teeth

Number of teeth needed on the flywheel of the engine so that the speed controller can correctly determine the engine speed with the pickup. Input the actual number of teeth if teeth are missing.

– PerChSpdNom

This parameter is used to define by how many percentage points the required speed may deviate maximally from the nominal speed in the BIN and ANA control modes. In this way, you can expand the scope in which the speeds can be requested.

You can find more information on the ECON-4 and the identically designed SC100 in the ECON-4 Global Guide from ComAp.

# 8 SETTINGS VIA GENCONFIG

## **8.19** Setpoints – ECON4-EngStart

The  $ECON<sub>4</sub>$ -EngStart group is available if you include the ECON- $\mu$  module in the module configuration when an AFR archive is selected. You also use the ECON-4 module for the MOTORTECH SC100 electronic speed controller. In this group, you can set the following parameters of the ECON-4 or SC100 speed controller:

### – InitStart dose

Start position of the actuator at the time of engine start

### – MaxStart dose

Maximum permissible position of the actuator at the time of engine start

– Fuel ramp time

Time span which the actuator requires to change from the start position at the time of engine start (InitStart dose) to the maximum permissible position at the time of engine start (MaxStart dose).

– RPM StartRamp

This parameter is used to define the time span which the speed controller requires to change from start speed (Starting RPM) to idle speed (*ECON4-EngRPM: Idle RPM*).

– Starting RPM

As soon as the speed threshold for the time of engine start set here is exceeded, the speed controller ends the start process and switches to normal speed control. Make sure that you have set Starting RPM to be lower than ECON4-EngRPM: Idle RPM.

You can find more information on the ECON-4 and the identically designed SC100 in the ECON-4 Global Guide from ComAp.

### **8.20** Setpoints – ECON4-MainPID

The ECON4-MainPID group is available if you include the ECON-4 module in the module configuration when an AFR archive is selected. You also use the ECON-4 module for the MOTORTECH SC100 electronic speed controller. In this group, you can set the following parameters of the ECON-4 or SC100 speed controller:

– Speed gain

Reinforcement of the control loop when running without load

- Speed int
	- Integration factor of the control loop when running without load
- Speed der Derivation factor of the control loop when running without load
- Load gain Reinforcement of the control loop when running with load
- Load int Integration factor of the control loop when running with load
- Load der Derivation factor of the control loop when running with load

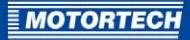

#### – Droop

Linear reduction of the reference speed depending on the position of the actuator. The linear reduction begins with the *Idle fuel* actuator position and reaches the set maximum at the Max Fuel actuator position.

– Load anticip

This parameter is used to set the input sensitivity for the active power reported back via the ACTIVE POWER input. Correctly setting the parameter ensures that the speed remains stable even if the load changes quickly.

– Max fuel

Maximum actuator position which simultaneously limits the volume of the air/fuel mixture which can be drawn into the engine.

– Idle fuel

Actuator position in idle state. Set this parameter for nominal speed without load.

– Actuator type

Set the appropriate actuator type out of the four types preset in the speed controller.

– Econ4 mode

The speed controller can be operated in the AUTO and MANUAL control modes.

- AUTO: Set the speed controller to this control mode for normal automatic operation.
- MANUAL: In this control mode, the speed controller sets the position of the actuator via the Act position parameter. You can use this mode to test the function or connection of the actuator during installation, for example. You can only change to the MANUAL control mode when the speed controller does not register a speed.
- Act position

Position of the actuator in the MANUAL control mode

– PWM rate

Frequency of the pulse width modulation at the ACT+ and ACT- outputs of the speed controller

You can find more information on the ECON-4 and the identically designed SC100 in the ECON-4 Global Guide from ComAp.

### **8.21** Setpoints – DetCon20

The *DetCon20* group is available if you include the DetCon20 module in the module configuration when an AFR archive is selected. You can set the following parameters of the DetCon20 detonation controller in this group:

– IgnRedLimit

Enter the limit beyond which the engine is considered to be knocking. If the value is exceeded, the *Engine Knocking* binary output is activated on the DetCon20 and the values assigned to the analog outputs for ignition timing adjustment are altered.

# 8 SETTINGS VIA GENCONFIG

### – ImmStopLimit

Enter the limit beyond which the Trip binary output on the DetCon20 is activated. This causes the engine to switch off if properly wired.

### – DecreaseRamp

This value is used to define with which speed the signal for the ignition timing adjustment is disabled at the respective DetCon20 analog outputs as soon as the knocking falls back below *lanRedLimit*.

#### – TimingRedGain

This value is used to influence with which speed the signal for the ignition timing adjustment increases at the respective analog outputs of the DetCon20 when knocking is detected. This rate equals the mathematical product of the set value and the knocking intensity.

### – DelayLoadRed

Enter the delay with which the ignition timing adjustment signal is to be reduced when the knocking value again falls below IgnRedLimit due to a load reduction.

You can get more information on the DetCon20 in the DetCon Operating Manual from MOTORTECH.

## **8.22** Values – Statistics

The following additional statistical values are available when an AFR archive is selected in the Statistics value group:

Day kWhours

Previously produced energy of the gen-set for the current day. The counter is set to 0 daily at 12:00 am.

For a description of all other statistical values, read the section Values group - Statistics in the IGS-NT-3.0 Reference Guide from ComAp for your selected archive. The ALL-IN-ONE.NT generator & CHP control system corresponds to the generator & CHP control system IS-NT-BB.

### **8.23** Values – AFR Control

The AFR control value group is available when the configuration of the connected ALL-IN-ONE.NT is based on an AFR archive. This group includes the following values:

MixerPosition1

Outputs the mixer position as an analog value which the first air/gas mixer is to approach.

MixerPosition2

Outputs the mixer position as an analog value which the second air/gas mixer is to approach.

MixerFeedback1

Outputs the mixer position of the first air/gas mixer which the Mixer fdb logical analog input reports back.

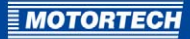

- MixerFeedback2 Outputs the mixer position of the second air/gas mixer which the *Mixer fdb2* logical analog input reports back.
- MAP required

Outputs the current calculated manifold pressure target value.

– MAP actual1

Outputs the current manifold pressure of the first air/gas mixer which is measured via the MAP logical analog input.

MAP actual<sub>2</sub>

Outputs the current manifold pressure of the second air/gas mixer which is measured via the MAP2 logical analog input.

– MAT actual

Outputs the current manifold air temperature which is measured via the MAT logical analog input.

– O2 actual

This value does not have a function.

### **8.24** Values – I-Step

The I-Step value group is available if the configuration of the connected ALL-IN-ONE.NT is based on an AFR archive and the I-Step module is configured. This group includes the following values:

– Cx ActualPos Displays the current position of the stepper motor ( $C_1$ =channel 1,  $C_2$ =channel 2).

– ChannelCmd Displays the command bits of the I-Step.

- Cx Status Displays the status bits of the I-Step ( $C_1$ =channel 1,  $C_2$ =channel 2).
- NumSteps x

Displays the steps for the respective channel which have been counted by the I-Step during calibration.

You can find more information on the I-Step in the I-Step Reference Guide from ComAp.

# 8 SETTINGS VIA GENCONFIG

## **8.25** Values – ECON4

The  $ECON<sub>4</sub>$  value group is available if the configuration of the connected ALL-IN-ONE.NT is based on an AFR archive and the ECON-4 module is configured. You also use the ECON-4 module for the MOTORTECH SC100 electronic speed controller. This group includes the following values:

- Gas dose Currently requested actuator position
- Engine RPM Current engine speed measured by the speed controller
- $-$  Act<sub>1</sub> fdbck Current position feedback of the actuator
- Misf Amplitude This value does not have a function.
- Misf Angle This value does not have a function.
- Command Displays the command bits of the speed controller.
- ECON4 Status

Displays the status bits of the speed controller.

You can find more information on the ECON-4 and the identically designed SC100 in the ECON-4 Global Guide from ComAp.

### **8.26** Values – DetCon20

The DetCon20 value group is available if the configuration of the connected ALL-IN-ONE.NT is based on an AFR archive and the DetCon20 module is configured. This group includes the following values:

- AnalogOutput
- KnockIntensx

Current knocking intensity of the respective cylinder

– BO/Status

Displays the status bits of the binary outputs and the device status of the detonation controller.

– SensFlsx

Displays via status bits which knock sensors have failed.

You can get more information on the DetCon20 in the DetCon Operating Manual from **MOTORTECH** 

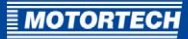

The InteliMonitor SCADA software is available for monitoring and controlling the ALL-IN-ONE generator & CHP control systems using a computer.

ALL-IN-ONE generator & CHP control systems can also be controlled and monitored with special displays suitable for operation in systems. You can use the following displays with the ALL-IN-ONE.NT:

- ALL-IN-ONE.NT Display (see ALL-IN-ONE.NT Display on pag[e 83\)](#page-82-0)
- ALL-IN-ONE.Vision 5 (see ALL-IN-ONE.Vision 5 on pag[e 92\)](#page-91-0)
- ALL-IN-ONE.Vision 8 (see ALL-IN-ONE.Vision 8 on page 98)

You can connect up to three displays to the ALL-IN-ONE.NT. The user interface of the ALL-IN-ONE.Vision 5 and ALL-IN-ONE.Vision 8 displays can be individually adapted to the system and specific requirements via the GenConfig configuration software.

You can also use the ALL-IN-ONE. Vision 17 display, which is a panel PC with a Windows® operating system, with the ALL-IN-ONE.NT. In that case, install the InteliMonitor SCADA software on the display.

For more information, read the following sections.

### **9.1** InteliMonitor

You need InteliMonitor for the following tasks:

- Monitoring single or multiple gen-set system
- Fullscreen SCADA visualization
- Display of measured and computed values
- Displaying history of connected generator & CHP control system
- Adjusting setpoints
- Receiving active calls

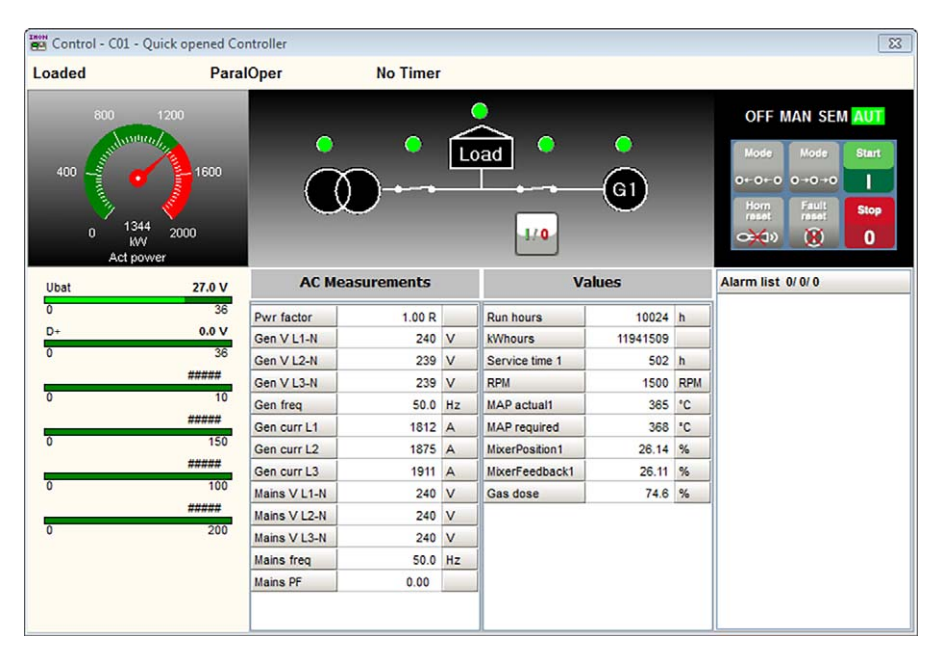

You can install InteliMonitor via the ComAp PC Suite (see ComAp PC Suite on pag[e 52\)](#page-51-0). Further information on working with InteliMonitor can be found in the InteliMonitor 3.0 Reference Guide from ComAp.

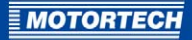

## <span id="page-82-0"></span>**9.2** ALL-IN-ONE.NT Display

### **9.2.1** Certifications

The ALL-IN-ONE.NT display is certified in compliance with the following directives:

#### **CE**

- Low Voltage Directive 2014/35/EU
- EMC Directive 2014/30/EU

The ALL-IN-ONE.NT display has been tested as per the following standards:

- Immunity for residential, commercial and light-industrial environments as per EN 61000-6-1:2007 and EN 61000-6-3:2007/A1:2011/AC:2012
- Immunity standard for industrial environments as per EN 61000-6-2:2005/AC:2005 and EN 61000-6-4:2007/A1:2011
- Shock as per EN 60068-2-27:2009
- Immunity against voltage dips, short interruptions and voltage variations on d.c. input power port as per EN 61000-4-29:2000
- Cold as per EN 60068-2-1:2007
- Dry heat as per EN 60068-2-2:2007
- Damp heat, cyclical (12 + 12 hours) as per EN 60068-2-30:2005
- Vibration (sinusoidal) as per EN 60068-2-6:2008
- Conducted disturbance measurements as per EN 55016-2-1:2014
- Immunity to conducted, common mode disturbances in the frequency range 0 Hz to 150 kHz as per EN 61000-4-16:1998/A1:2004/A2:2011
- Radiated disturbance measurements as per 55016-2-3:2010/A1:2010/AC:2013/A2:2014

## EU DECLARATION OF CONFORMITY

declares in sole responsibility that the product: **ALL-IN-ONE.NT Display**

complies with the provisions of the following EU Directives:

under consideration of the following standards: **EN 61000-6-1:2007**

The company: **MOTORTECH GmbH Hogrevestr. 21–23 29223 Celle Germany**

intended purpose: **Display unit for gen-set controllers ALL-IN-ONE.NT/.NTC**

> **Low Voltage Directive 2014/35/EU EMC Directive 2014/30/EU**

**EN 61000-6-2:2005/AC:2005 EN 61000-6-3:2007/A1:2011/AC:2012 EN 61000-6-4:2007/A1:2011 EN 60068-2-27:2009, EN 61000-4-29:2000 EN 60068-2-1:2007, EN 60068-2-2:2007 EN 60068-2-30:2005, EN 60068-2-6:2008 EN 55016-2-1:2014 EN 61000-4-16:1998/A1:2004/A2:2011 EN 55016-2-3:2010/A1:2010/AC:2013/A2:2014**

The marking of the product is: **P/N 63.50.103**

This declaration is submitted by: Name: Florian Virchow

Position in company: Managing Director

Place, date **Legally binding signature** 

Celle, 2016-08-11

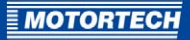

## **9.2.2** Mechanical Data

The ALL-IN-ONE.NT display has the following mechanical properties:

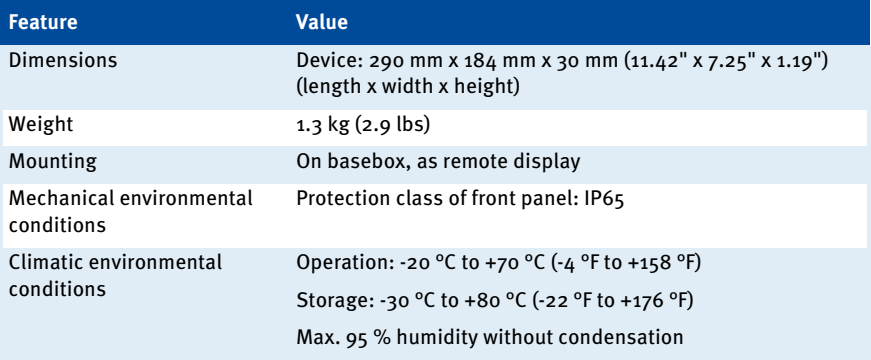

## **9.2.3** Warning Notices on the Device

Device Rear Side Warning Information Max. ambient temperature 70 °C

## **9.2.4** Product Identification – Labeling on the Device

The numbers required for unique product identification are on the device:

- P/N: product number of the display
- HW version: hardware version and production code of the display
- Barcode and number: serial number of the display

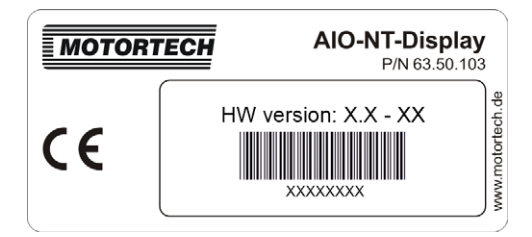

## **9.2.5** Electrical Data

The ALL-IN-ONE.NT display has the following electrical properties:

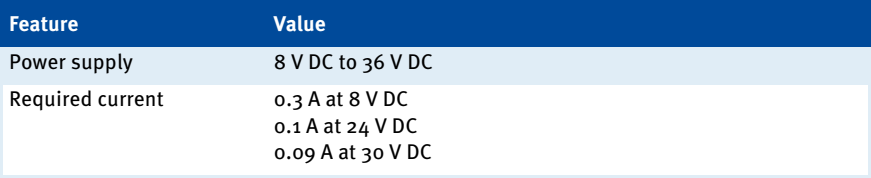

## **9.2.6** Display

The ALL-IN-ONE.NT display has the following properties:

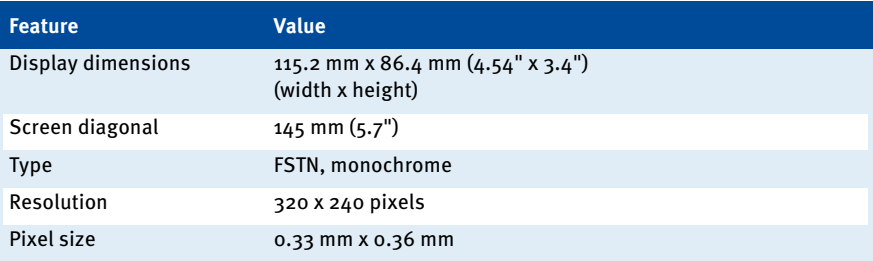

## **9.2.7** Interfaces

### RS485

– Maximum length: 1 km (3,280')

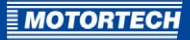

## **9.2.8** Buttons and LEDs on the Device

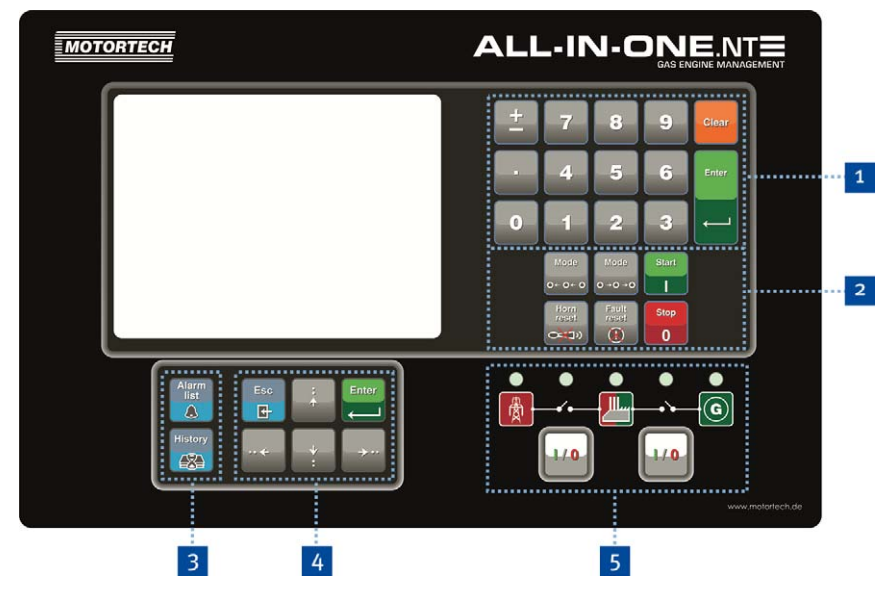

You can operate the ALL-IN-ONE.NT generator & CHP control system using the keys on the front panel of the ALL-IN-ONE.NT Display. The following tables give an overview of the keys and their functions.

## Numerical Keypad

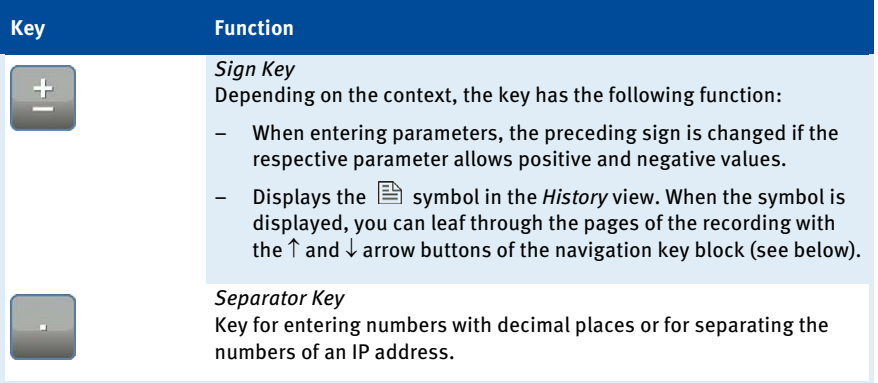

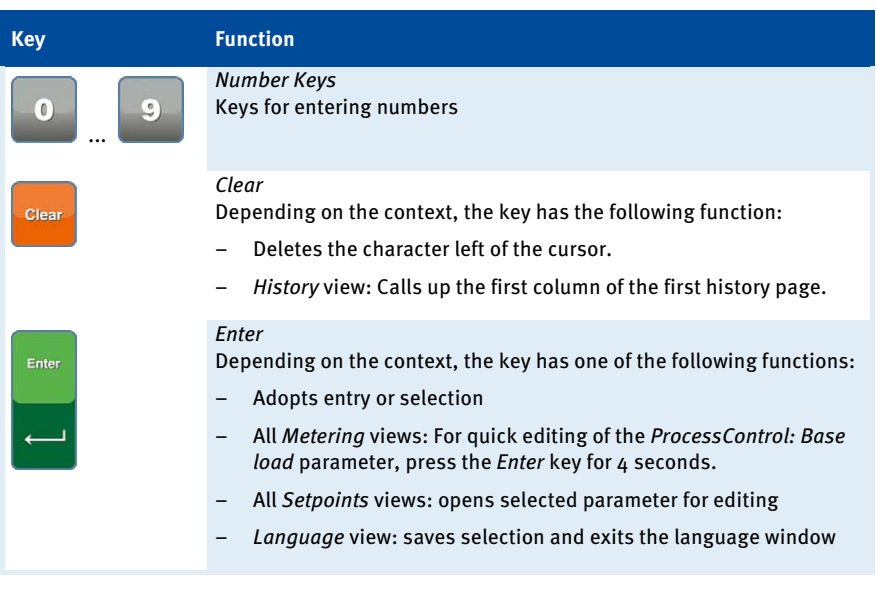

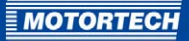

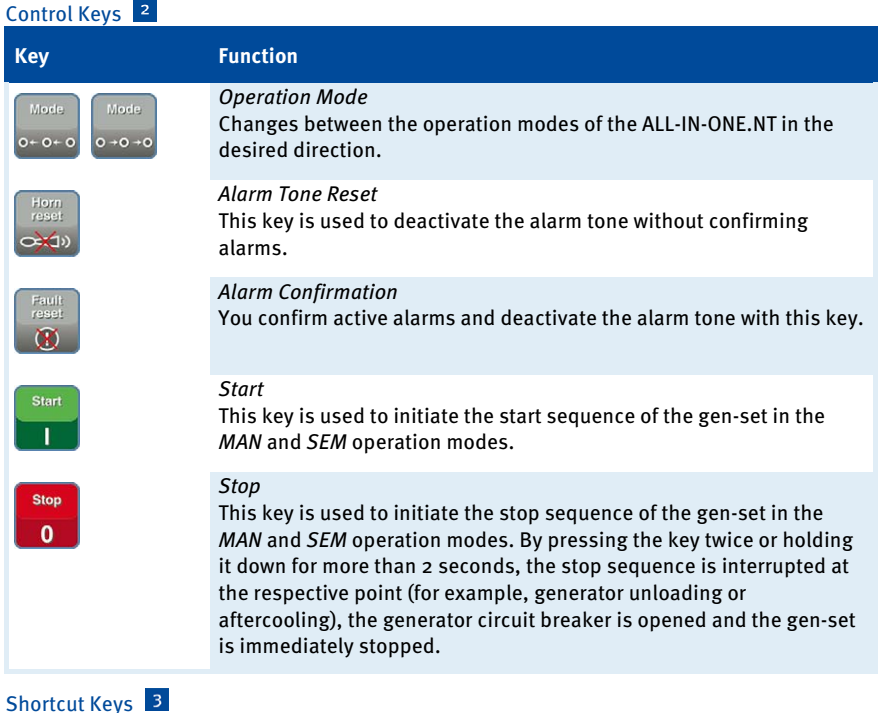

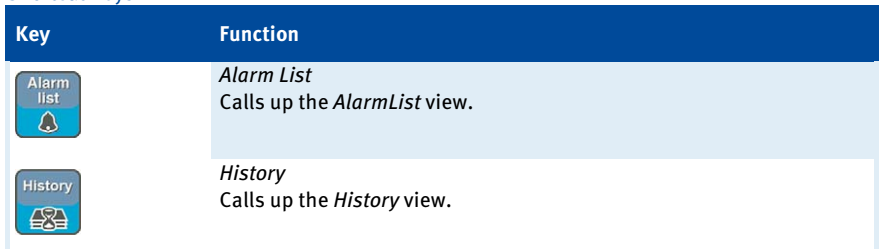

## Navigation Keys<sup>4</sup>

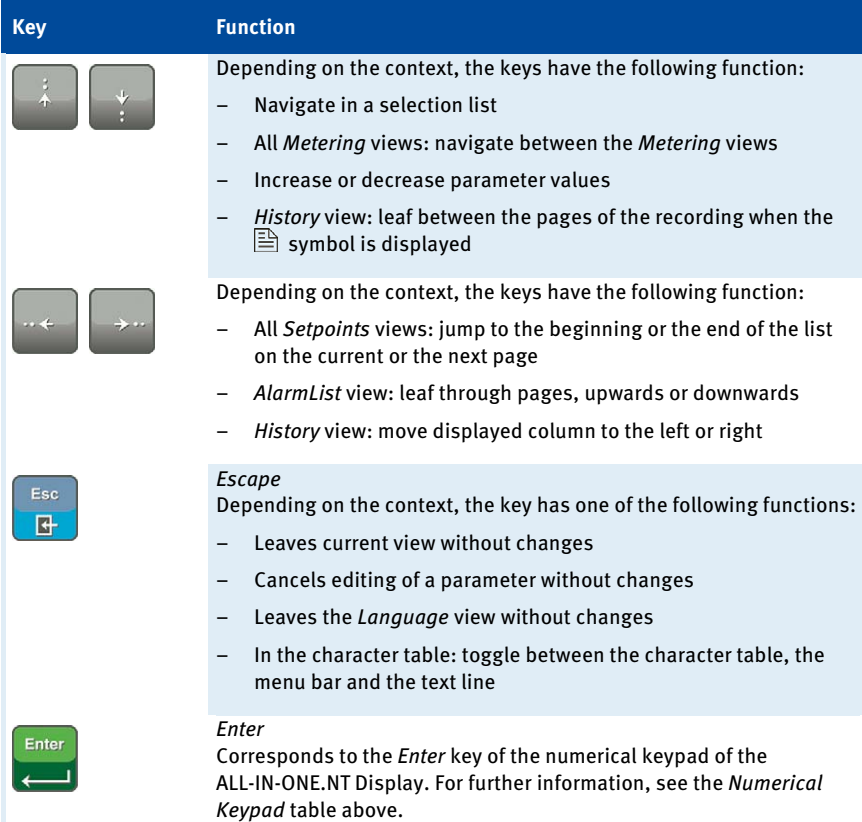

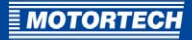

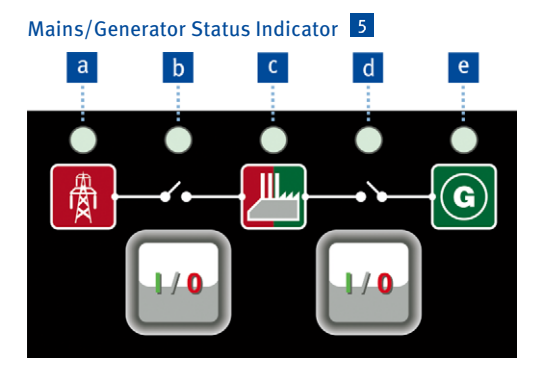

The I/O keys open or close the respective circuit breaker.

The LEDs in this area show the following statuses:

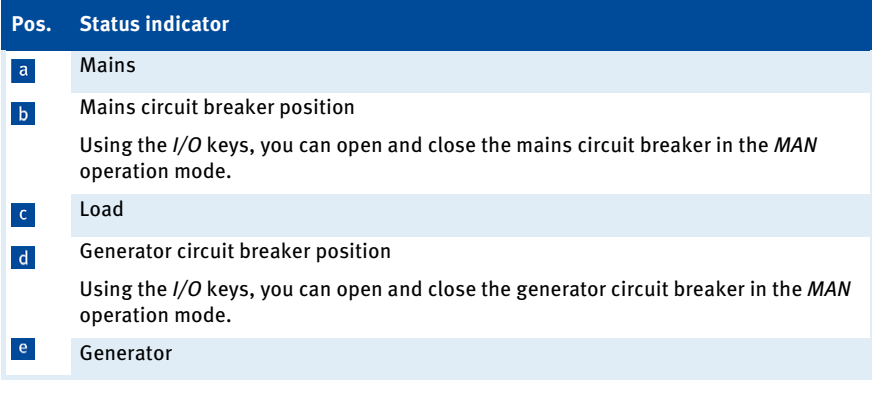

You can find more information on operating the ALL-IN-ONE.NT Display in the IGS-NT-3.0 Operator Guide from ComAp in the following sections:

- InteliSysNT Basebox pushbuttons and LEDs
- Description of InteliSysNT MEASUREMENT screens

The ALL-IN-ONE.NT Display corresponds to the IS Display.

## <span id="page-91-0"></span>**9.3** ALL-IN-ONE.Vision 5

### **9.3.1** Certifications

The ALL-IN-ONE. Vision 5 is certified in compliance with the following directives:

### CE

- Low Voltage Directive 2014/35/EU
- EMC Directive 2014/30/EU
	- Immunity for residential, commercial and light-industrial environments as per EN 61000-6-1:2007 and EN 61000-6-3:2007/A1:2011/AC:2012
	- Immunity standard for industrial environments as per EN 61000-6-2:2005/AC:2005 and EN 61000-6-4:2007/A1:2011

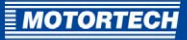

## EU DECLARATION OF CONFORMITY

The company: **MOTORTECH GmbH Hogrevestr. 21–23 29223 Celle Germany**

declares in sole responsibility that the product:

complies with the provisions of the following EU Directives:

under consideration of the following standards: **EN 61000-6-1:2007**

**ALL-IN-ONE.Vision 5 – TFT Color Display**

intended purpose: **Display unit for gen-set controllers ALL-IN-ONE.NT/.NTC**

**Low Voltage Directive 2014/35/EU**

**EMC Directive 2014/30/EU**

**EN 61000-6-2:2005/AC:2005 EN 61000-6-3:2007/A1:2011/AC:2012 EN 61000-6-4:2007/A1:2011**

The marking of the product is: **P/N 63.50.105**

This declaration is submitted by:

Name: Florian Virchow Position in company: Managing Director

Place, date and the Legally binding signature

Celle, 2016-08-11

## **9.3.2** Mechanical Data

The ALL-IN-ONE.Vision 5 has the following mechanical properties:

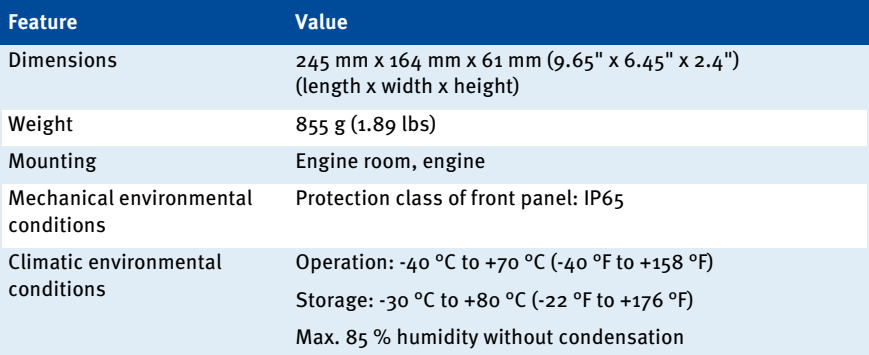

## <span id="page-93-0"></span>**9.3.3** Warning Notices on the Device

For use on a flat surface of a type 1 enclosure

User copper conductors only

Max. ambient temperature 70 °C

Refer to installation instructions for torque values

### **9.3.4** Product Identification – Labeling on the Device

The numbers required for unique product identification are on the device.

#### Lower Device Side

– P/N: product number of the display

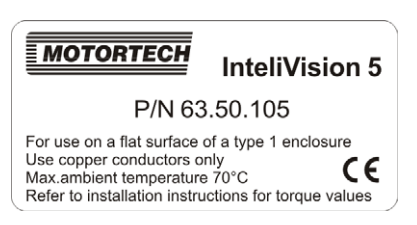

For an overview of the warning information on the device plate, see also section Warning Notices on the Device on pag[e 94.](#page-93-0)

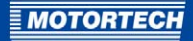

#### Upper Device Side

- HW version: hardware version and production code of the display
- Barcode and number: serial number of the display

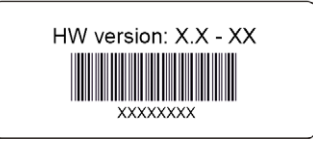

## **9.3.5** Electrical Data

The ALL-IN-ONE.Vision 5 has the following electrical properties:

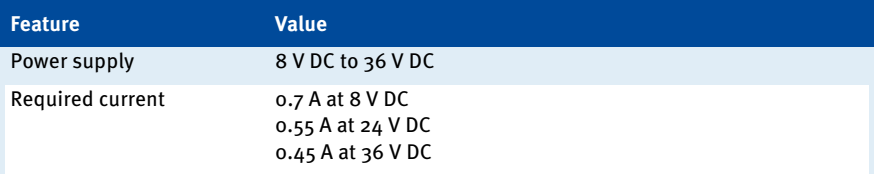

## **9.3.6** Display

The display of the ALL-IN-ONE.Vision 5 has the following properties:

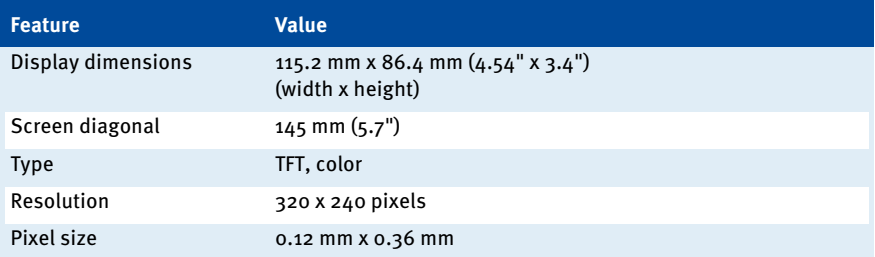

## **9.3.7** Interfaces

#### RS485

- Speed: up to 57.6 kBd
- Maximum length: 2 m (6.56')

## **9.3.8** Buttons and LEDs on the Device

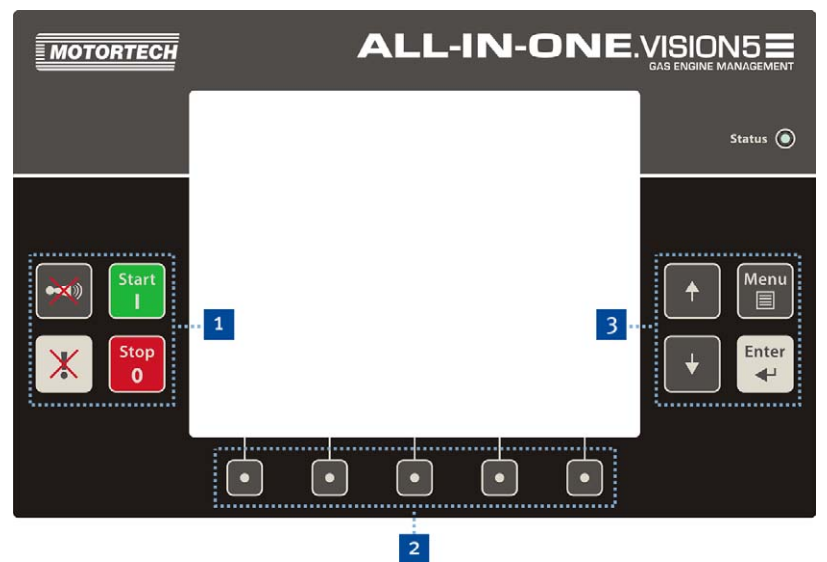

You can operate the ALL-IN-ONE.NT generator & CHP control system using the keys of the front panel of the ALL-IN-ONE. Vision 5. The LED Status shows that ALL-IN-ONE. Vision 5 is in operation.

The following tables give an overview of the keys and their functions.

**COL** 

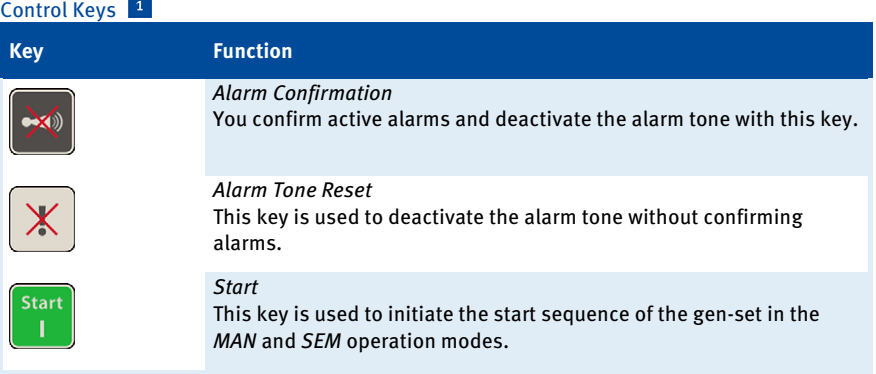

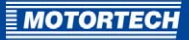

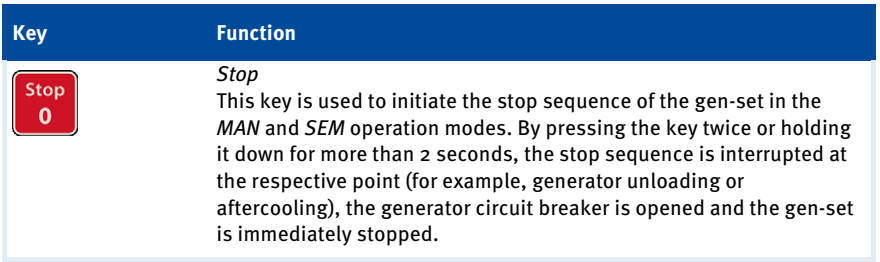

## Context Keys<sup>2</sup>

The context keys can be modified via the Screen Editor of the GenConfig configuration software (see section InteliVision Screen Editor in the GenConfig 3.0 Reference Guide from ComAp). In addition, their assignment changes in certain views. They are pre-assigned as follows in the main views:

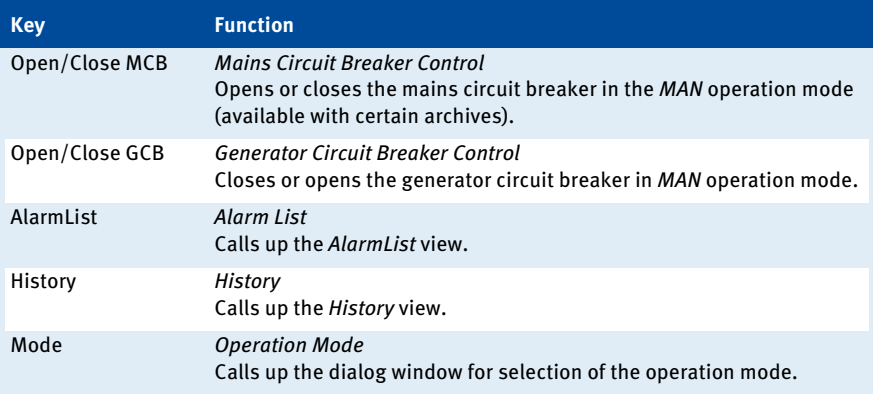

### Navigation Keys<sup>3</sup>

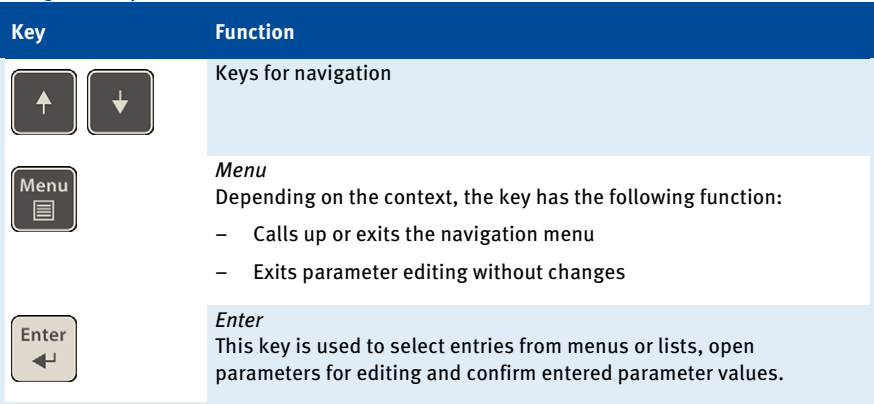

You can find more information on operating the ALL-IN-ONE. Vision 5 in the following publications:

- InteliVision 5 Reference Guide from ComAp
- Section InteliVision 5 in the IGS-NT-3.0 Operator Guide from ComAp

The ALL-IN-ONE.Vision 5 corresponds to InteliVision 5.

The user interface of the ALL-IN-ONE. Vision 5 can be individually adapted in the Screen Editor of the GenConfig configuration software. For more information, read the section InteliVision Screen Editor in the GenConfig 3.0 Reference Guide from ComAp.

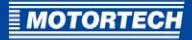

## **9.4** ALL-IN-ONE.Vision 8

## **9.4.1** Certifications

The ALL-IN-ONE.Vision 8 is certified in compliance with the following directives:

#### CE

- Low Voltage Directive 2014/35/EU
- EMC Directive 2014/30/EU
	- Immunity for residential, commercial and light-industrial environments as per EN 61000-6-1:2007 and EN 61000-6-3:2007/A1:2011/AC:2012
	- Immunity standard for industrial environments as per EN 61000-6-2:2005/AC:2005 and EN 61000-6-4:2007/A1:2011

# EU DECLARATION OF CONFORMITY

The company: **MOTORTECH GmbH**

**Hogrevestr. 21–23 29223 Celle Germany**

declares in sole responsibility that the product:

complies with the provisions of the following EU Directives:

under consideration of the following standards: **EN 61000-6-1:2007**

### **ALL-IN-ONE.Vision 8 – TFT Color Display**

intended purpose: **Display unit for gen-set controllers ALL-IN-ONE.NT/.NTC** 

**Low Voltage Directive 2014/35/EU**

**EMC Directive 2014/30/EU**

**EN 61000-6-2:2005/AC:2005 EN 61000-6-3:2007/A1:2011/AC:2012 EN 61000-6-4:2007/A1:2011**

The marking of the product is: **P/N 63.50.101**

This declaration is submitted by:

Name: Florian Virchow Position in company: Managing Director

Place, date **Place**, date **Legally binding signature** 

Celle, 2016-08-11

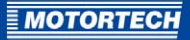

## **9.4.2** Mechanical Data

The ALL-IN-ONE.Vision 8 has the following mechanical properties:

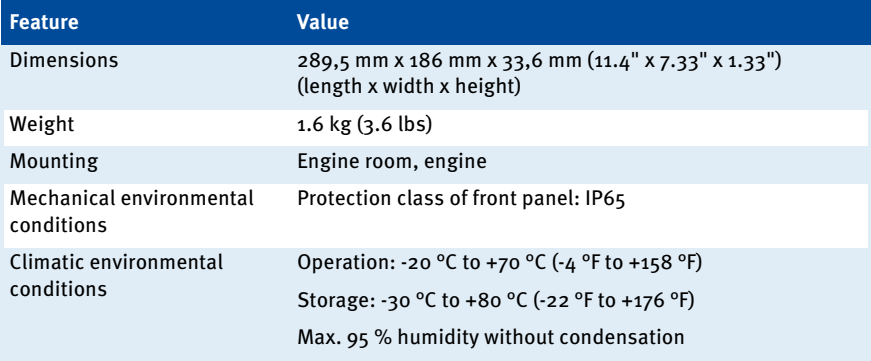

## **9.4.3** Warning Notices on the Device

For use on a flat surface of a type 1 enclosure

Max. ambient temperature 70 °C

User copper conductors only

Refer to installation instructions for torque values

## **9.4.4** Product Identification – Labeling on the Device

The numbers required for unique product identification are on the device:

- P/N: product number of the display
- HW version: hardware version of the display
- Barcode and number: serial number of the display

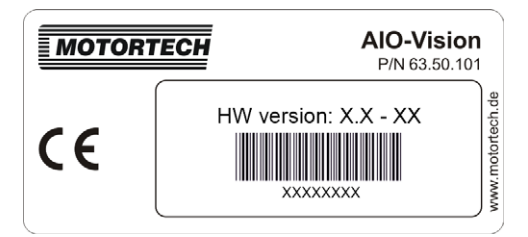

## **9.4.5** Electrical Data

The ALL-IN-ONE.Vision 8 has the following electrical properties:

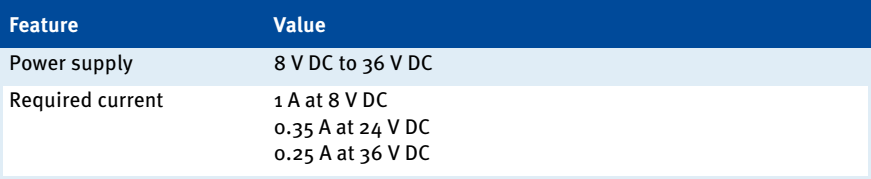

## **9.4.6** Display

The display of the ALL-IN-ONE.Vision 8 has the following properties:

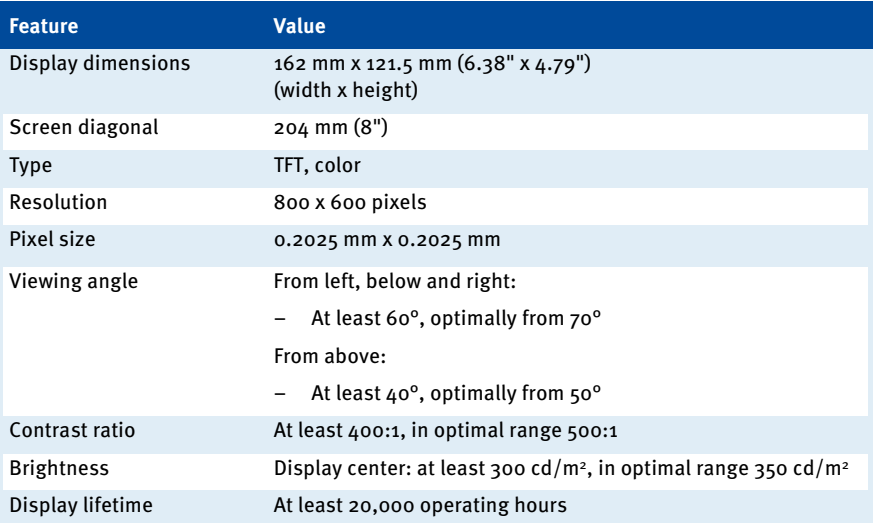

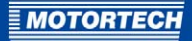

## **9.4.7** Interfaces

### RS232

- Speed: up to 57.6 kBd
- Maximum length: 10 m (32')

#### RS485

- Galvanically isolated
- Speed: up to 57.6 kBd
- Maximum length: 1,000 m (3,280')

### CAN

- Galvanically isolated
- Maximum CAN bus length: 200 m (656') at 250 kBd
- Nominal impedance: 120  $\Omega$
- Cable type: STP

## **9.4.8** Buttons and LEDs on the Device

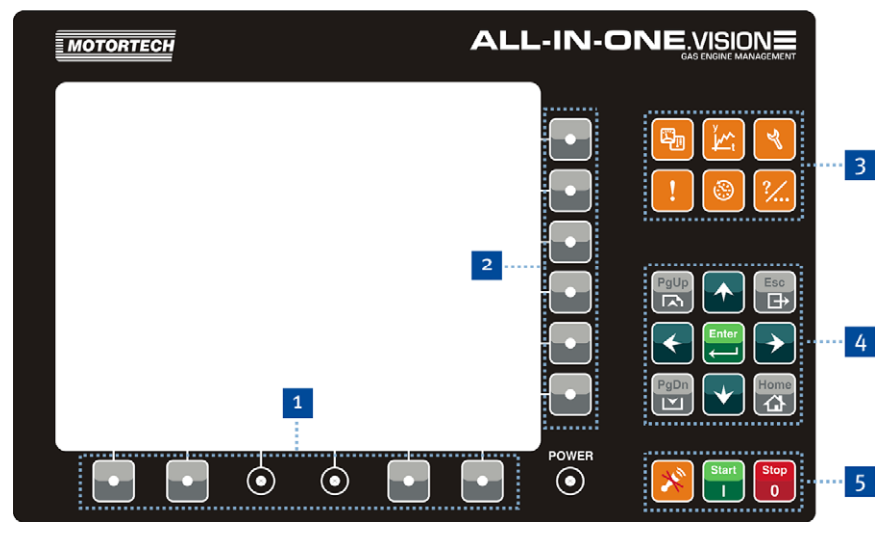

You can operate the ALL-IN-ONE.NT generator & CHP control system using the keys of the front panel of the ALL-IN-ONE.Vision 8. The Power LED shows that the ALL-IN-ONE.Vision 8 is in operation.

The following tables give an overview of the keys and their functions.

### Lower Context Key Group<sup>1</sup>

The context keys of this group can be modified via the Screen Editor of the GenConfig configuration software (see section InteliVision Screen Editor in the GenConfig 3.0 Reference Guide from ComAp). They are pre-assigned as follows:

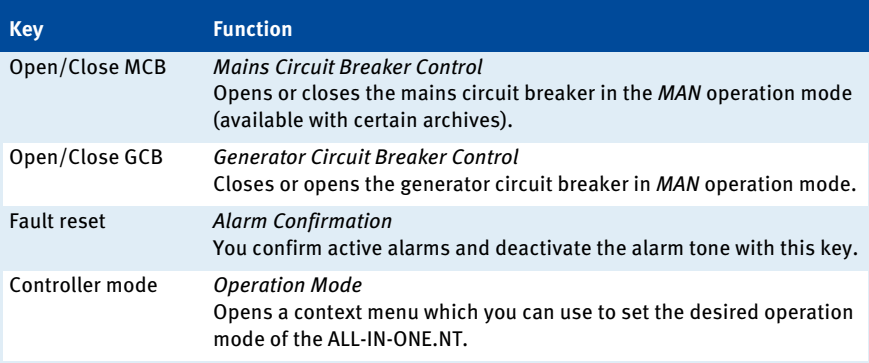

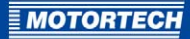

## Side Context Key Group<sup>2</sup>

You can use the context keys of this group to select sub-menu items in certain views and for certain functions. If more than six sub-menu items are available, you can call up more sub-menu items using the PgUp and PgDn keys.

## Shortcut Keys<sup>3</sup>

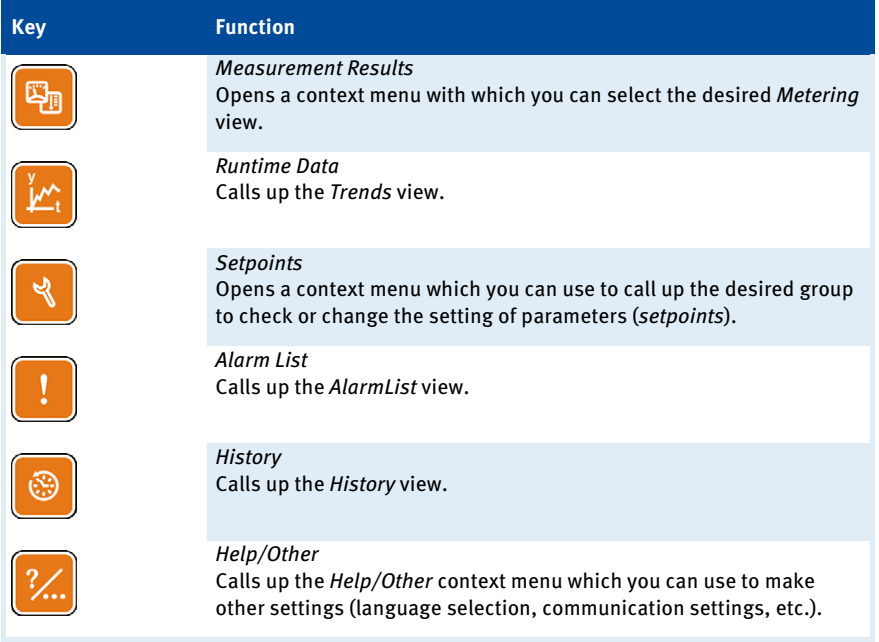

## Navigation Keys<sup>4</sup>

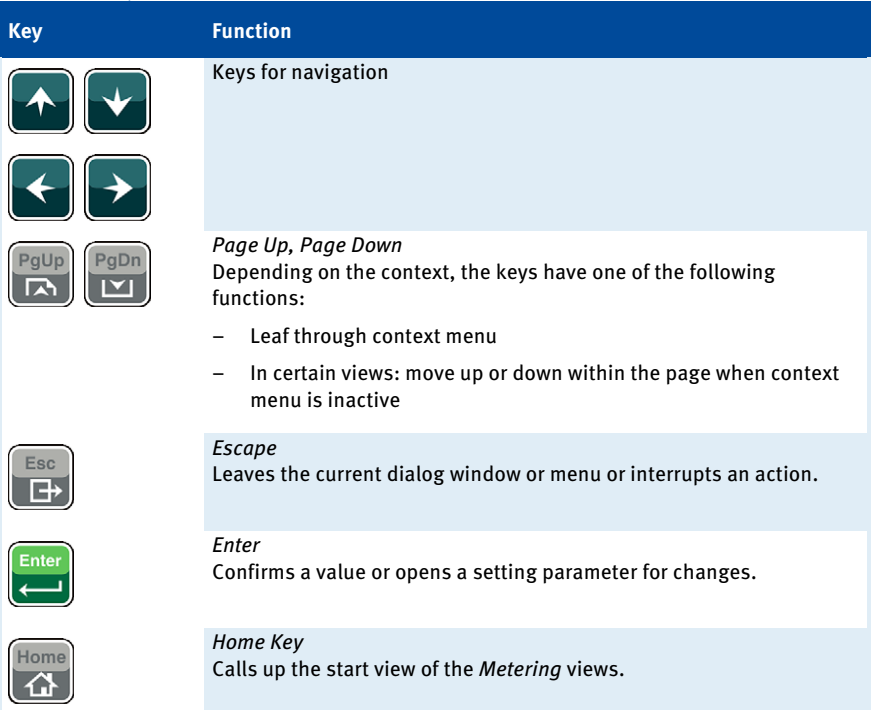

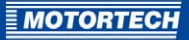

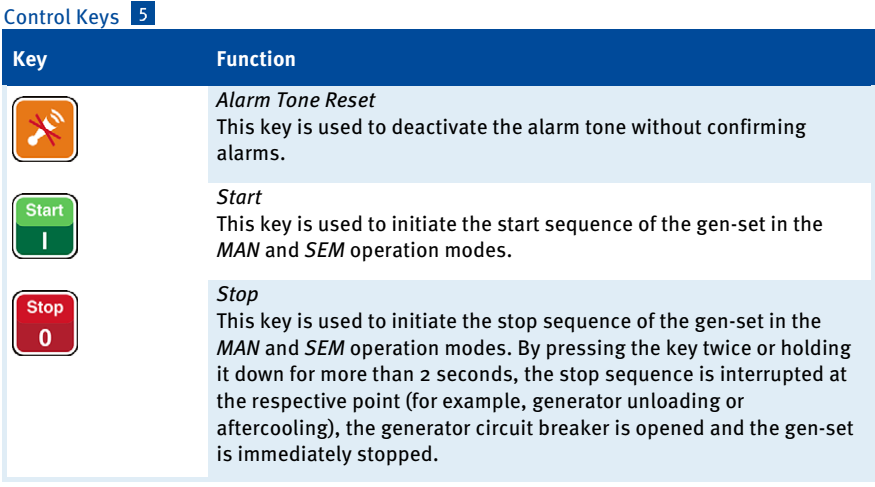

You can find more information on operating the ALL-IN-ONE.Vision 8 in the following publications:

- InteliVision 8 Reference Guide from ComAp
- Section InteliVision 8 in the IGS-NT-3.0 Operator Guide from ComAp

The ALL-IN-ONE.Vision 8 corresponds to InteliVision 8.

The user interface of the ALL-IN-ONE. Vision 8 can be individually adapted in the Screen Editor of the GenConfig configuration software. For more information, read the section InteliVision Screen Editor in the GenConfig 3.0 Reference Guide from ComAp.

### **9.5** Modbus

Note that the history of the ALL-IN-ONE.NT cannot be read out via the RTU protocol when using the Modbus communication protocol.

You can find more information on using the Modbus communication protocol in the section Monitoring local on site - MODBUS in the IGS-NT-3.0 Communication Guide from ComAp. The ALL-IN-ONE.NT generator & CHP control system corresponds to the generator & CHP control system IS-NT-BB.

# 10 RUNTIME DATA VIA WINSCOPE

For the following tasks, you need WinScope in connection with the ALL-IN-ONE.NT generator & CHP control system:

- Displaying runtime data
- Recording runtime data
- Saving a runtime data recording
- Displaying a runtime data recording

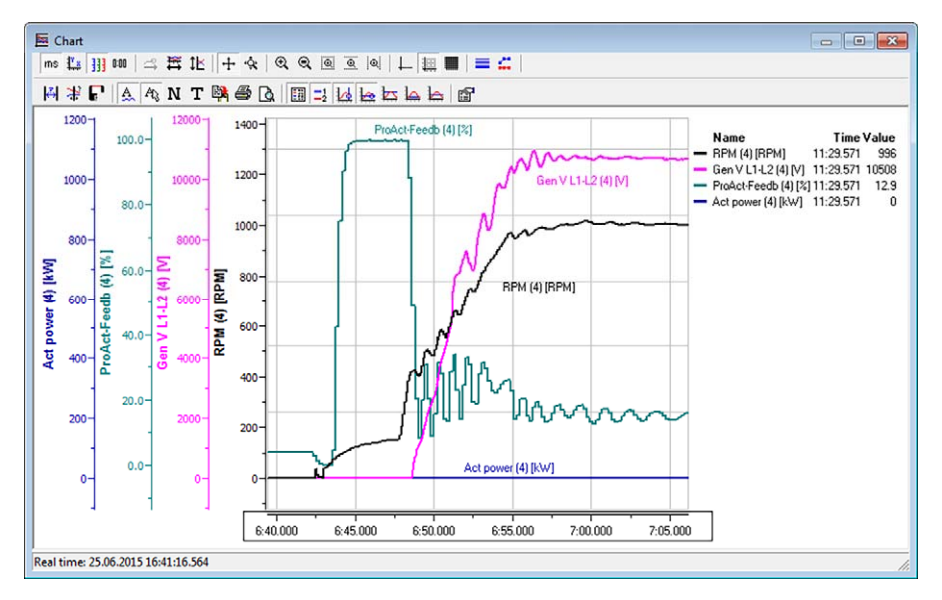

You can install WinScope via the ComAp PC Suite (see ComAp PC Suite on pag[e 52\).](#page-51-0) Further information on working with WinScope can be found in the WinScope 2.0 Reference Guide from ComAp.
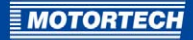

# 11 OPERATION

### **11.1** Start-up

Information on start-up of the ALL-IN-ONE.NT generator & CHP control system can be found in the IGS-NT-3.0 Installation Guide from ComAp. The ALL-IN-ONE.NT generator & CHP control system corresponds to the generator & CHP control system IS-NT-BB.

### **11.2** Firmware Update

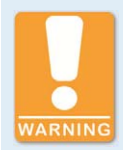

#### **Operational safety!**

Before a firmware update, remove all binary outputs including the control connectors of the generator circuit breaker to prevent damage to the system. Also observe the information you receive in the firmware documentation.

After a firmware update, the ALL-IN-ONE.NT is in an undefined state. Restart the generator & CHP control system and check its configuration carefully. Only after having successfully checked the configuration, reconnect the wiring in order to restart the system.

The GenConfig configuration software is used to perform firmware updates for the ALL-IN-ONE.NT generator & CHP control system. Note that GenConfig is downward compatible for firmware updates, but not upward compatible. You should therefore install the newest version of GenConfig via the current ComAp PC Suite before every firmware update. Also observe the information you receive in the firmware documentation.

You can find more information about running firmware updates in the GenConfig 3.0 Reference Guide from ComAp in the section Controller firmware upgrade.

Contact your MOTORTECH contact person if you have any questions on the firmware update.

# 12 ERRORS

# **12.1** Possible Faults

You can find information on troubleshooting for the ALL-IN-ONE.NT generator & CHP control system in the IGS-NT-3.0 Troubleshooting Guide from ComAp. The ALL-IN-ONE.NT generator & CHP control system corresponds to the generator & CHP control system IS-NT-BB.

## **12.2** Customer Service Information

You can reach our customer service during business hours at the following phone and fax number, or by email:

Phone: +49 5141 93 99 0

Fax: +49 5141 93 99 99

Email: service@motortech.de

## **12.3** Returning Equipment for Repair / Inspection

To return the device for repair and inspection, obtain a return form and return number from **MOTORTFCH** 

Fill out the return form completely. The completely filled out return form guarantees fast, uncomplicated processing of your repair order.

Send the device and the return form to one of the two addresses below or to the nearest MOTORTECH representative:

#### MOTORTECH GmbH

Hogrevestr. 21-23 29223 Celle

Germany

Phone: +49 5141 93 99 0 Fax: +49 5141 93 99 98

www.motortech.de motortech@motortech.de

### MOTORTECH Americas, LLC

1400 Dealers Avenue, Suite A New Orleans, LA 70123

USA

Phone: +1 504 355 4212 Fax: +1 504 355 4217

www.motortechamericas.com info@motortechamericas.com

# **12.4** Instructions for Packaging the Equipment

For return shipment, equipment should be packaged as follows:

- Use packaging material that does not damage the equipment surfaces.
- Wrap the equipment with sturdy materials and stabilize it inside the packaging.
- Use sturdy adhesive film to seal the packaging.

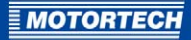

# 13 MAINTENANCE

# **13.1** Maintenance Instructions

When performing more extensive maintenance work, regularly check that the emission values are being adhered to via the manifold pressure characteristic configured in the ALL-IN-ONE.NT.

Observe the following information when doing maintenance work on the system:

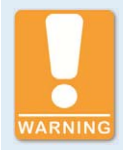

#### **Risk of injury or death!**

The generator & CHP control system can be controlled remotely. During maintenance work on the gen-set, make absolutely sure that the engine cannot be started.

Disconnect the following connections:

- Remote control via RS232 or another communication connection
- Rem start/stop input
- or
- Starter, GCB close/open, MCB close/open outputs

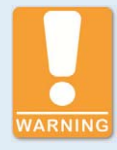

### **Operational safety!**

Note that the states of the binary outputs can change during and after the configuration of the device software. Before you put the generator & CHP control system back into operation, make absolutely sure that the configuration and parameter settings match your system.

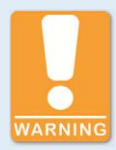

#### **Risk of injury or death!**

Note that the mains circuit breaker can be closed and the gen-set started when you disconnect at least one of the following connections on the generator & CHP control system:

- Mains voltage measurement
- Binary outputs for the control of the mains circuit breaker
- Feedback of the mains circuit breaker

To prevent automatic gen-set start or closing of the generator circuit breaker during all work on the gen-set or the switch panel, ensure the following:

- Switch the generator & CHP control system to manual mode.
- Disconnect the Starter and Fuel solenoid binary outputs or press the emergency stop button.

# 13 MAINTENANCE

# **13.2** Spare Parts and Accessories

For spare parts and accessories, please refer to our current Product Guide, which is available for you to download on the internet at www.motortech.de.

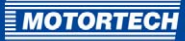

# 14 INDEX

# $\mathbf{A}$

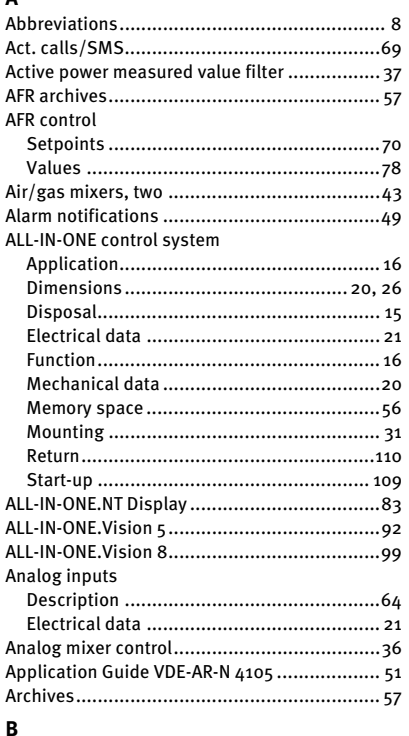

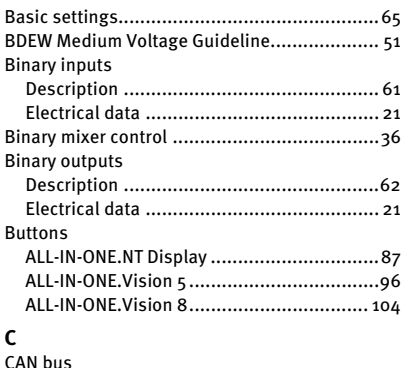

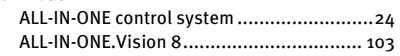

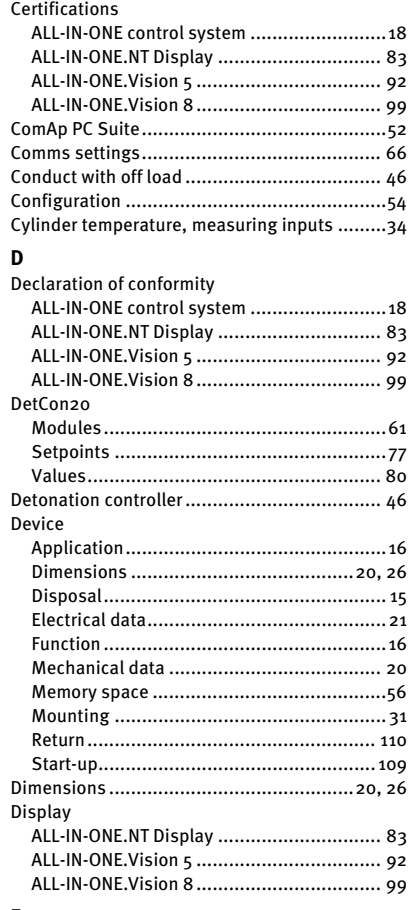

### E

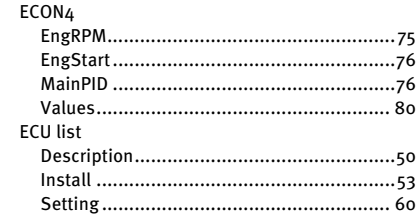

# 14 INDEX

#### Electrical data

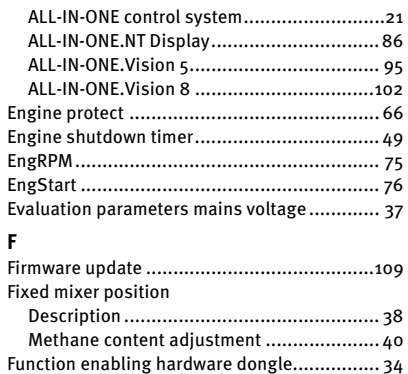

### **G**

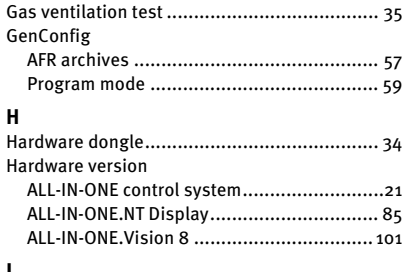

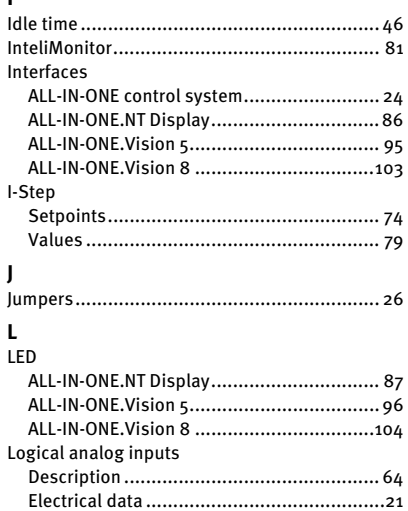

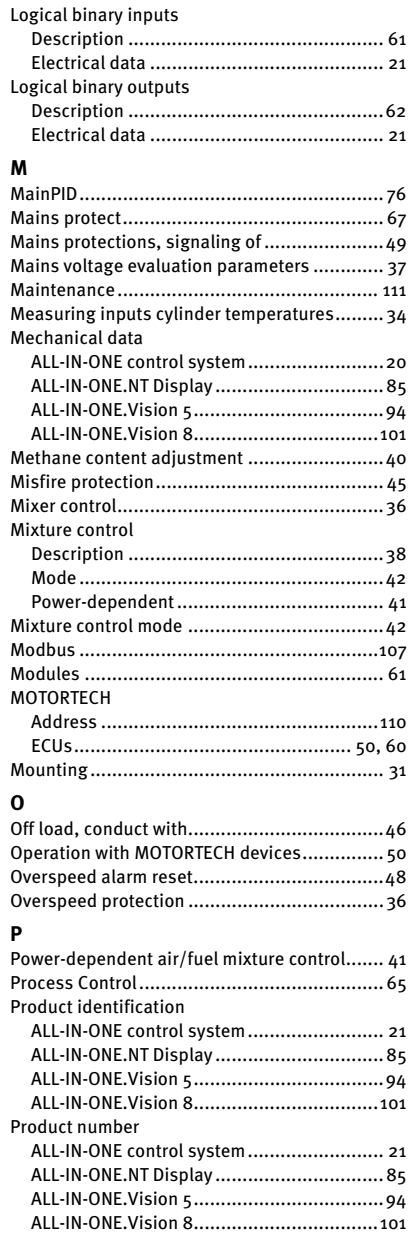

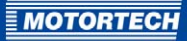

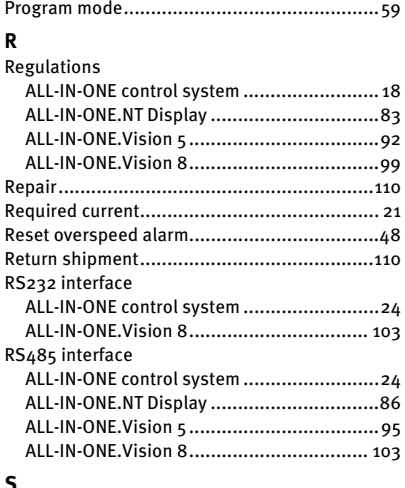

## S

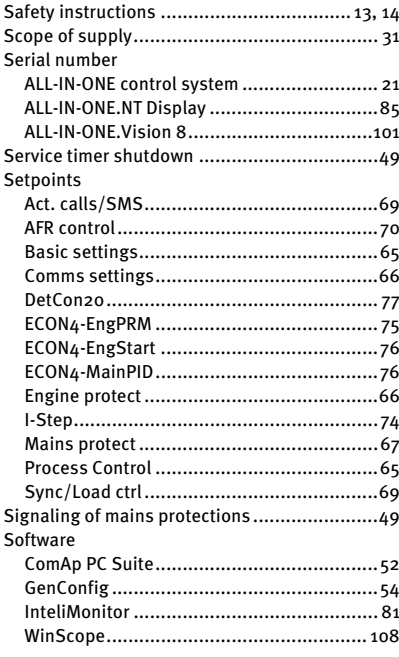

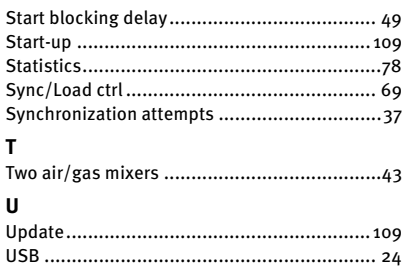

### $\mathbf{v}$

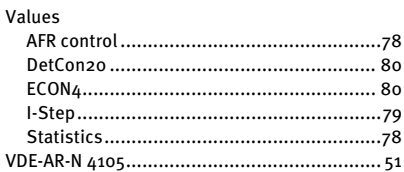

### W

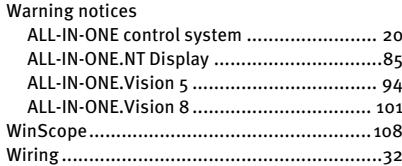

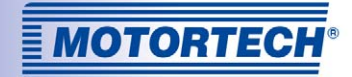

# Original MOTORTECH® Accessories for Stationary Gas Engines

As a supplier, MOTORTECH develops, produces and distributes accessories as well as spare and wearing parts for nearly all kinds of stationary gas engines worldwide: Ignition control and monitoring, industrial spark plugs and spark plug leads, wiring systems and gas regulation – from detonation to speed control up to complete gas engine management. On-site support and special training courses complete our service.

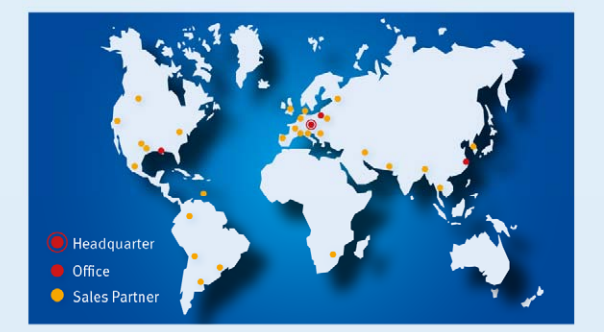

#### **MOTORTECH GmbH**

Hogrevestr. 21-23 29223 Celle Germany Phone: +49 5141 93 99 0 Fax: +49 5141 93 99 99 www.motortech.de motortech@motortech.de

**MOTORTECH Americas, LLC** 1400 Dealers Avenue, Suite A New Orleans, LA 70123 **USA** Phone: +1 504 355 4212 +1 504 355 4217 Fax: www.motortechamericas.com info@motortechamericas.com